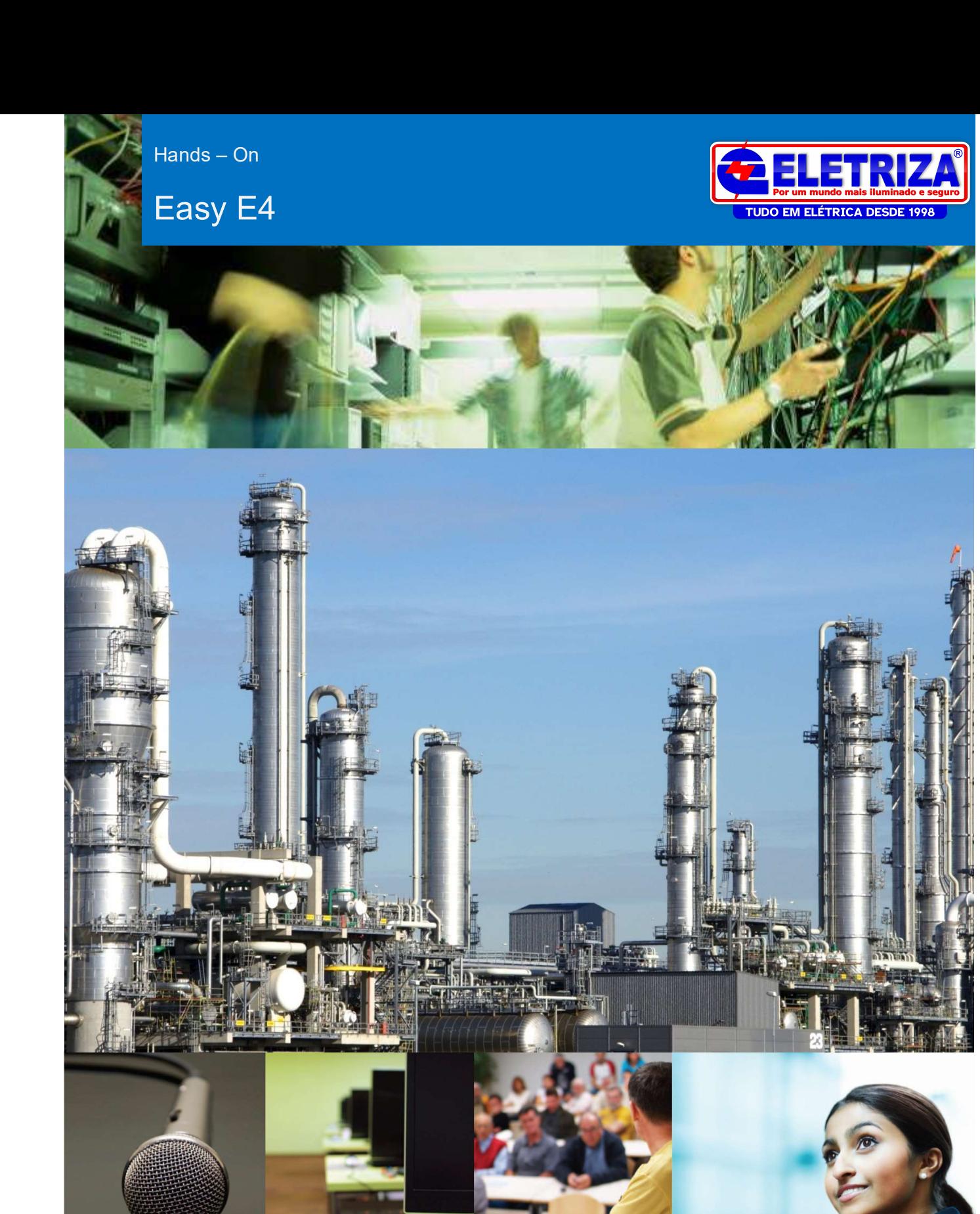

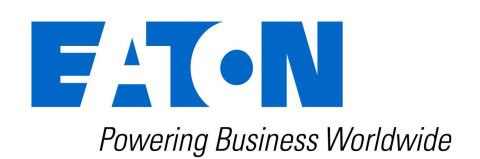

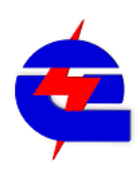

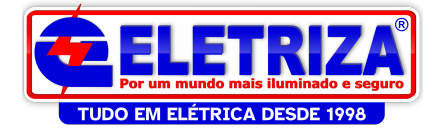

Proibida a reprodução total ou parcial deste material, por qualquer meio ou processo sem expressa autorização por escrito da EATON Ltda. Electrical – Divisão Electrical PDO.

A violação dos direitos autorais é crime, podendo cominar em pena de prisão e/ou multa, conjuntamente com busca e apreensão do material, sem prejuízo das indenizações civis (de acordo com o artigo 184 e parágrafos do Código Penal Brasileiro c/c a Lei nº 9.610/98, Lei dos Direitos Autorais).

As informações contidas nesta apostila correspondem ao estado atual da técnica e estão sujeitas a alterações sem aviso prévio.

Os programas de exemplo contidos nesta apostila são para efeitos didáticos, a EATON não se responsabiliza por quaisquer danos e/ou acidentes que a utilização indevida destes softwares venha a causar.

A participação e/ou aquisição do treinamento não dá nenhum direito ao participante sobre os softwares utilizados durante o treinamento, incluindo cópias, versões de demonstração e/ou versões originais.

O treinamento tem como base a utilização de produtos EATON.

A EATON não se responsabiliza por quaisquer adaptações, conversões e/ou utilização dos conceitos contidos nesta apostila com produtos de outra fabricação.

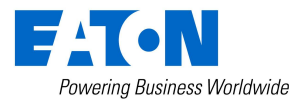

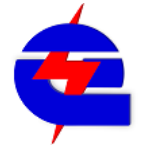

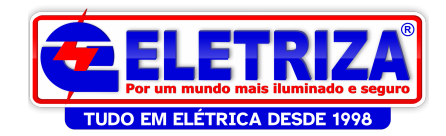

# Visão geral da linha de automação Eaton

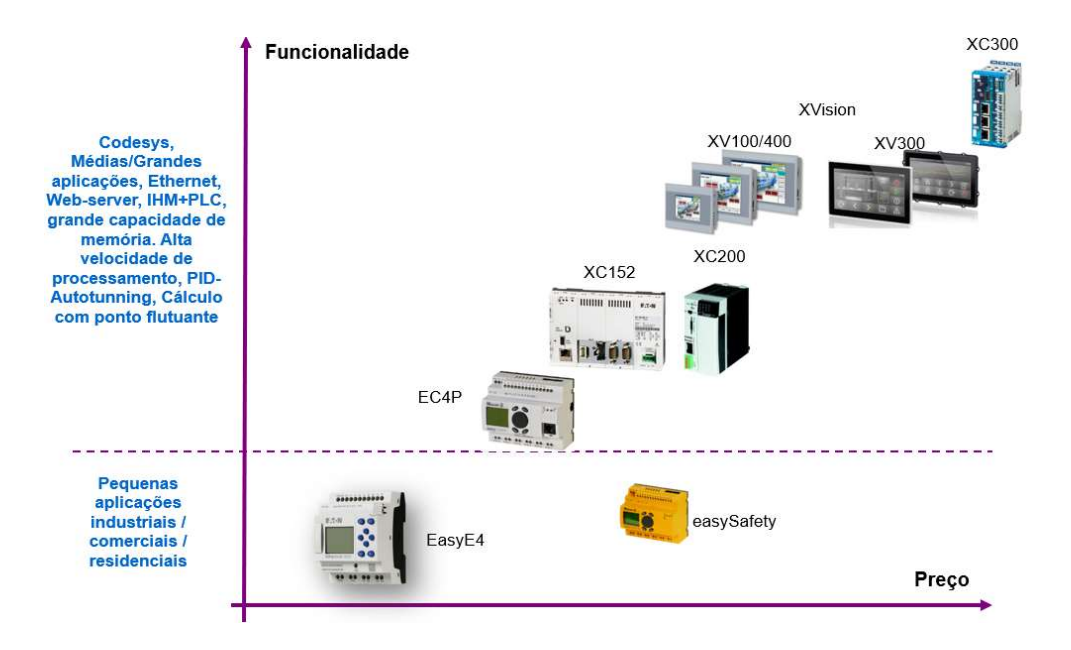

Alguns dos principais diferenciais do novo Easy E4

-Alimentação: 12/24Vcc ou 24Vca ou 100 ... 240V AC

-Simples conversão dos softwares (.e60) - da linha 500-700-800

-ethernet modbus TCP – para programação (cabo RJ45) e comunicação com outros dispositivos, como IHM´s XV e outros CLPS´s em codesys. É possivel conectar até 8 dispositivos via NET em um grupo

-Três cores de fundo de display (vermelho, verde e branco), podem ser utilizadas para indicar status de operação ou alarmes

-4 Linguagens de programação: EDP, LD, FBD, ST

-256 linhas de diagrama de circuito com 4 contatos e 1 bobina cada (linguagem EDP)

-Display para 32 telas com textos de informação e operação ou valores de entrada (6 linhas com 16 caracteres cada)

-11 expansões analógicas ou digitais, => I/O´s Digitais=>96 entradas digitais + 92 saída digitais. Ou Analógicas=>48 entradas analógicas + 22 saídas analógicas (12 BITs)

- Cartão micro-SD opcional, para Programa de inicialização, Imagem de inicialização, Armazenamento de múltiplos programas, Data Logging

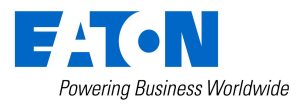

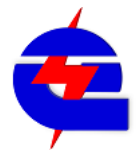

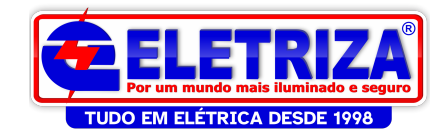

# Características de Hardware - CPU

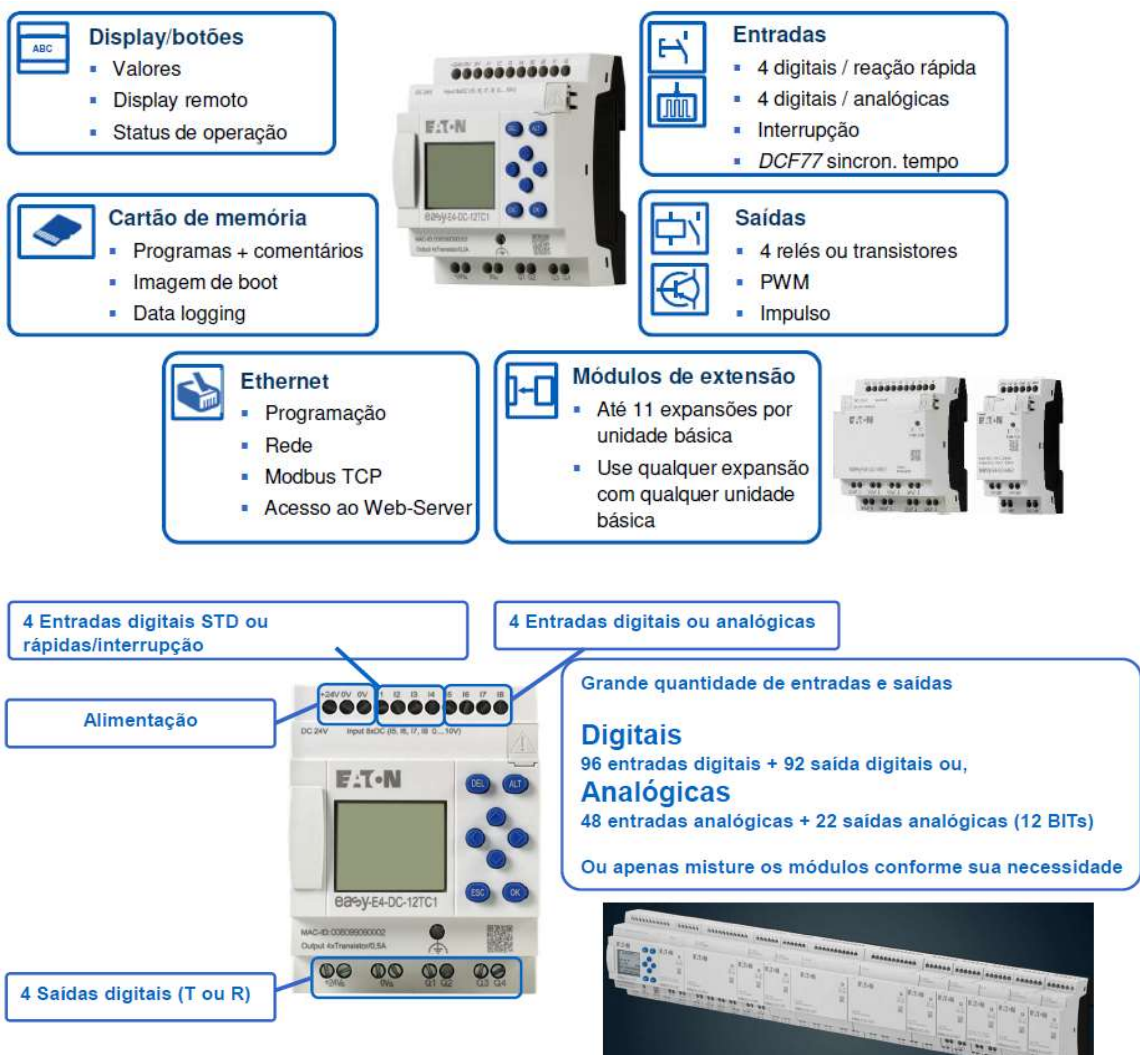

# Display versátil:

Caracteres x Linhas: 16 x 6

O display pode mostrar textos, valores, bar graphs e parâmetros A interface gráfica do usuário pode ser desenvolvida individualmente no easySoft 7

# Luz de fundo (Backlight):

Três cores de fundo (vermelho, verde e branco)

As cores de fundo podem ser utilizadas para indicar status de operação ou alarmes Brilho pode ser ajustado

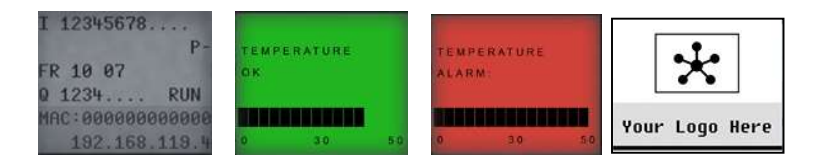

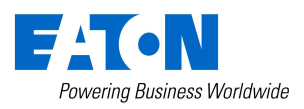

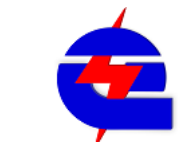

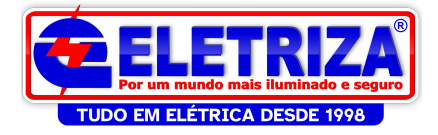

# Funções do Teclado:

DEL: no diagrama do circuito, deleta o que estiver selecionado pelo cursor

ALT: funções especiais no diagrama do circuito, alterar display

Setas: Mover o cursor, selecionar opções no menu, definir números, contatos e valores ESC: Desfazer mudanças, cancelar

OK: Selecionar, salvar mudanças

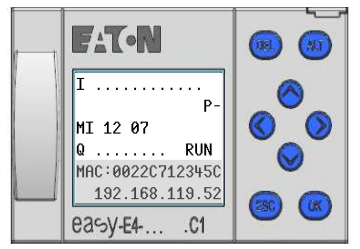

É possivel realizar uma programação básica de um dispositivo pelo teclado, mas pelo software é possivel configurar muito mais funções com maior facilidade e com simulação. Para mais informações sobre a programação via teclado, consulte o manual

**Ethernet** 

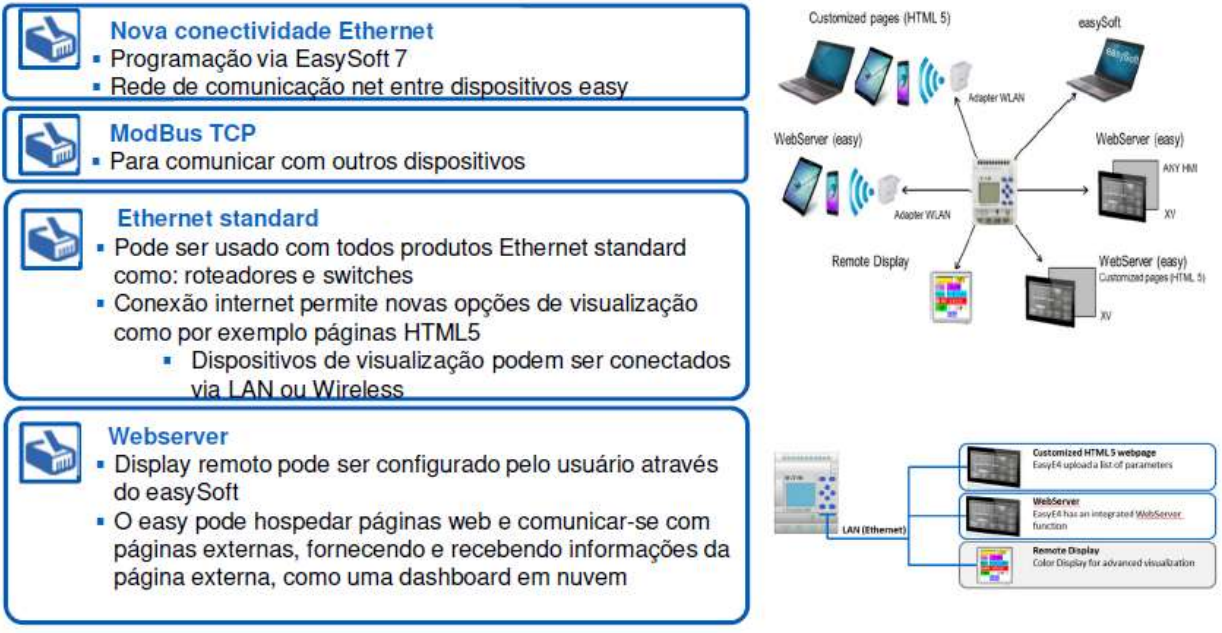

O Easy E4 não dispoe de rede Easynet, como substituto, utiliza a ethernet modbus TCP, como indicado a seguir

Comparativo entre um programa de um Easy800 (aceita somente 1 expansão local), comunicando em rede Easynet com outras CPU´s (máximo 8 CPU´s), e o Easy E4 (aceita até 11 expansões locais), comunicando em Ethernet com outras CPU´s (até 11 grupos).

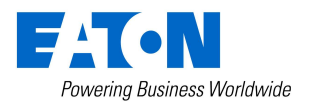

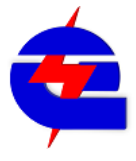

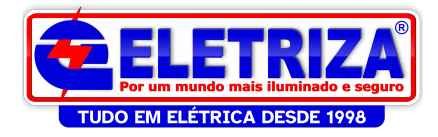

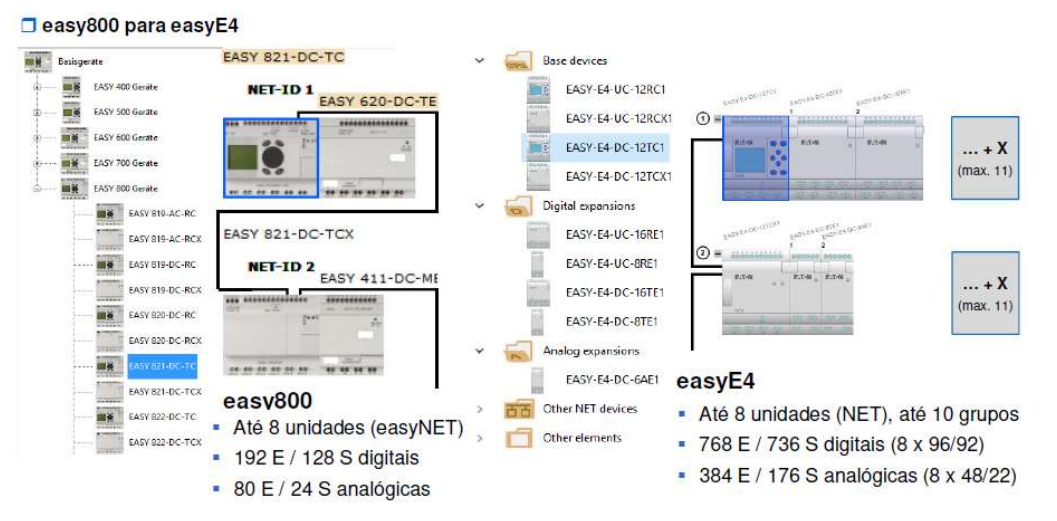

A rede Ethernet Modbus TCP também permite que o o EasyE4 individualmente ou ligado a suas expansões locais funcionem como uma remota a comunicar com um Eaton CLP programado em Codesys, como um XC300, ou uma IHM+PLC XV100/300

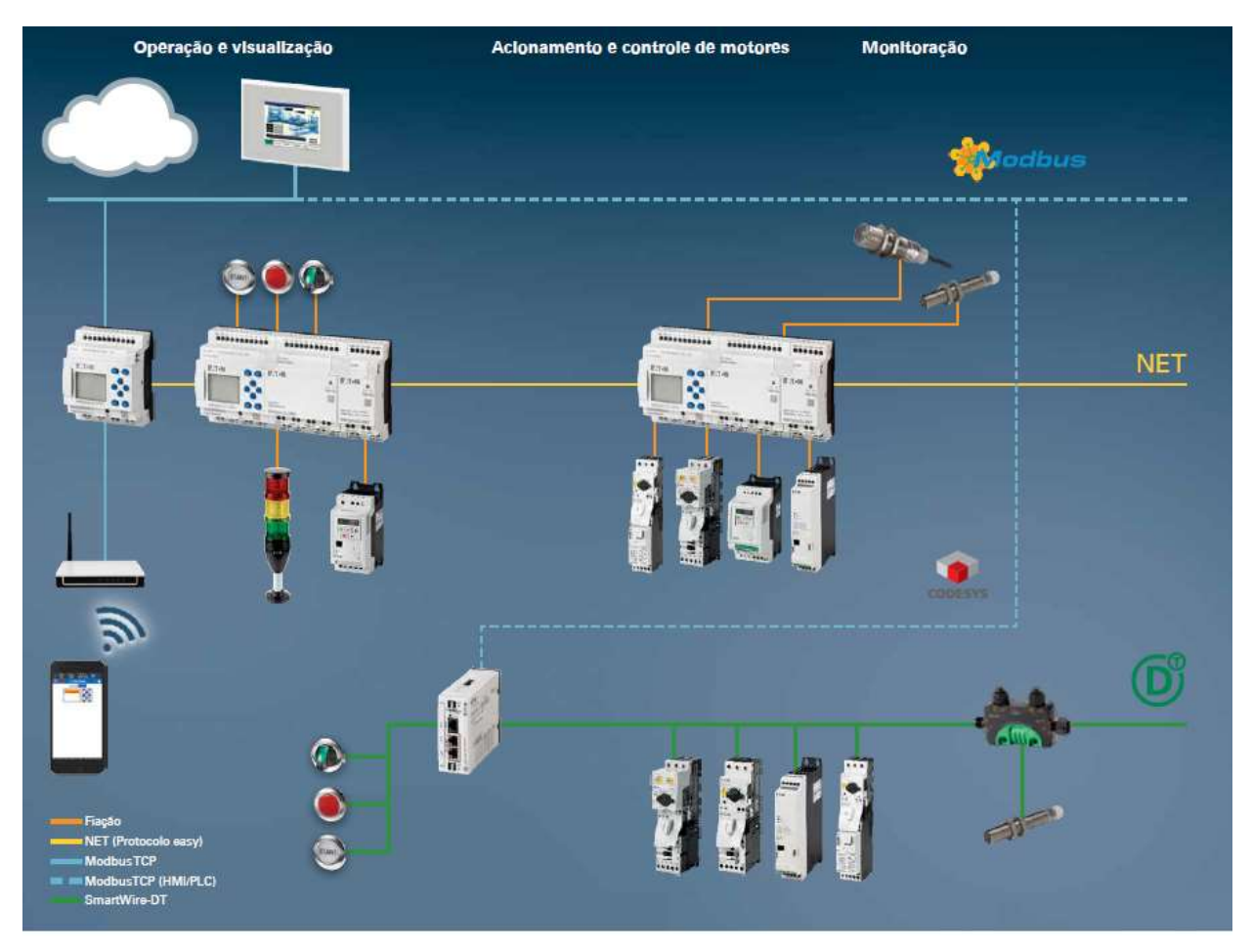

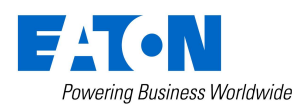

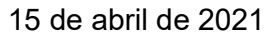

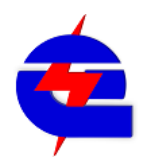

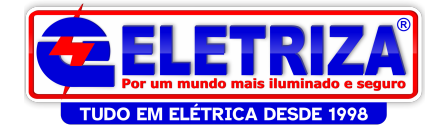

# Detalhando as familias de CPU´s

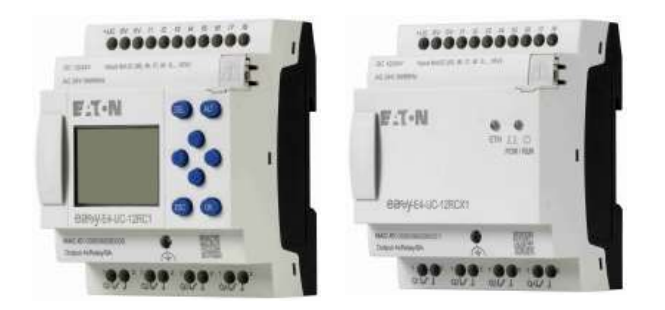

EASY-E4-DC-12TC1 (com display), EASY-E4-DC-12TCX1 (sem display), 24VDC CPU com 8 entradas digitais (mesma referência da fonte), destas 4 podem ser entradas analógicas, 0...10 V (12 Bit), 4 podem ser entradas rápidas 5 KHz (interrupção/contador), 4 saídas digitais a transistor(500 mA)

# EASY-E4-UC-12RC1 (com display) EASY-E4-UC-12RCX1 (sem display), 24VAC/DC 12VDC

CPU com 8 entradas digitais( mesma referência da fonte), destas 4 podem ser entradas analógicas, 0...10 V (12 Bit), 4 podem ser entradas rápidas 5 KHz (interrupção/contador), 4 saídas digitais a relé (8 A)

EASY-E4-AC-12RC1 (com display), EASY-E4-AC-12RCX1 (sem display) Alimentação 100-240Vca/Vcc:

CPU com 8 entradas digitais (mesma referência da fonte), 4 saídas digitais a relé (8 A), não possui entradas analógicas ou rápidas

## Expansões:

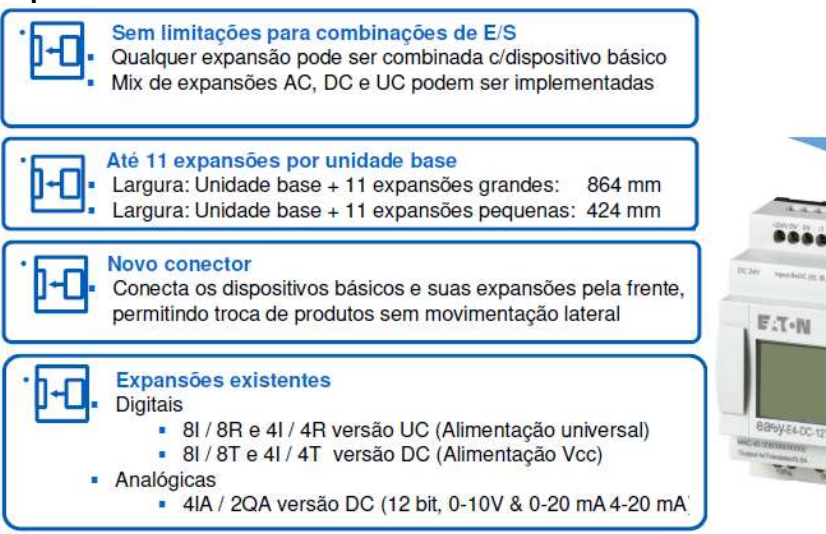

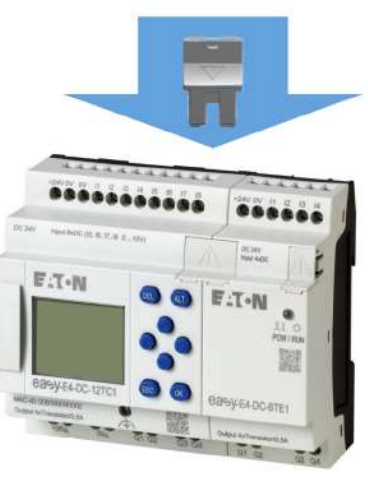

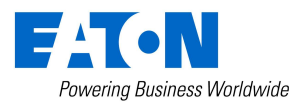

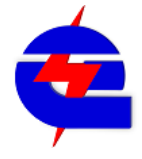

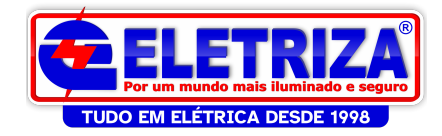

# Easy E4: modelos de CPU´s, expansões, IHM´s, software, starterkits e Acessórios:

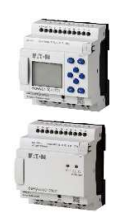

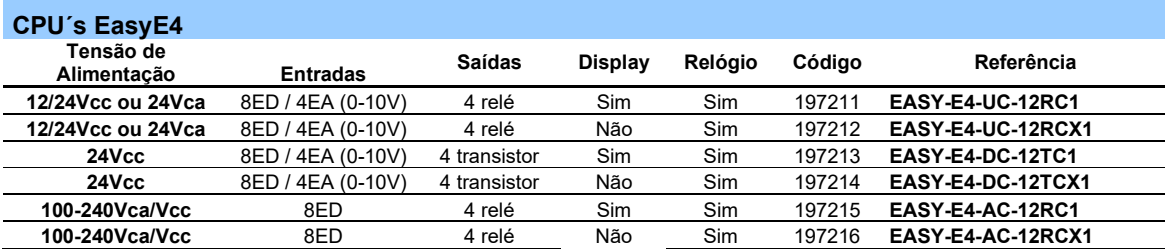

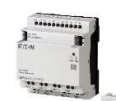

#### Módulos de expansão easyE4

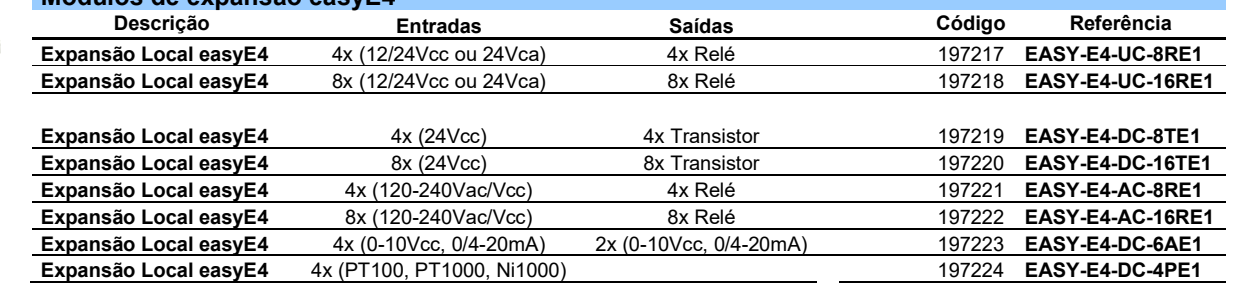

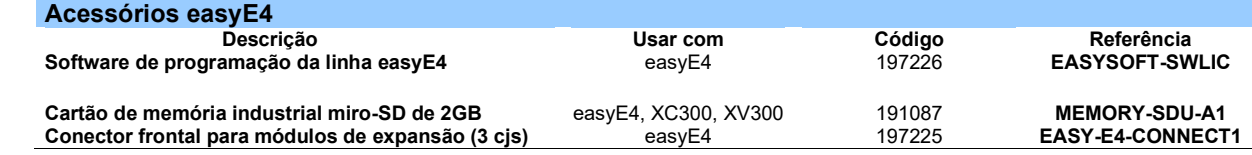

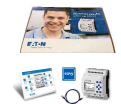

### Starterkit easyE4

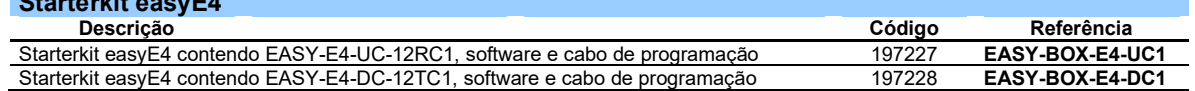

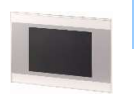

### IHMs easyE4

IHM tela 3.5", colorida, touch resistivo ethernet easyE4, em Ethernet modbus TCP 198513 XV-102-A0-35TQRB-1E4 IHM tela 5,7", colorida, touch resistivo ethernet easyE4, em Ethernet modbus TCP 199734 XV-102-A3-57TVRB-1E4

Descrição Usar com Código Referência

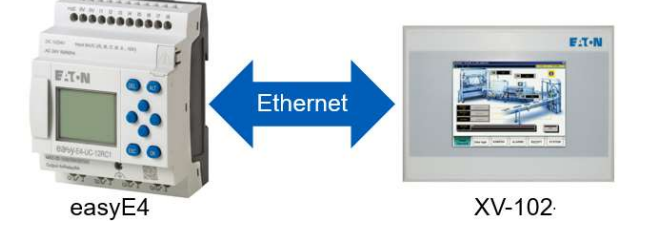

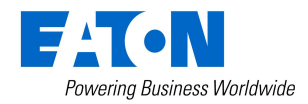

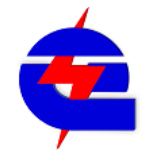

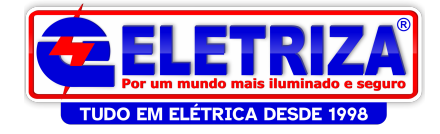

### Acesso a catalogos, manuais, videos tutoriais e Software

No link abaixo podem ser encontradas maiores informações sobre o produto, como o download do programa EasySoft 7 (Demo), e também uma pasta compactada contendo 38 exemplos de programas, com diferentes funções. Em tutoriais, são disponibilizados diferentes vídeos com passo-a-passo, que também esão disponiveis no Youtube

http://www.eaton.eu/Europe/Electrical/ProductsServices/AutomationControl/AutomationCo ntrolVisualization/ControlRelays/<del>WWWE9<sup>Ie</sup>UMA6</del>IG9Ay/Mdex.htm

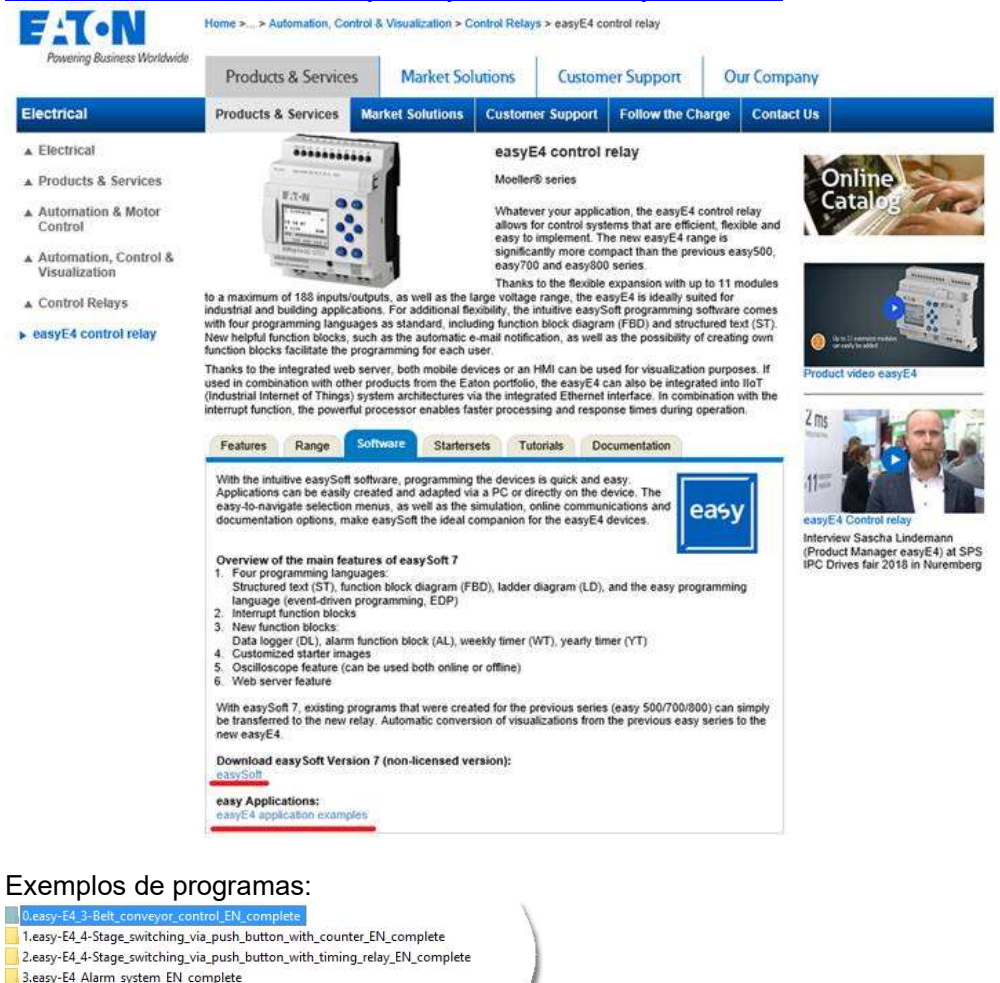

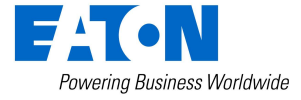

4.easy-E4\_Light\_crossing\_request\_system\_with\_timing\_relay\_EN\_complete

6.easy-E4\_Outdoor\_lighting\_detached\_private\_house\_EN\_complete 7.easy-E4\_Lighting\_with\_light\_intensity\_measuring\_EN\_complete 8.easy-E4\_Operating\_hours\_counter\_with\_maintenance\_signal\_EN\_complete

10.easy-E4\_Watering\_with\_sprinkler\_carriage\_EN\_complete 11.easy-E4\_Watering\_with\_humidity\_measuring\_EN\_complete 12.easy-E4\_Irrigation\_system\_with\_time\_switch\_EN\_complete

and\_mixing\_plant\_EN

5.easy-E4\_Aquarium\_control\_EN\_complete

13.easy-E4\_Irrigation\_control\_EN\_complete 14.easy-E4\_Office\_illumination\_EN\_complete 15.easy-E4 Code lock EN complete 17.easy-E4\_Feed\_control\_system\_EN\_complete 18.easy-E4\_Garden\_pond\_control\_EN\_complete 19.easy-E4\_Greenhouse\_temperature\_control\_EN\_complete 20.easy-E4\_Greenhouse\_ventilation\_control\_EN\_complete 21.easy-E4\_Greenhouse\_watering\_EN\_complete 22.easv-F4\_Running\_light\_EN\_complete

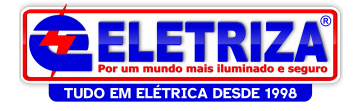

# Link softwares eaton: http://applications.eaton.eu/sdlc/?lx=11

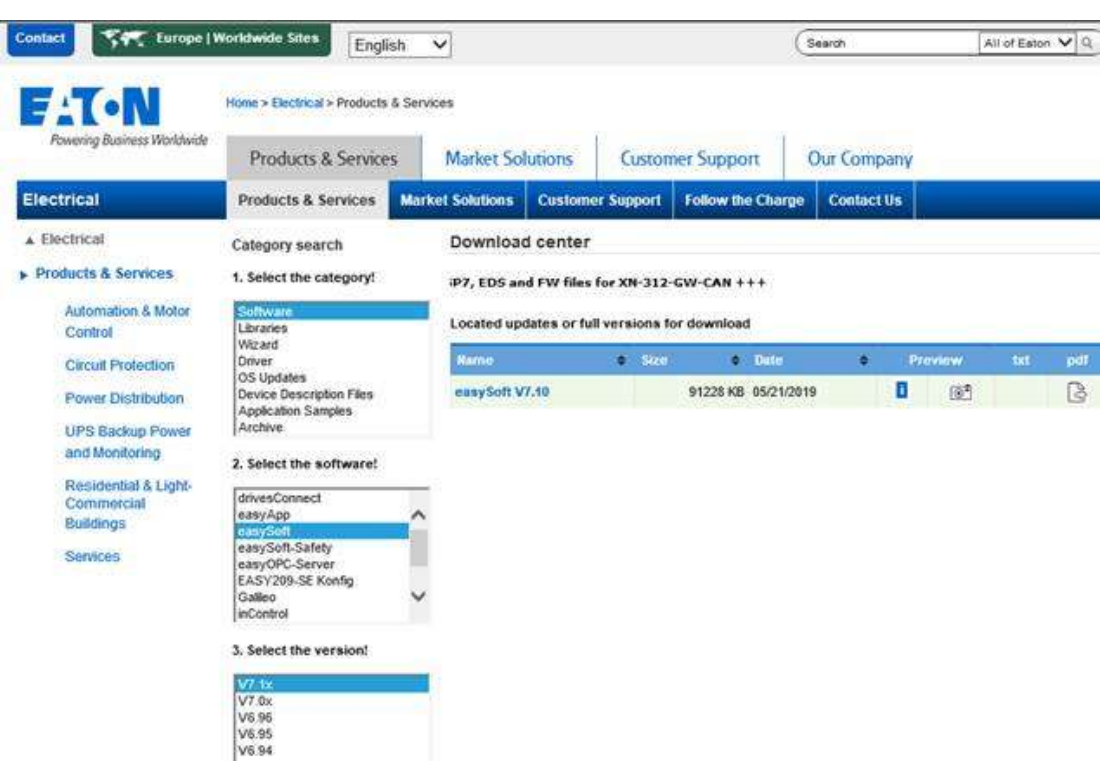

EasySoft 7: programação de CLP´s (Lógica) das linhas Easy E4

O EasySoft 7 precisa ser licenciado após ser instalado. Caso isto não seja feito, ele funciona em modo DEMO (demonstração ), permitindo programação e simulação Offline, porém não permite conexão com o equipamento (Donwload, Upload, monitoramento). O procedimento sobre a licença será detalhado adiante.

Outros softwares disponiveis neste link:

\*EasySoft 6: programação de CLP´s (Lógica) das linhas Easy 500, 700, 800, MFD \*EasySoft-Safety: programação de CLP´s (Lógica) da linha Easy ES4P (\*donwload do arquivo de instalação em modo Demo, ou arquivos de atualizações. O arquivo para instalação completa não é disponivel via Ethernet, e sim é vendido em CD´s)

XSOFT-CODESYS: programação de CLP´s (Lógica) das linhas EC4P, XC 100, 152, 200, 300, CLP´s das IHM´s XVision XV100, 300 e 400. Podem ser V2.3.9 SP3 a SP8 ou 3.5.2 a 3.5.16, de acordo com o equipamento a ser utilizado

Galileo: programação das telas (interface gráfica) das IHM´s XVision XV100, 300 e 400. Pode ser versão , 8, e 10, acordo com o equipamento a ser utilizado.

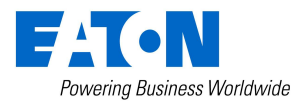

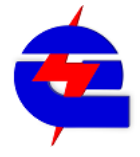

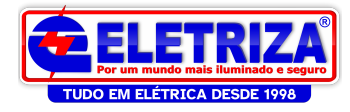

A aquisição da licença do EasySoft 7 pode ser feita de 2 formas:

- 1) Pelo codigo direto da licença: 197226 EASYSOFT-SWLIC Software de programação easySoft para os CLPs easyE4
- 2) Pelos starterkits, compostos por 1 CPU Easy, Licença de software easySoft V7, Cabo Ethernet de programação, Folheto de marketing easyE4. Exemplo, no 197227 EASY-BOX-E4-UC, a CPU presente é a EASY-E4-UC-12RC1, 24Vca, 12/24Vcc, com 8 entradas digitais, 4 saídas (relé 8A)

Processo para gerar a licença:

Anote o numero presente no envelope da licença

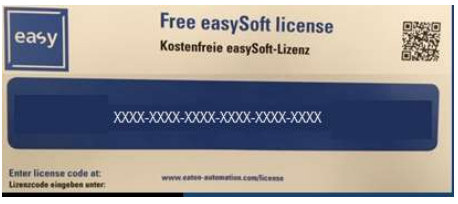

Acesse o link www.eaton-automation.com/license e preecha com este numero:

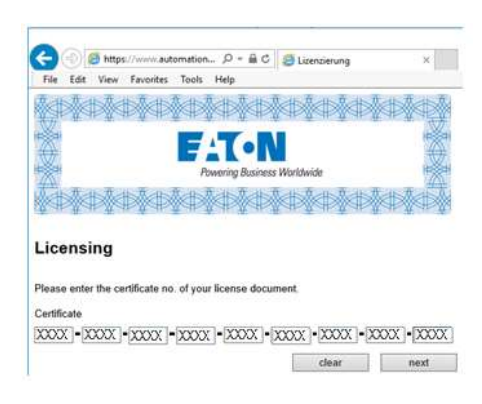

Preencha os dados da empresa, com um e-mail válido para receber o código de ativação

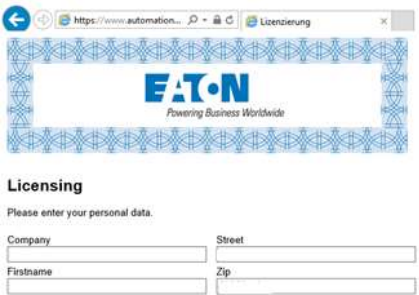

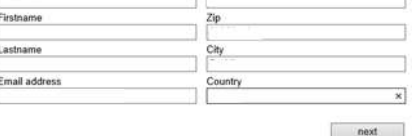

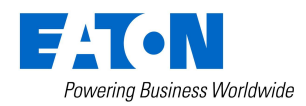

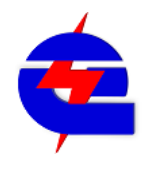

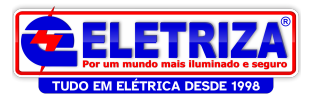

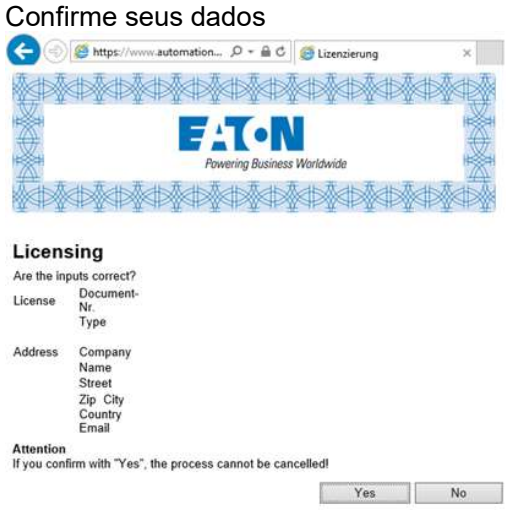

# Você receberá um e-mail com o código de ativação do software

license@automation4you.net License SW-EASYSOFT

Please find below the license key for the following product. Type: SW-EASYSOFT Document-Nr.: License key: xxxxxxxxxxxxxxxxxxxxxxx The license is registered for:

# Abra o easySoft V7, vá em ? -> Licença, e insira o codigo de ativação<br><mark>5</mark> Untitled1.e70 - easySoft 7

File Edit View Project Program Simulation Communication Oscilloscope Options ?

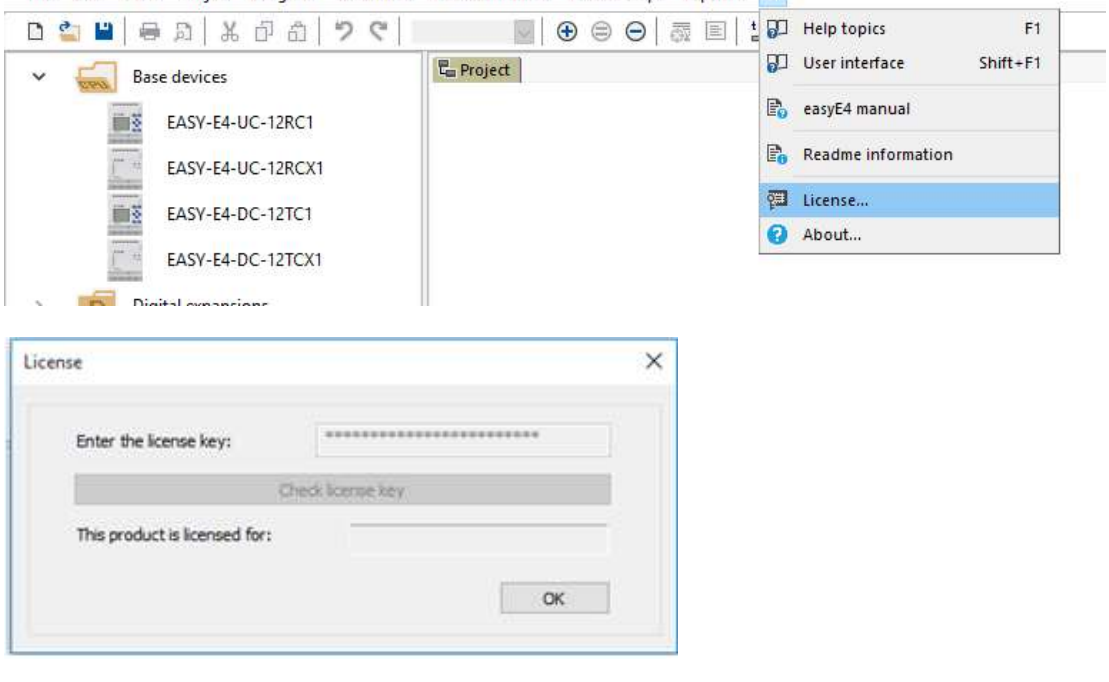

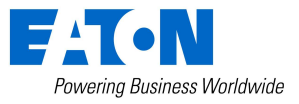

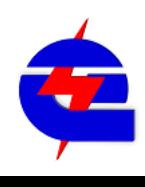

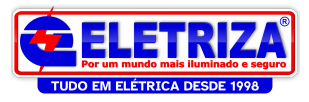

# Programação – EASYSOFT 7.

 A ferramenta de programação utilizada para toda a família Easy E4 é o Easysoft7. No software há áreas distintas: o Organizador, localizado do lado esquerdo e a Área de Trabalho, localizada na parte superior da tela.

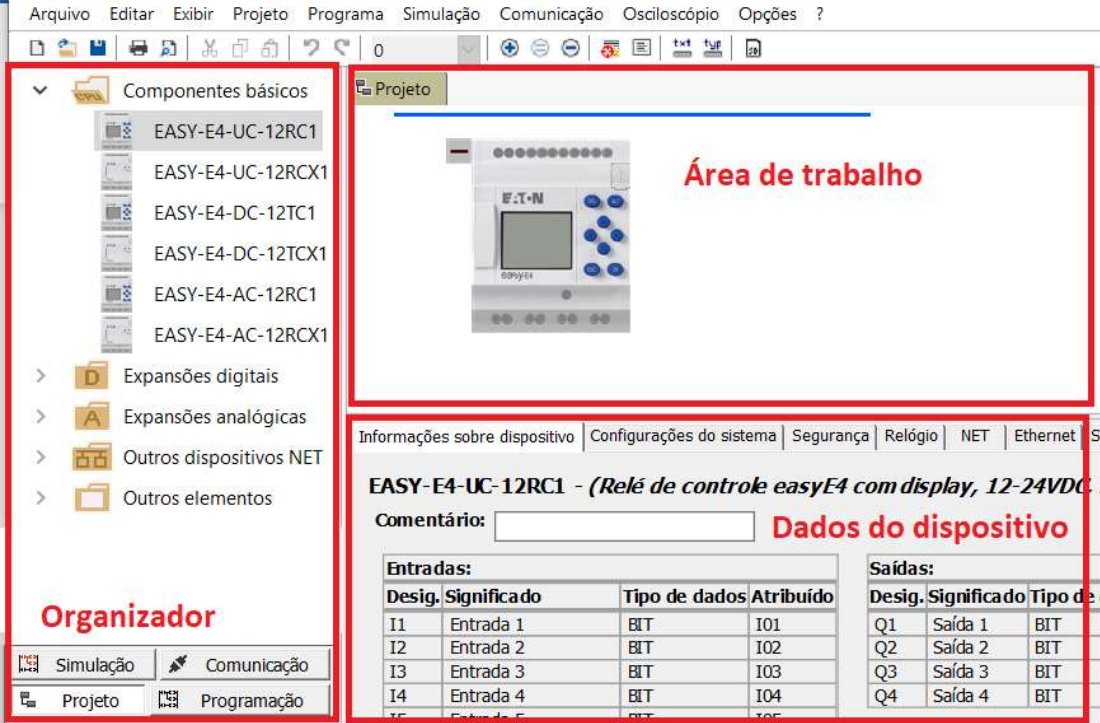

Detalhando o Organizador: Projeto, Programação, Simulação e Comunicação

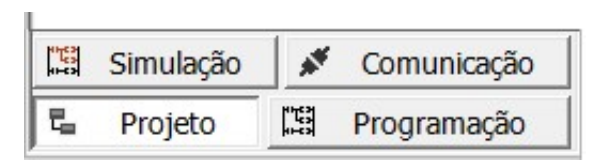

Em cada campo do software, a esquerda ficam as opções a serem selecionadas, e a direita ficam os dados selecionados a serem configurados. Basta selecionar e arrastar as opções

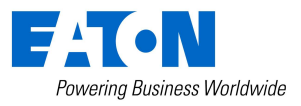

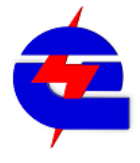

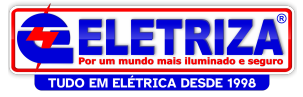

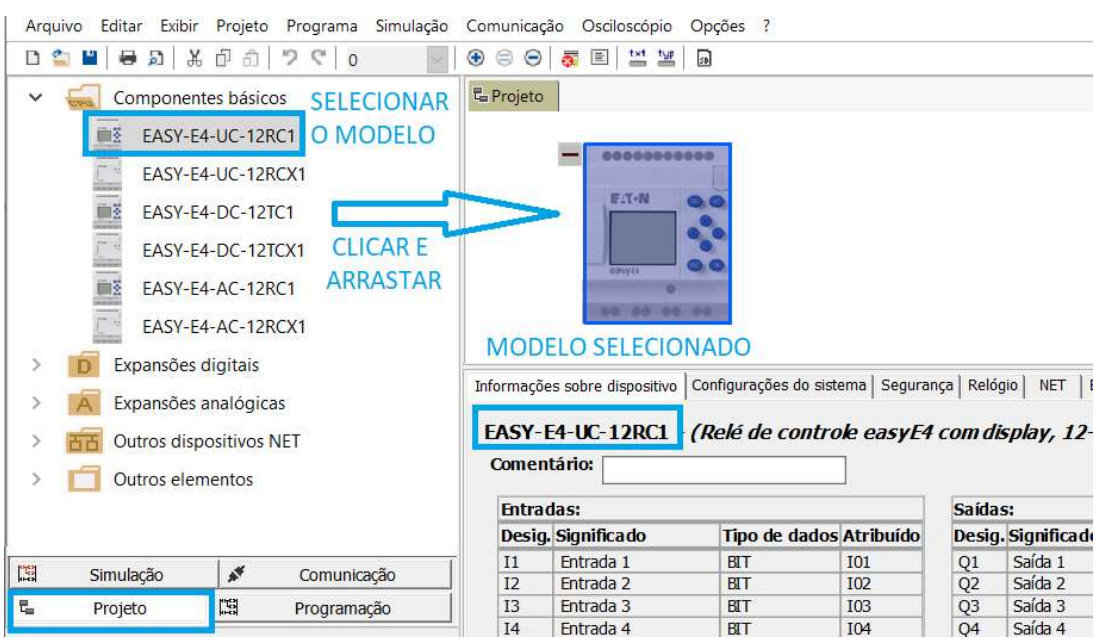

1) Projeto: área onde se define os modelos módulos de CPU e expansões.

2) Programação: área onde se cria a lógica de programação, configurando entradas, saídas, funções

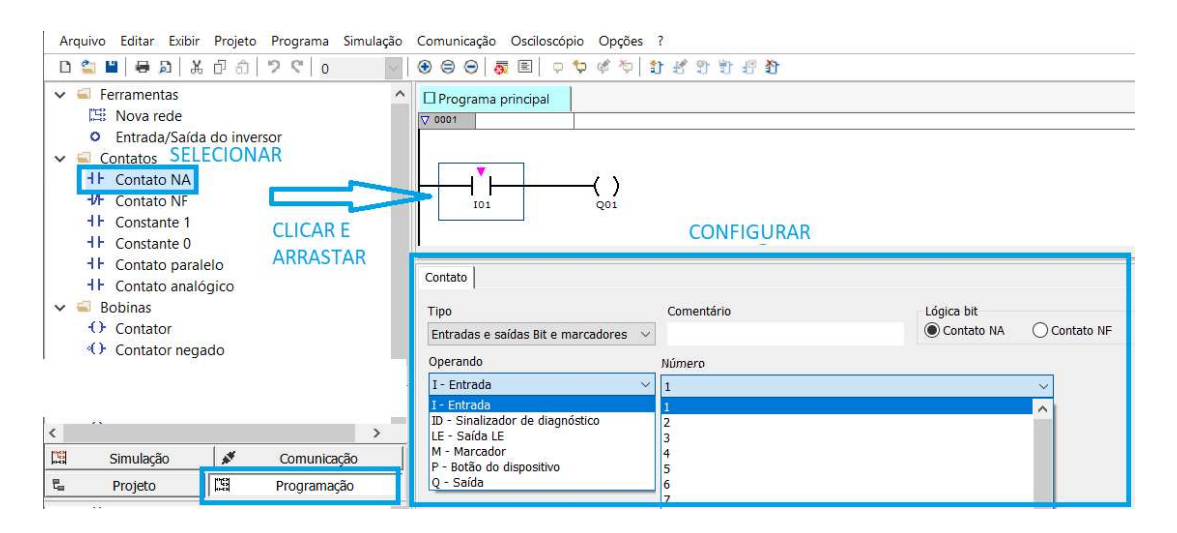

3) Simulação: Permite simular o diagrama criado em modo offline, ou seja, sem que o computador esteja conectado ao dispositivo, podendo vitualmente acionar entradas e saídas, visualização de telas e monitorament de funções (temporizadores, contatores, etc)

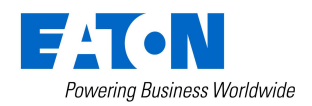

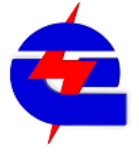

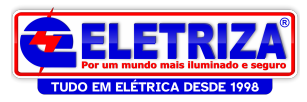

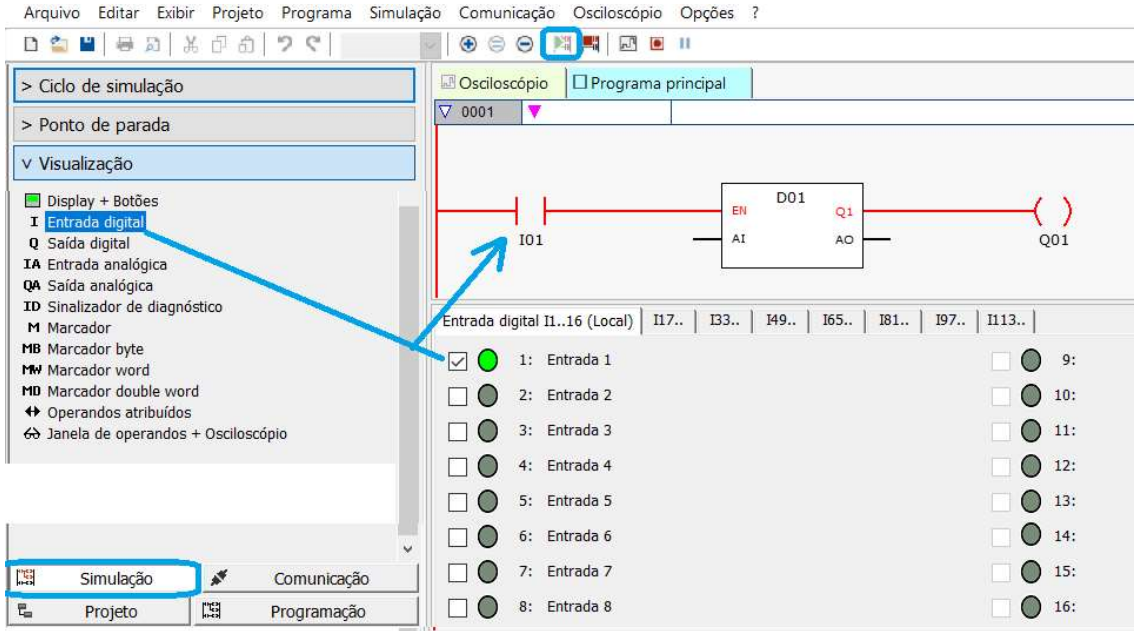

4) Comunicação: Configuração da interface entre o computador e o Easy, permitindo download, upload, comparação e monitoramento online

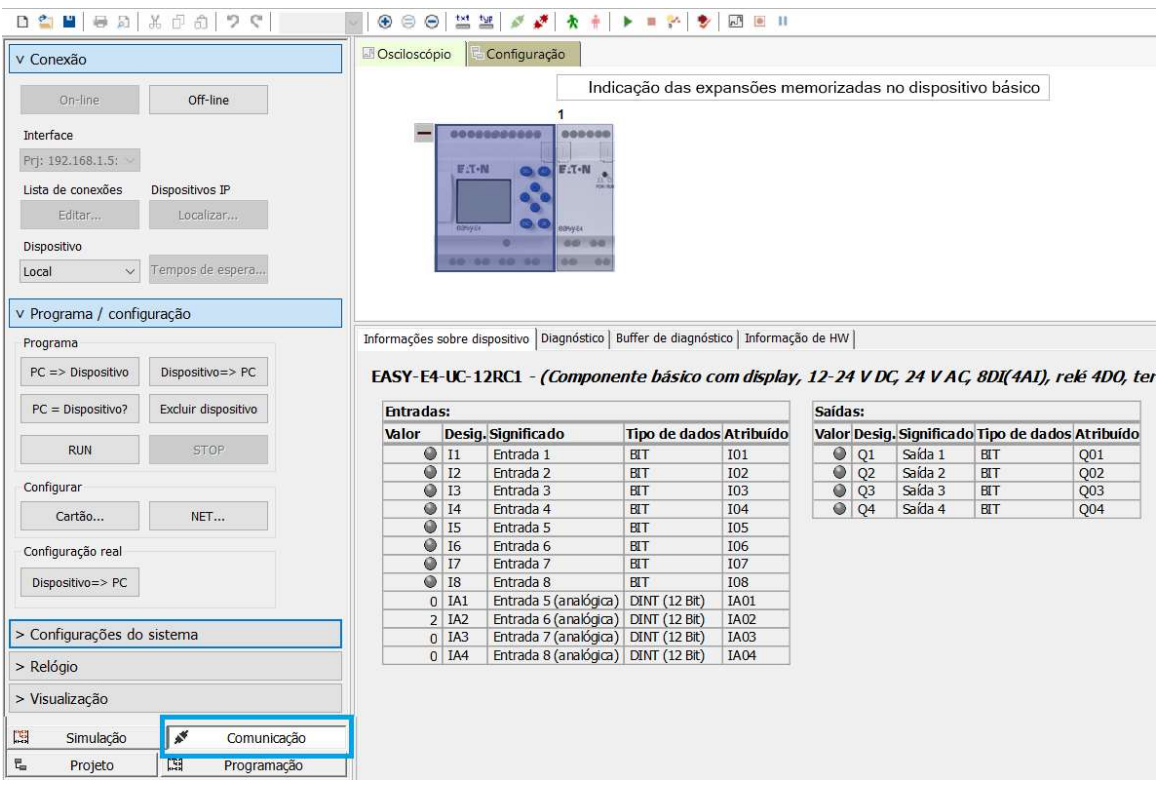

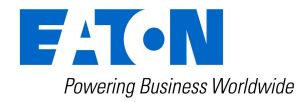

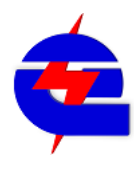

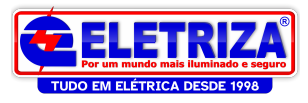

## Utilização do help

No help podemos consultar em português todas as informações sobre os blocos de função e sobre todas as ferramentas do Easy-Soft. Você pode acessar pelo menu como na figura abaixo ou para uma consulta rápida, clique no bloco que deseja consultar e pressione a tecla "F1" do seu teclado, a tela de ajuda irá se abrir diretamente com as explicações da ferramenta selecionada.

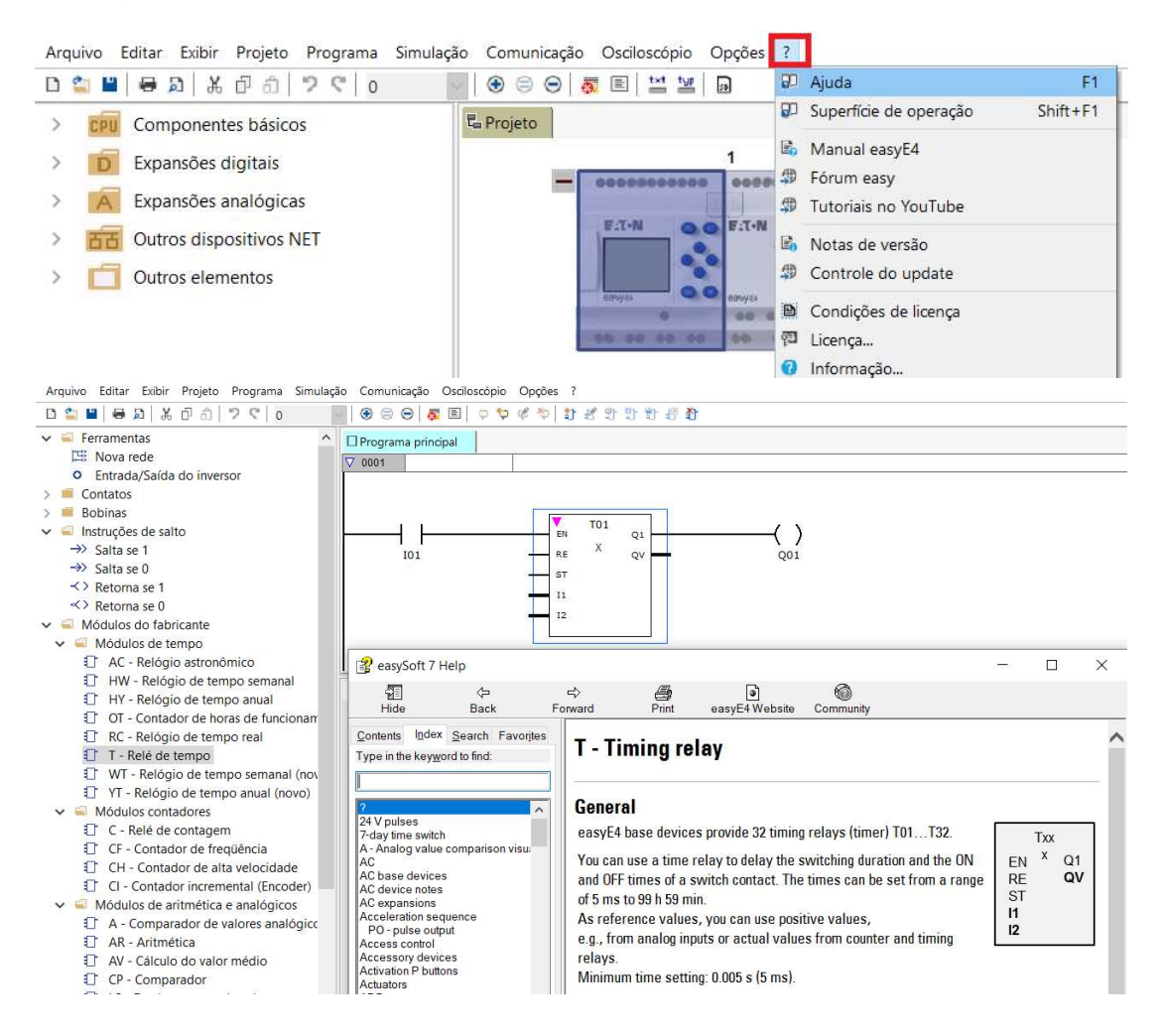

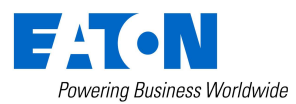

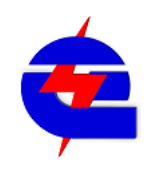

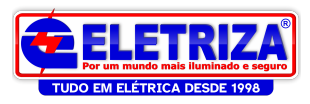

# Iniciando um projeto

Como em outros programas, vá no menu Arquivo->novo

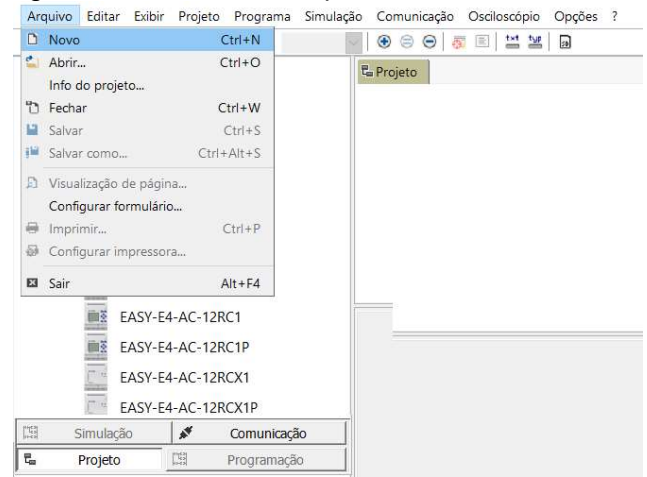

Primeiramente, selecione o modelo da CPU do Easy a ser utilizado, disponiveis no lado esquerdo e arraste na área de trabalho no lado direito da tela.

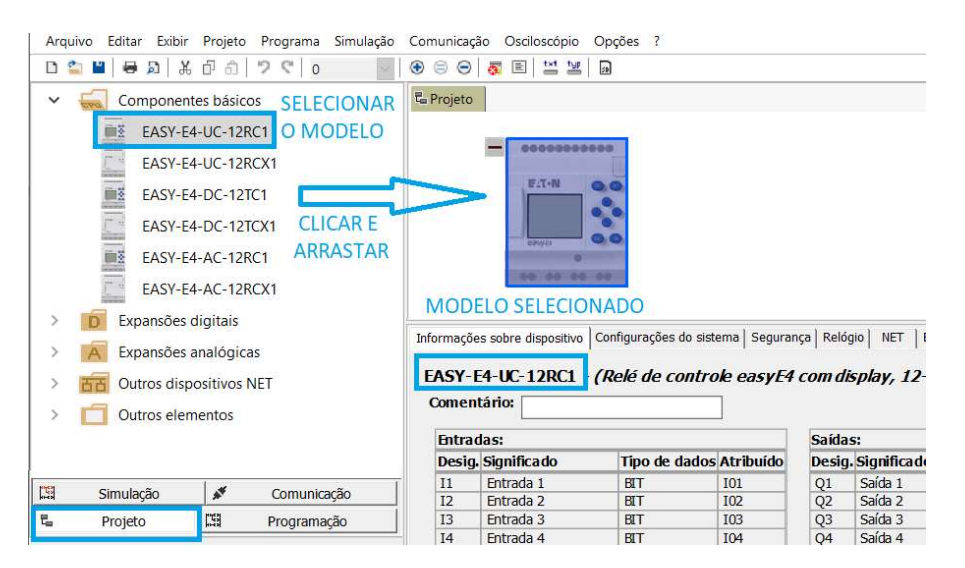

Selecione a partir da versão mais nova de firmware (V1.10) e clique em OK

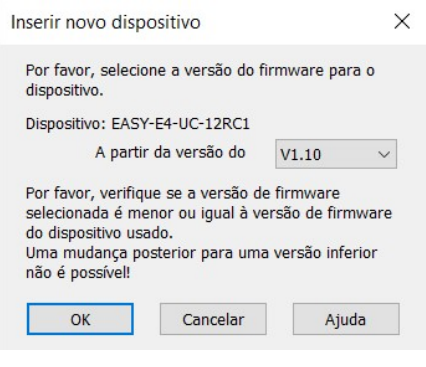

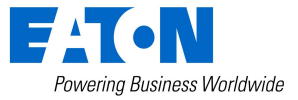

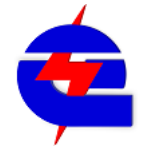

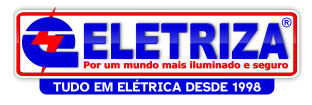

Para adicionar expansões, de forma análoga, selecione, clique e arraste ao lado da CPU. É possivel adicionar até 11 expansões em uma CPU, de diferentes modelos

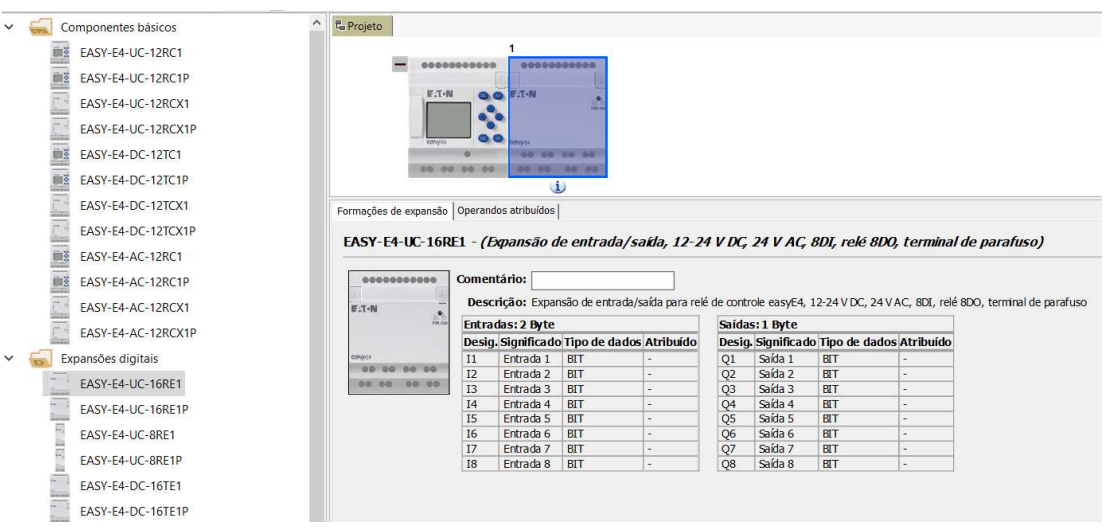

Note que abaixo da expansão, ficou um simbolo **U**. Isto significa que é necessário alocar as áreas de memória da expansão. Vá em Operando Atribuidos e clique em **Ellion** 

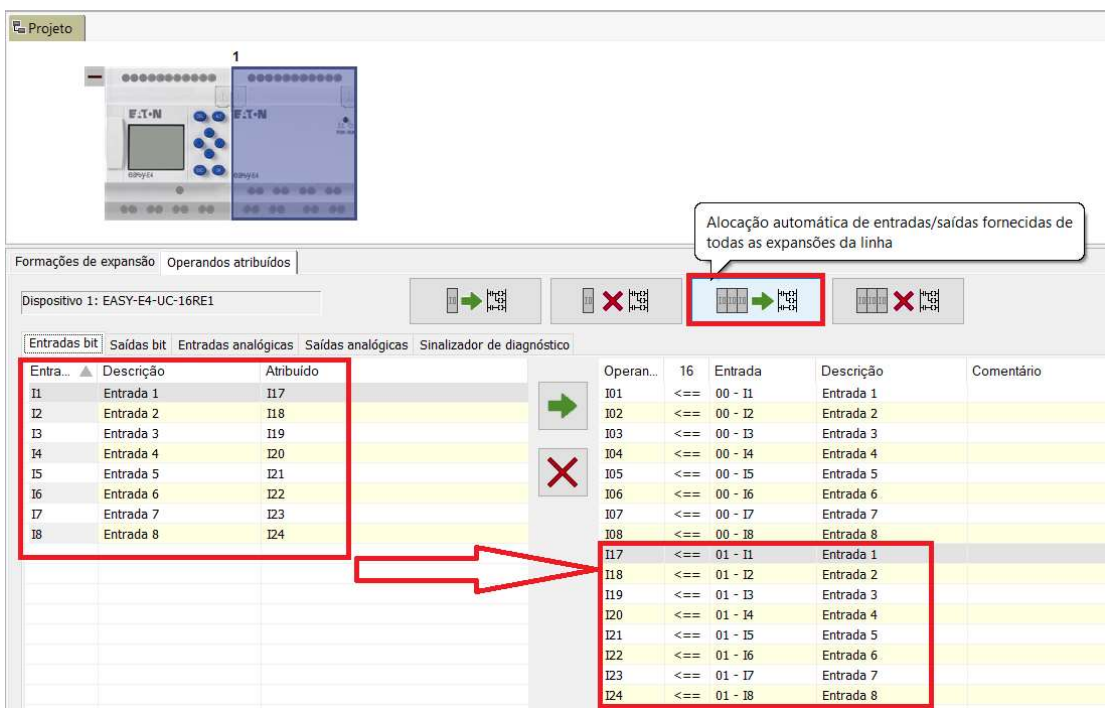

Note que automaticamente o programa cria intervalos dos endereços fisicos entre a CPU e a expansão (CPU entradas 01 a 08, expansão entradas 17 a 24)

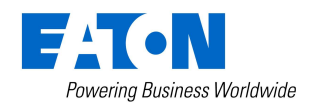

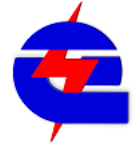

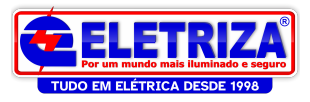

### Outros ajustes do projeto, na CPU:

Ethernet: selecione o modo de endereço de IP fixo, e endereço de IP, configure para um endereço conhecido. Exemplo: 192.168.1.5. Esta configuração será válida para realizar conexão e comunicação com o Easy, para download, monitoramento ou comunicação Ethernet Modbus TCP com outros dispositivos, como outros Easys ou IHM XV-102. Detalharemos mais informações a diante

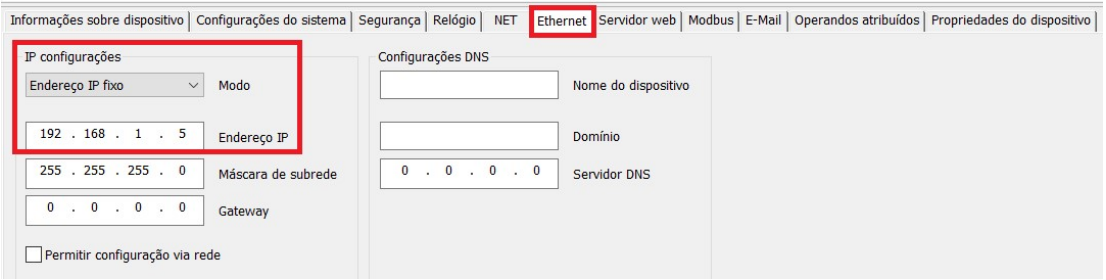

Em configurações do sistema, Remanência são os dados de memória que sem mantém internamente na CPU, também conhecidos como dados retentivos, podendo ser configurados no menu abaixo:<br>Informações sobre dispositivo configurações do sistema | Segurança | Relógio | NET | Ethernet | Servidor web | Modbus | E-Mail | Operandos atribuídos | Propriedades do dispositivo |

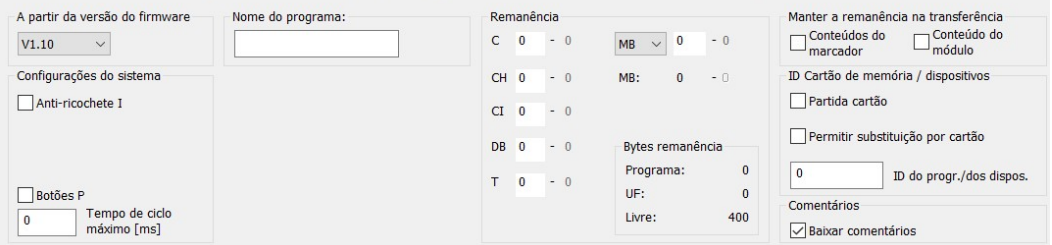

Informações sobre dispositivo | Configurações do sistema | Segurança | Relógio | NET | Ethernet | Servidor web | Modbus | E-Mail | Operandos atribuídos | Propriedades do dispositivo |<br>Informações sobre dispositivo | Config

EASY-E4-UC-12RC1 - (Componente básico com display, 12-24 V DC, 24 V AC, 8DI(4AI), relé 4DO, terminal de parafuso)

Comentário: **F Entradas:** Saídas: easyConnect Atual Máximo Tempo de ciclo easy Connect Expression to the entrada E/S<br>Bytes de entrada E/S<br>Bytes de saída E/S<br>Tamanho do mapeamento E/S<br>Dados de configuração de 26 Byte 1 Byte 234 Byte<br>1 Byte 254 Byte<br>1 Byte 256 Byte<br>26 Byte 384 Byte Desig. Significado Tipo de dados Atribuído Desig. Significado Tipo de dados Atribuído  $rac{Q1}{Q2}$ <br> $rac{Q3}{Q4}$ Saida 1<br>
Saida 2<br>
Saida 2<br>
Saida 3<br>
BIT Q02<br>
Saida 4<br>
BIT Q03<br>
Saida 4<br>
BIT Q04 I1 Entrada 1<br>I2 Entrada 2  $\frac{BT}{BT}$  $\frac{101}{102}$ 町町町町町  $\frac{102}{103}$   $\frac{104}{105}$  $\begin{array}{r} \n 13 \\
 \hline\n 14 \\
 \hline\n 15 \\
 \hline\n 16 \\
 \hline\n 17 \\
 \hline\n 18\n \end{array}$ Entrada:  $\frac{72}{112}$ ID atribuída Entrada I a atribuída<br>I a atribuída<br>Qa atribuída<br>QA atribuída Entrada ! Entrada 6  $\frac{112}{44}$ Entrada BIT **I07** 17 | Entrada 8<br>
18 | Entrada 8<br>
18 | Entrada 8 | Garri (12 Bit) | 1A01<br>
1A1 | Entrada 6 (analógica) | DANT (12 Bit) | 1A02<br>
1A2 | Entrada 8 (analógica) | DANT (12 Bit) | 1A03<br>
1A4 | Entrada 8 (analógica) | DANT (12 Bit) |

Em Segurança, é possivel configurar uma senha para projeto<br>Informações sobre dispositivo | Configurações do sistema segurança |Relógio | NET | Ethernet | Servidor web | Modbus | E-Mail | Operandos atribuídos | Propriedades Protected the angles.

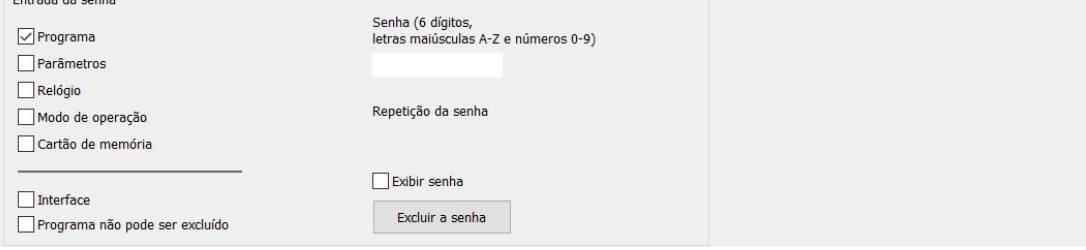

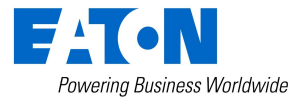

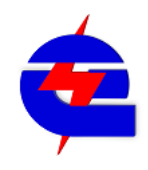

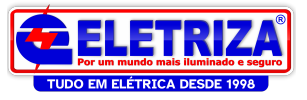

#### Relógio:

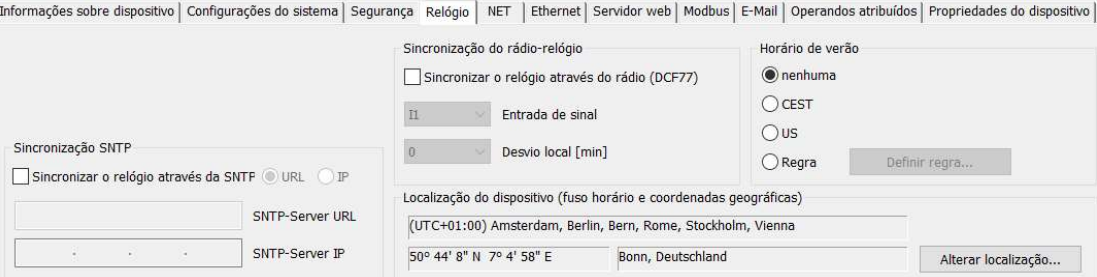

### Net:

Informações sobre dispositivo | Configurações do sistema | Segurança | Relógio NET | Ethernet | Servidor web | Modbus | E-Mail | Operandos atribuídos | Propriedades do dispositivo |

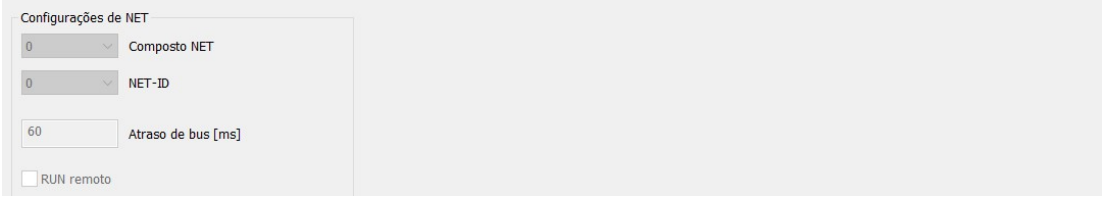

Na opção Net, não vamos altera-la agora, mas como exemplo, é possivel configura-la para que Easy comunique em rede com outras CPU´s

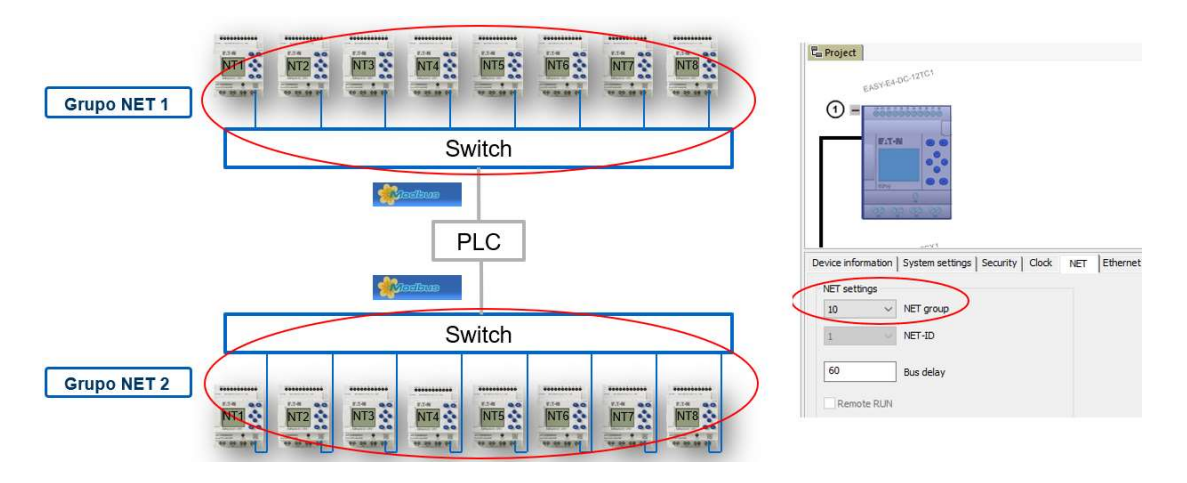

Servidor Web<br>Informações sobre dispositivo | Configurações do sistema | Segurança | Relógio | NET | Ethernet Servidor web | Modbus | E-Mail | Operandos atribuídos | Propriedades do dispositivo |

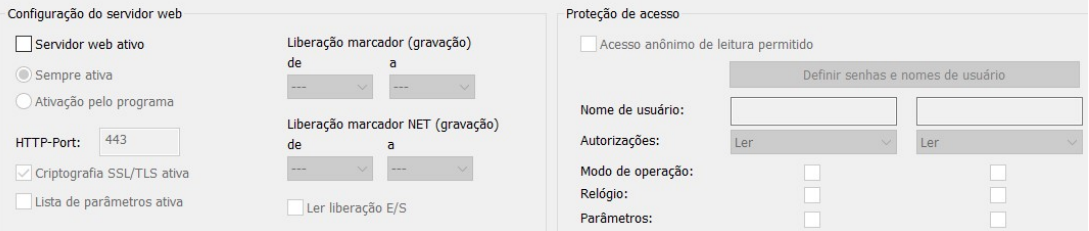

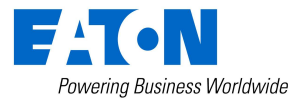

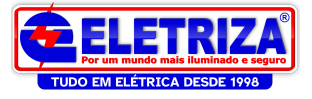

Em servidor Web, também não vamos alterar agora, mas é possivel configura-lo para realizarmos o acesso remoto através de outros computadores via navegadores padrão (chrome, internet explorer) pelo IP do CLP

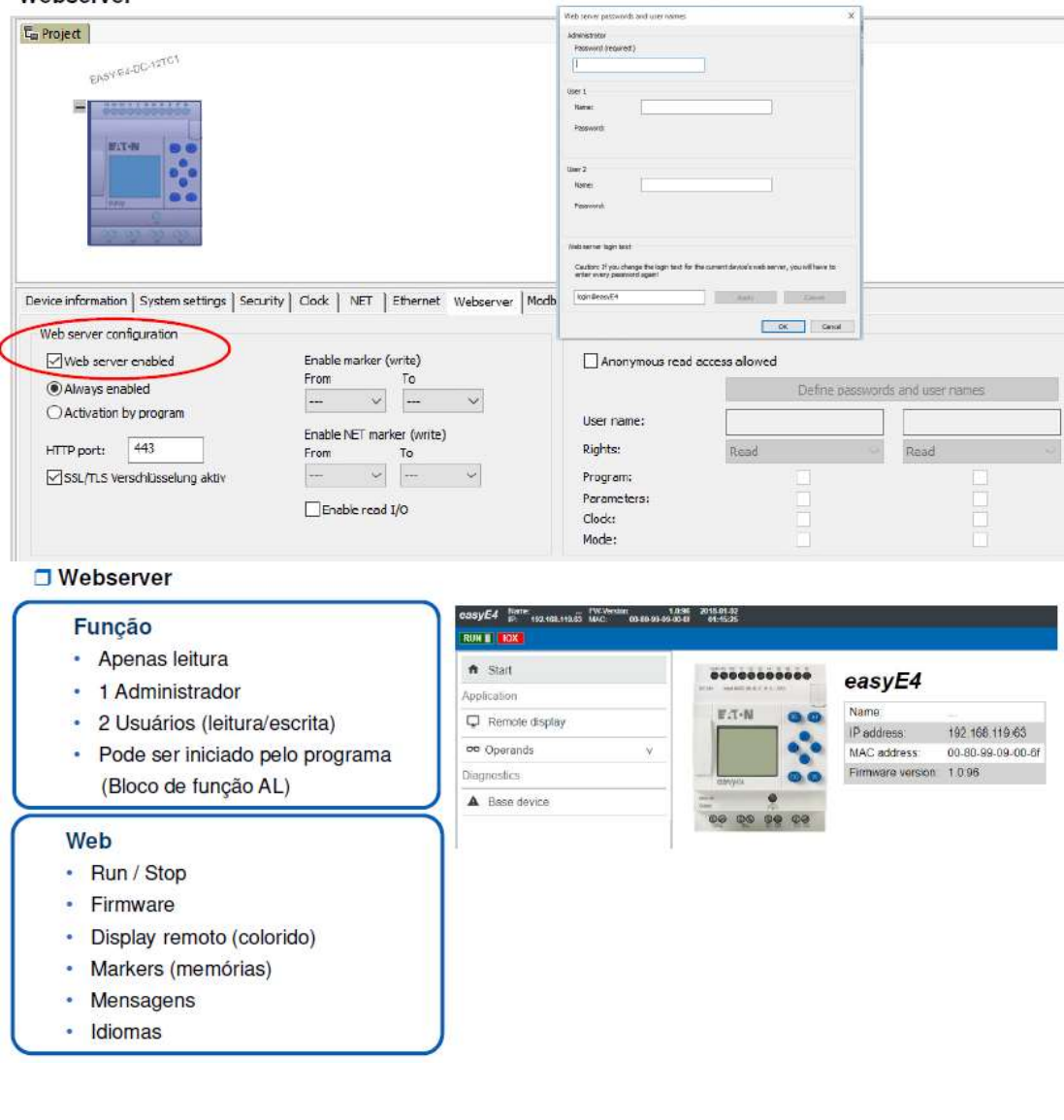

Modbus<br>Informações sobre dispositivo | Configurações do sistema | Segurança | Relógio | NET | Ethernet | Servidor web Modbus | E-Mail | Operandos atribuídos | Propriedades do dispositivo |

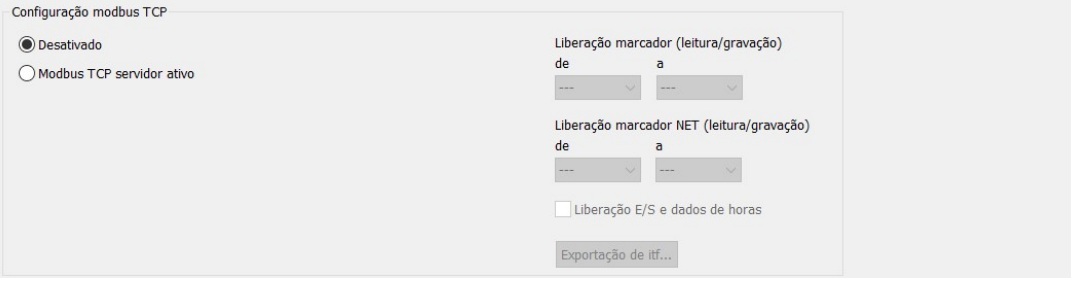

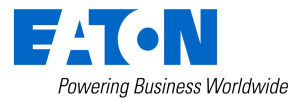

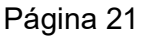

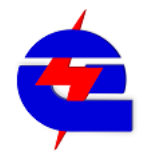

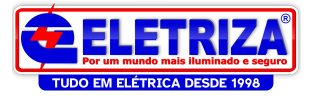

Em Modbus, também não vamos alterar agora, mas é possivel configura-lo para realizarmos a comunicação ethernet modbus TCP com outros dispositivos, como IHM XV-102

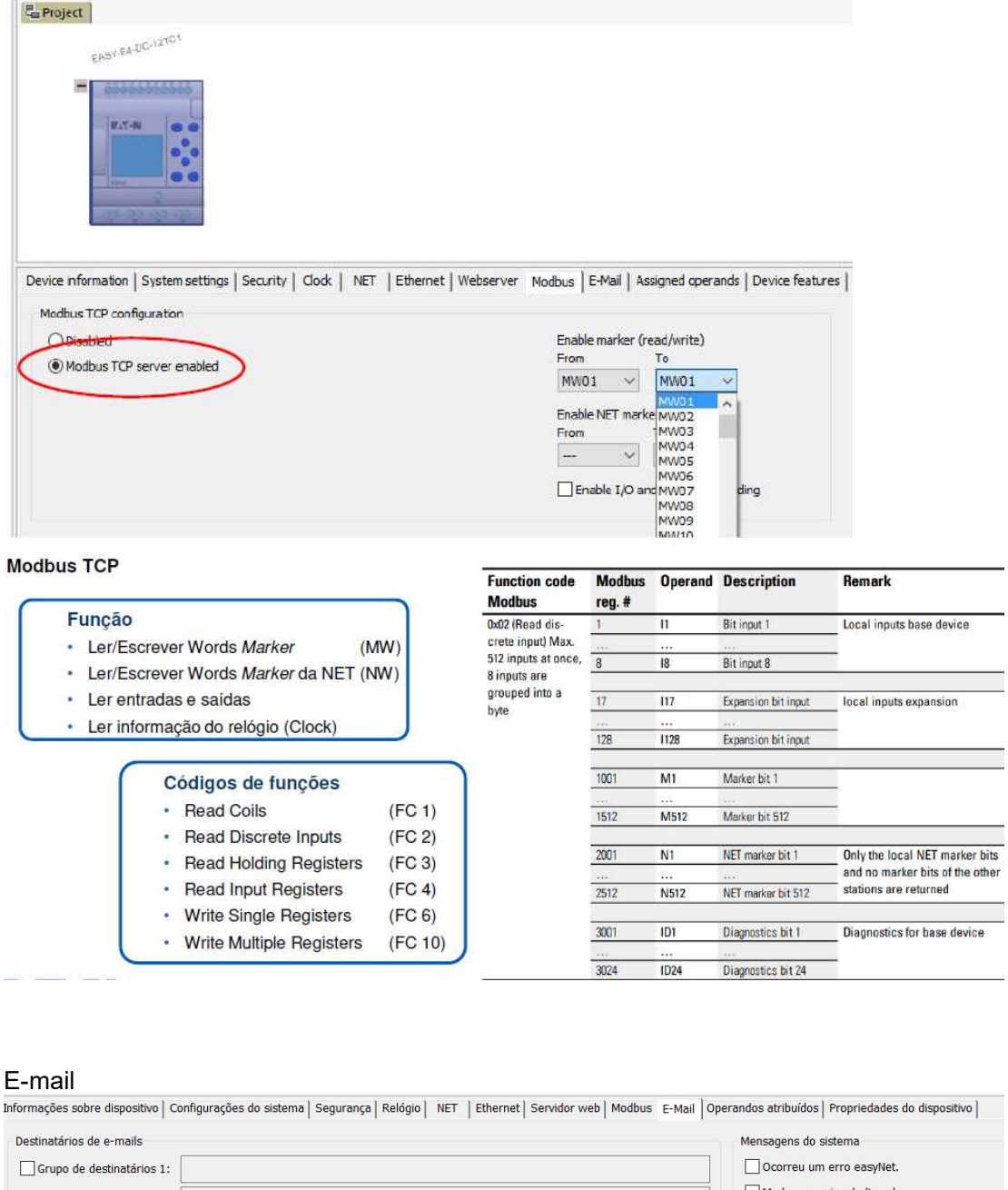

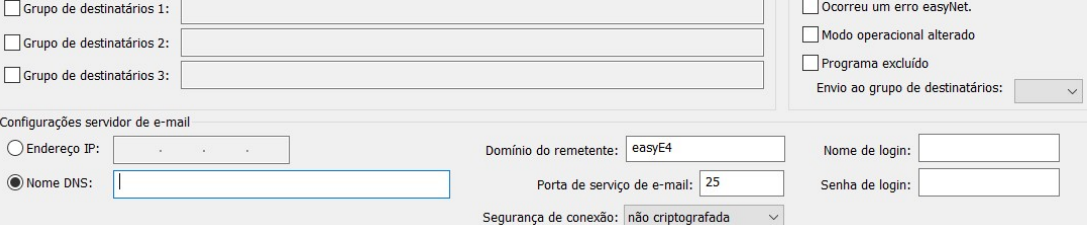

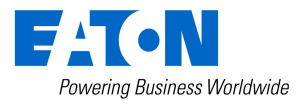

ī,

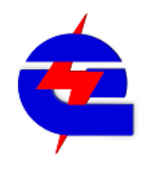

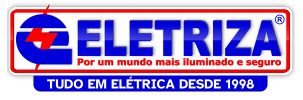

# Exemplo de configuração via E-mail:

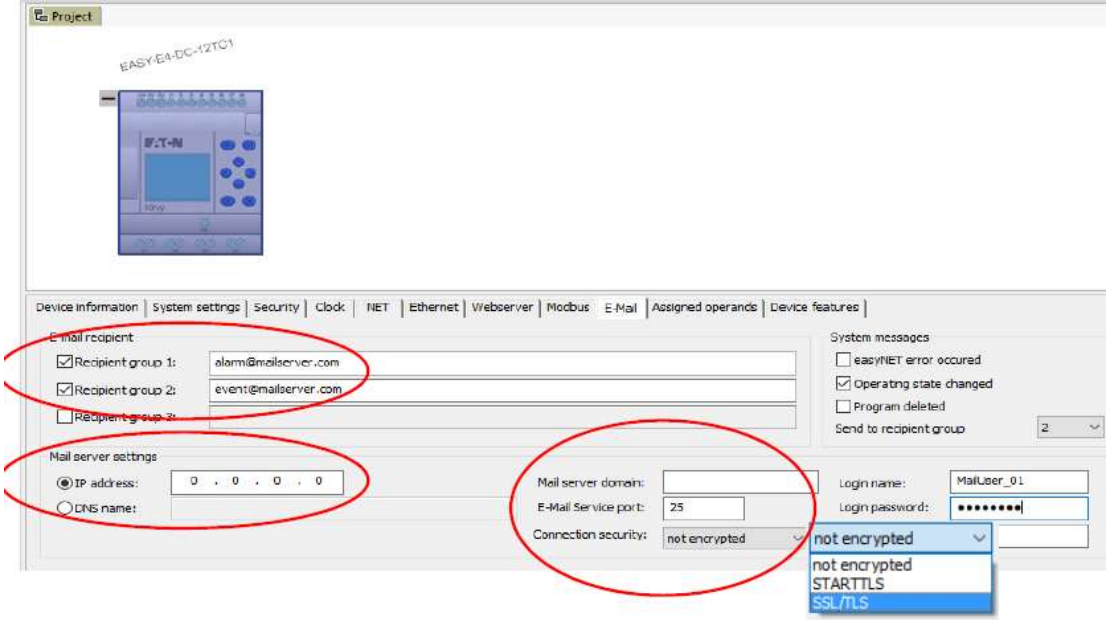

# Propriedades do dispositivo:

Informações sobre dispositivo | Configurações do sistema | Segurança | Relógio | NET | Ethernet | Servidor web | Modbus | E-Mail | Operandos atribuídos Propriedades do dispositivo |

EASY-E4-UC-12RC1 - (Componente básico com display, 12-24 V DC, 24 V AC, 8DI(4AI), relé 4D0, terminal de parafuso)

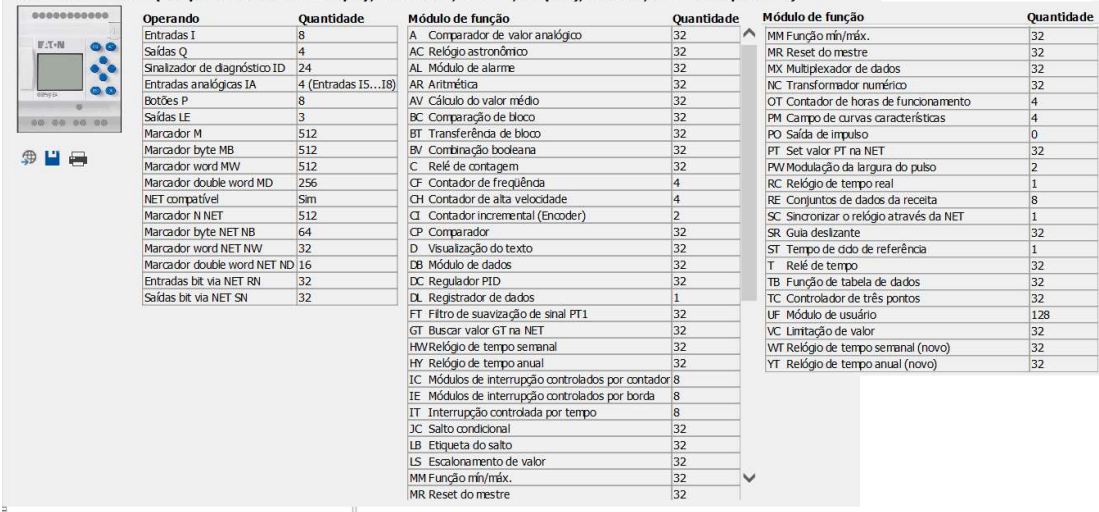

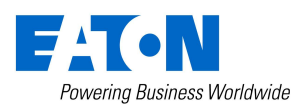

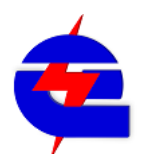

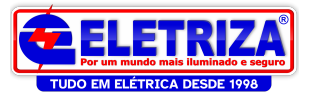

# Iniciando a Programação:

Após configurar o projeto, clicando em Programação, é possivel selecionar 4 linguagens de programação:

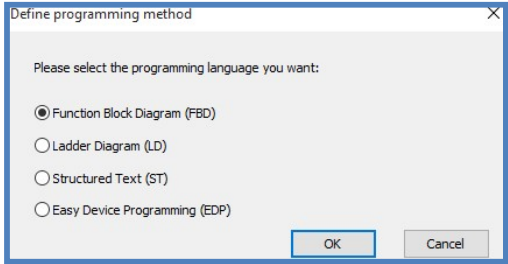

1) Function Block Diagram (FBD) - Combinação de blocos de função

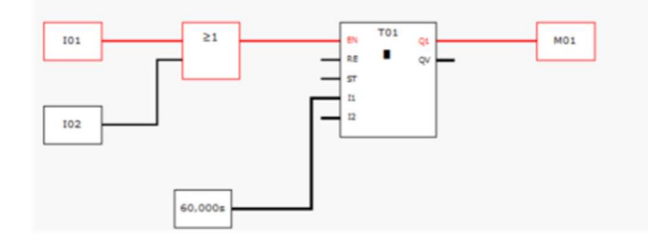

2) Diagrama Ladder (LD) - Diagrama esquemático de fiação

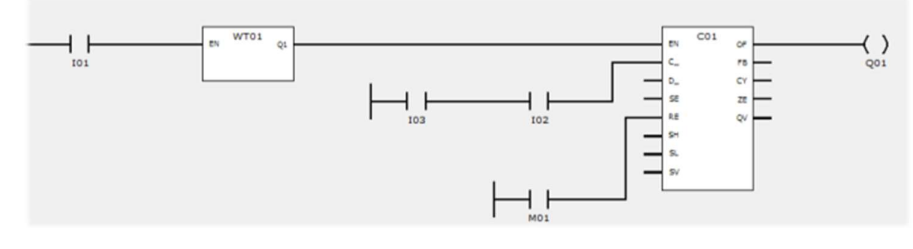

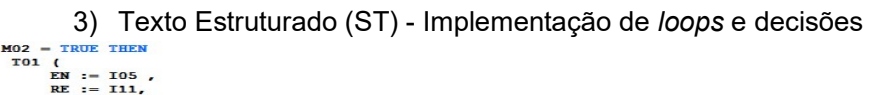

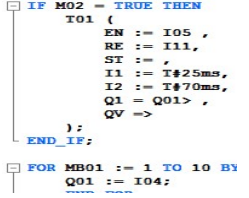

4) Easy Device Programing (EDP) - Linguagem do easy

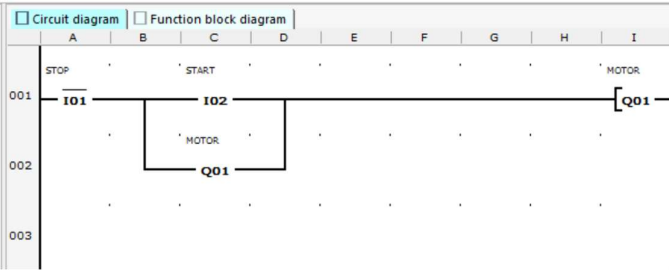

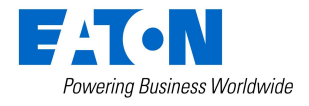

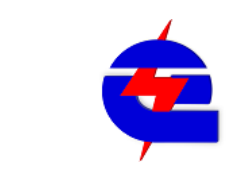

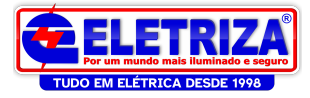

#### Para o nosso exemplo, vamos selecionar o Ladder

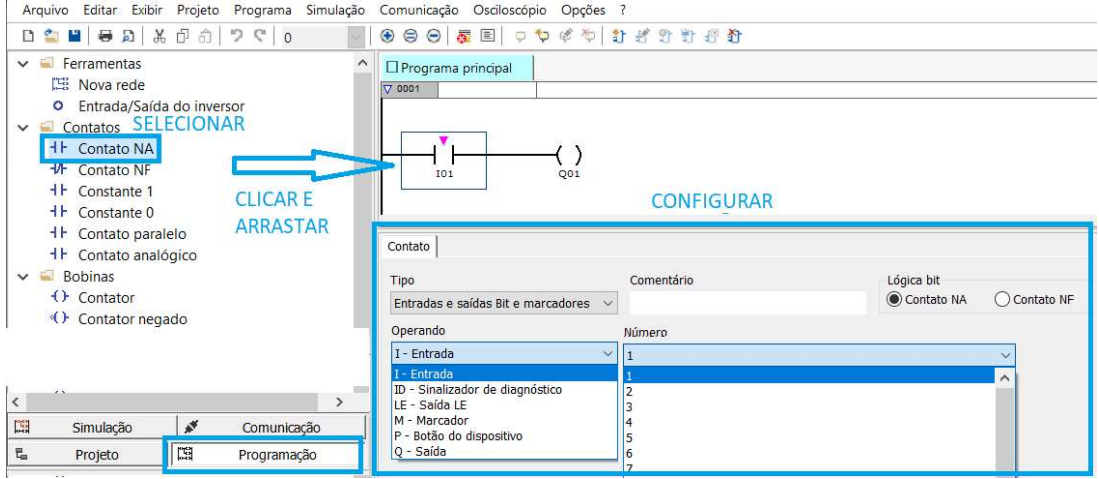

# Listando todas as funções disponíveis na área de programação do Easy E4, temos<br>Vermentas Vermentas Vermentas Vermentas Vermentas de fabricante

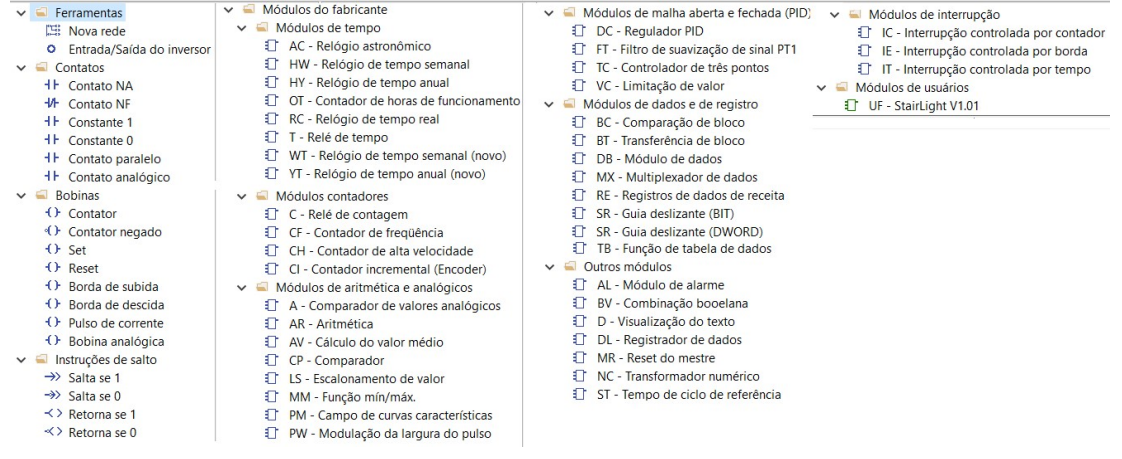

Um contato é considerado um elemento de entrada de uma logica em uma linha (rede), e pode ser configurado de diferentes maneiras: Constante (0 ou 1), entradas fisica (I) saída fisica (Q) botões do teclado (P) marcadores -memorias fisicas (M), ou como saída de um bloco de funçao (como um temporizador, contador, etc), do tipo NA ou NF

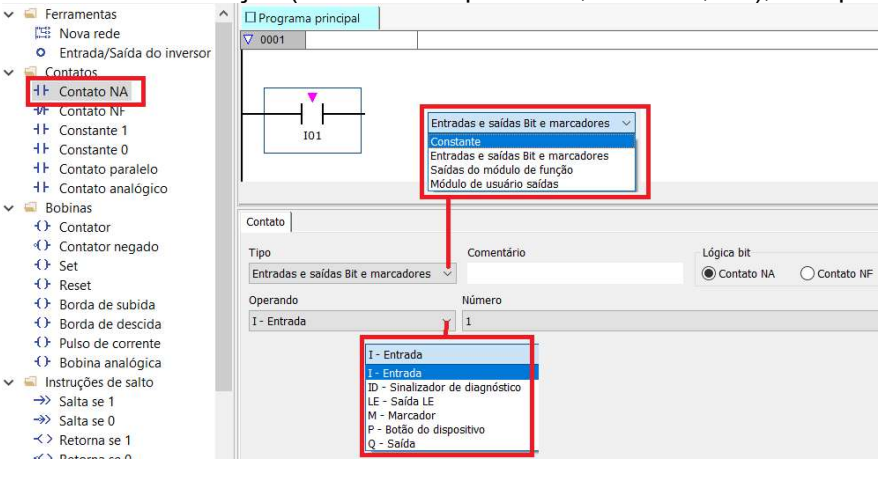

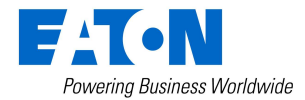

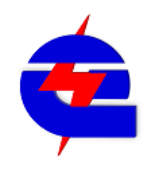

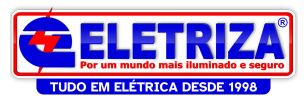

Uma **bobina** é considerado um elemento de saída de uma logica em uma linha (rede), e pode ser configurado de diferentes maneiras: saída fisica (Q) memorias fisicas (M), ou como saída de um bloco de funçao (como um temporizador, contador, etc). A natureza de sua atuação pode ser com uma bobina simples (contador), com retenção/liberação

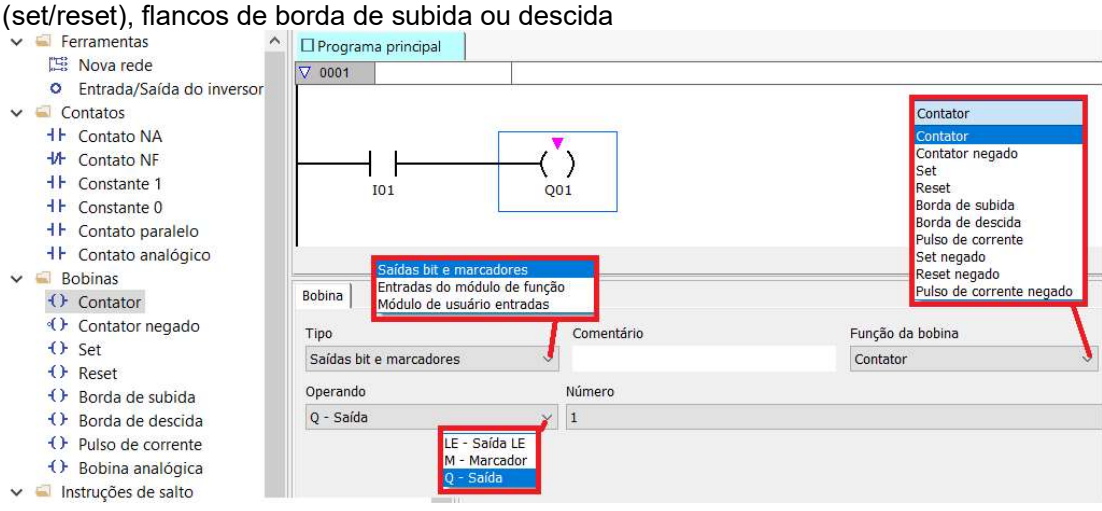

Para contatos e bobinas, é possivel alterar também o numero (exemplo: entrada 1, 2, 3) e critar comentarios (exemplo: sensor 1, botão 2, contator 3, sinaleiro 4, etc)

Para inserir uma nova linha (rede), clique com o botão direito do mouse sobre a rede, selecione Inserir rede (que pose ser antes ou depois da selecionada)

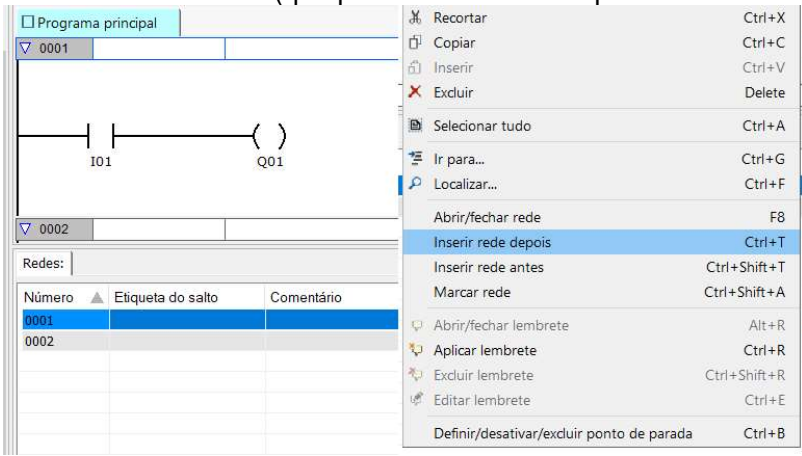

Bobina de saída com função contator: O sinal de saída obedece diretamente ao sinal de entrada, ou seja, o relê de saída trabalha exatamente como um contator.

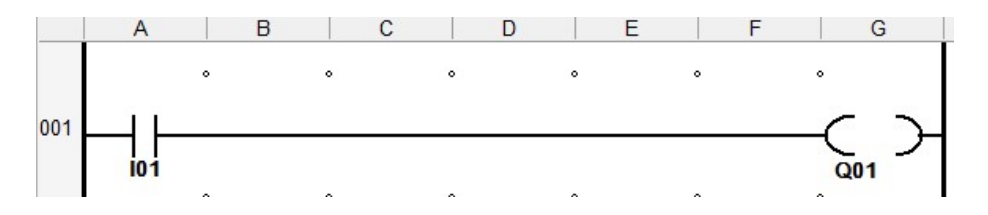

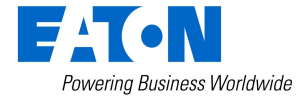

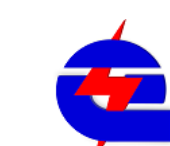

15 de abril de 2021 Página 26

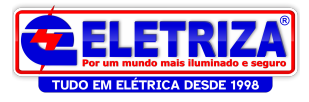

Observação:como todo ladder, a chamada de uma bobina tipo contator (exemplo-Q1) deve ser chamada somente uma vez no programa. Caso seja chamada mais de uma vez como abaixo, a bobina Q1 não funcionará. A solução para este caso é fazer com que o comando da bobina seja através de uma única linha

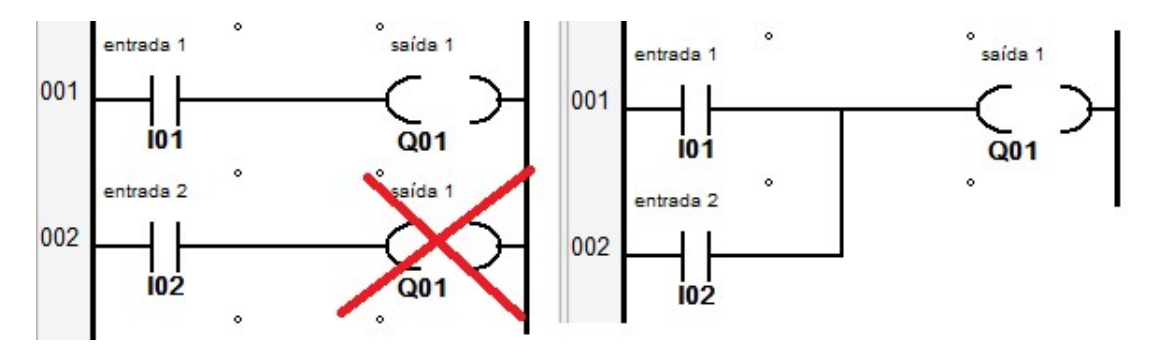

# Bobina de saída "Colocar" e "Repor no início" ou "Set" e "Reset"

Esta configuração é utilizada geralmente aos pares. Quando a bobina "S" é energizada, a bobina liga e permanece ligada (retenção) até que um pulso de liberação seja aplicado à bobina "R".

Se as duas bobinas forem acionadas ao mesmo tempo, prevalece a bobina que vier por último.

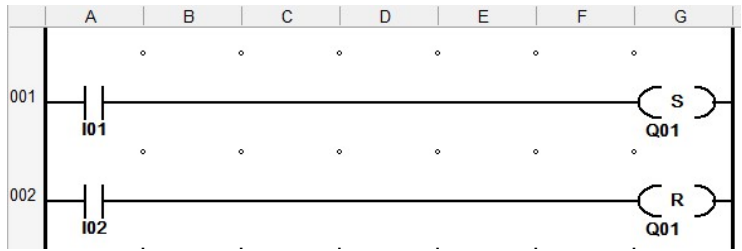

Diferente do modo contator, em modo Set ou reset, é permitido a chamada mais de uma vez para a mesma bobina. O que não pode haver é haver a mesma condição para ligar e desligar a bobina

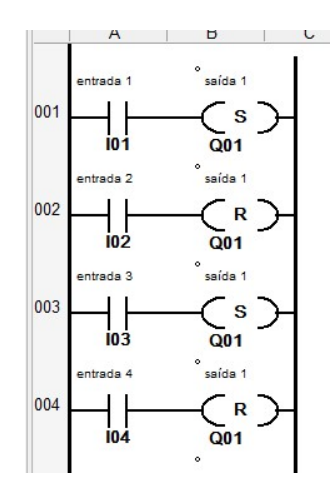

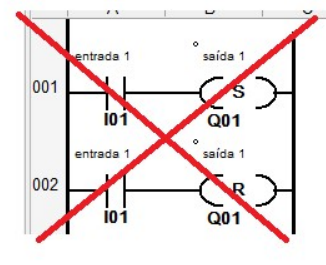

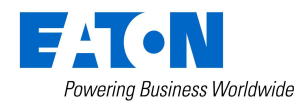

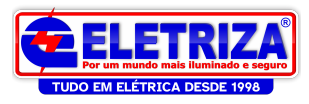

Continuaremos a diante detalhando mais funções da programação do Easy. Veremos agora como simular um programa, realizar o download e monitorar on-line. Desta forma, será possivel testar o programa conforme ele vai sendo eleaborado.

# Simulação

Após elaborar uma lógica é possível fazer a simulação Off line, ou seja, sem estar com o rele ligado ao computador. Para isso basta estar com a lógica sem nenhum erro e clicar na aba Simulação como mosta a figura abaixo.

Em modo simulação, não é possivel alterar a programação, caso seja necessário, é necessário selecionar a aba programação para poder edita-la.

Ela mostra inicialmente a programação, em modo offline, em stop.

Para iniciar a clique em (4) (ou F9), para parar clique em (4) (ou SHIFT+F9)

A linha em vermelho representa a parte energizada, do circuito, a parte em preto é a desenergizada.

É possivel alterar os status das entradas, pois são componentes cuja informação vem direto do hardware. Já para saídas, é possivel visualizar os status, porém, como sua ativação depende da lógica realizada, é possivel apenas visualizar a saida.

No exemplo abaixo, para simular a entrada digital 1 acionar a saída digital 1, a entrada I01 foi acionada através do botão verde.

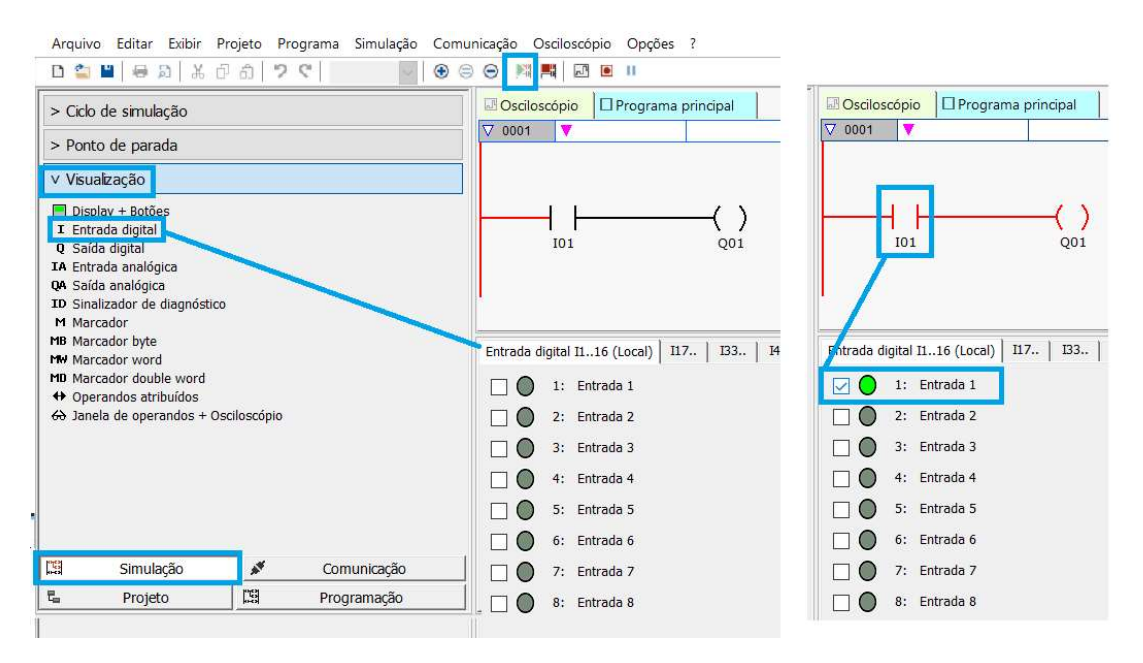

O modo simulação permite também outros testes, como: -Visualização das saidas

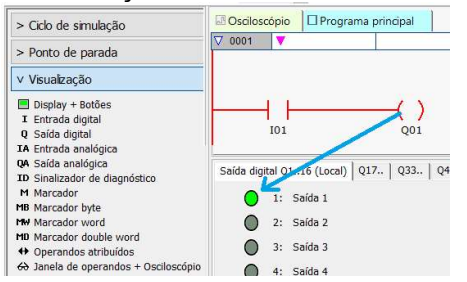

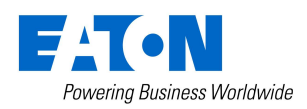

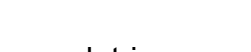

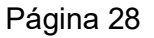

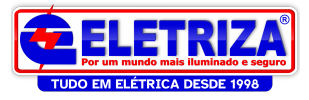

Simulação de uma entrada analógica, e a visualização dos valores de sua escala de saída para uma variável tipo MW. Neste exemplo, a é feito uma linearização para que a entrada analógica apresente uma saída de 0 a 100%. A entrada é variada diretamente em bits (12 bits, intervalo de 0 a 4095), não em 0 a 10V

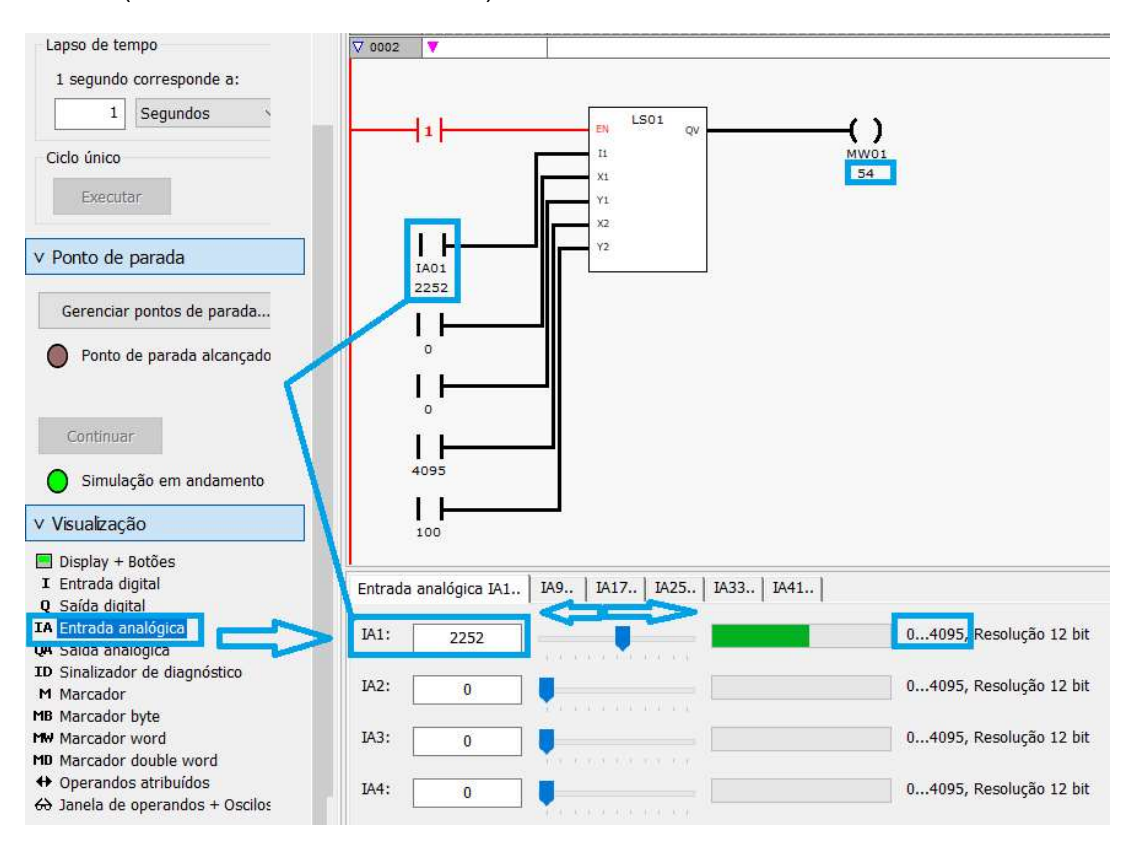

É possivel simular as telas, e também simular as ações dos botões do teclado

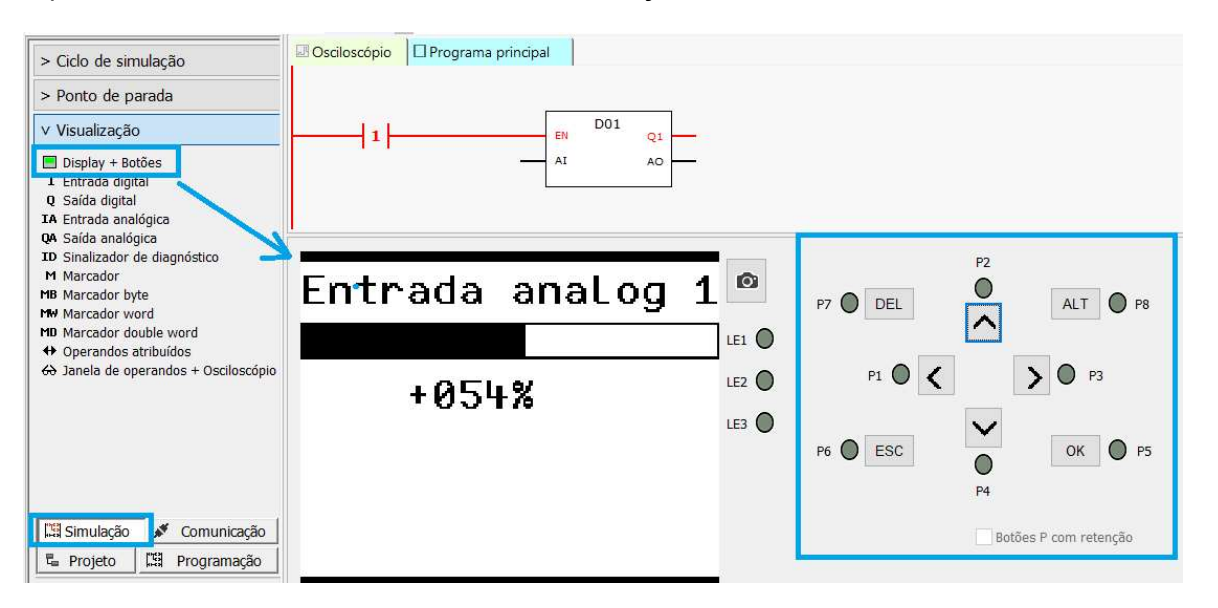

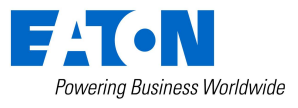

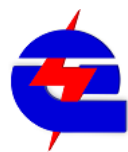

15 de abril de 2021 www.eletriza.com.br Página 29 www.eletriza.com.br

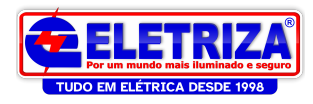

# **Comunicação**

A comunicação com o Easy E4 não requer um cabo especial de programação, pode ser feito com cabo RJ45 (padrão ethernet ponto-a-ponto).

A comunicação pode ser realizada através de ip automático, mas dependendo das configurações e das montagens realizadas, esta opção pode apresentar alguns conflitos de endereços com outros dispositivos, dificultando o monitoramento. Por este motivo, estaremos detalhando a conexão via IP estático:

# Conexão Ethernet entre computador e Easy – para download e monitoramento online de programas

Através de um cabo ethernet conecte o Easy ao computador que fará a programação

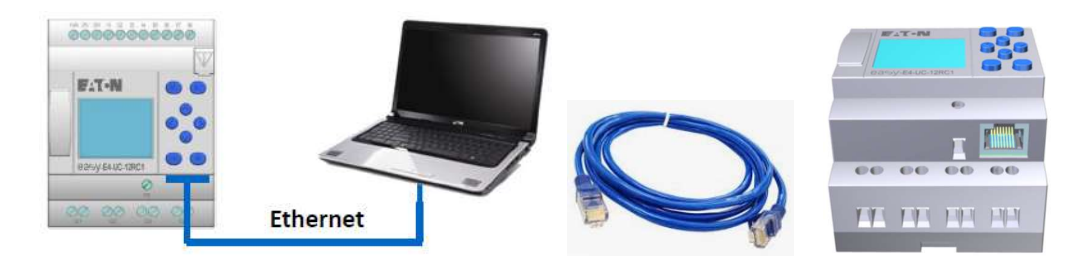

# Ajuste do IP estatico do Easy:

Na CPU Easy, a configuração auto-IP vem habilitada como padrão. Ao conectar o cabo Ethernet, a mensagem AUTOIP active... aparece na tela. Após alguns segundos, o IP atribuído ao Easy será mostrado na tela.

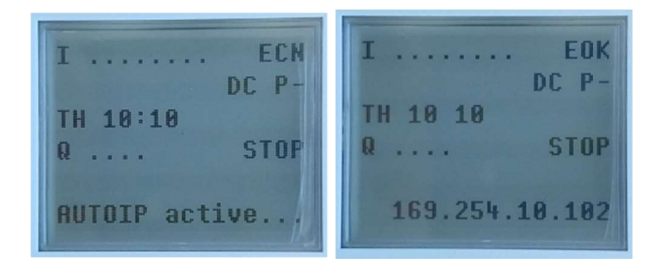

Para ajustar para IP estático e com endereço conhecido, pressione o botao OK para acessar o menu de configuração. Através das setas direcionais verticais selecione System-OPT, neste menu selecione Ethernet

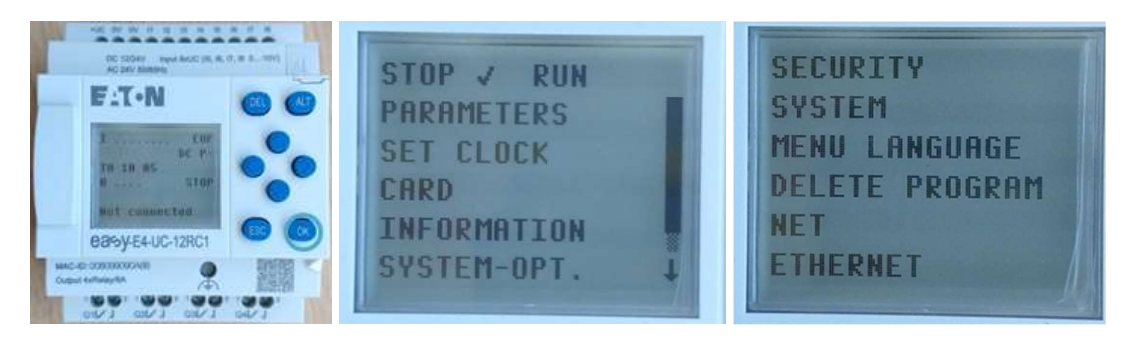

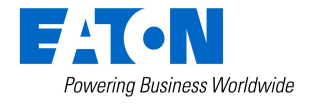

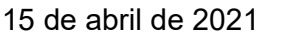

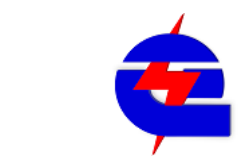

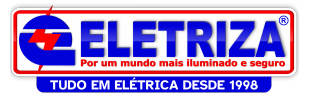

No menu Ethernet, selecione Address Mode. Mude de Auto IP para Static IP. Se o Easy estiver em Run, será necessário muda-lo para Stop, parando temporariamente seu funcionamento.

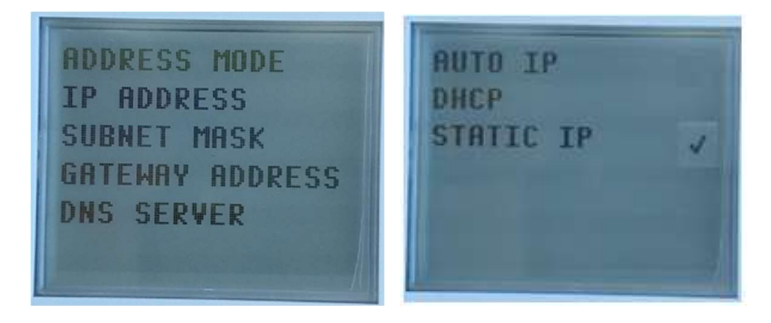

Pressione o botão Esc para sair, e depois selecione IP ADDRESS. Atraves das setas verticais, altere os valores do IP, para mudar de numero a ser ajustado. Ajuste para um endereço conhecido que depois será ajustado também no Easysoft7, e na mesma camada de IP fixo do computador. Exemplo: 192.168.1.5

Os outros menus, podem continuar o padrão, como indicado abaixo:

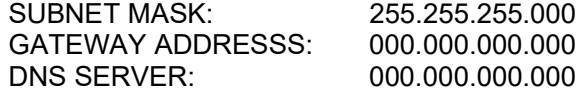

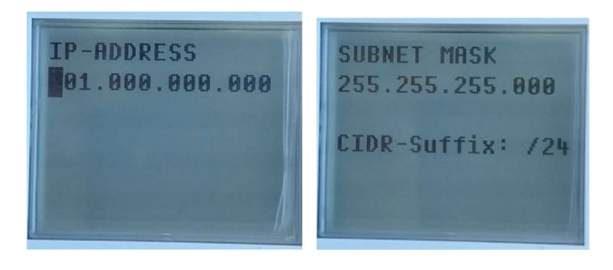

Após os ajustes, selecione para salvar as alterações, selecionando Yes

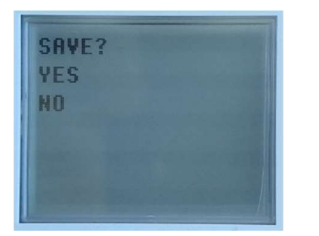

# Ajustando o IP do computador:

Para evitar conflitos, desabilite a rede Wifi, no canto inferior direito , clique com o botão direito sobre a rede, e selecione a opção de configurar

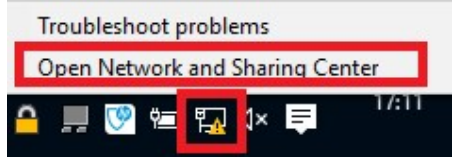

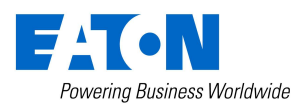

15 de abril de 2021 Página 31 www.eletriza.com.br

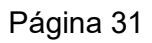

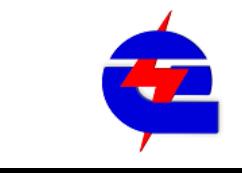

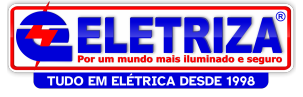

Acesse o painel de controle, configura a paca de rede ethernet (Internet Protocol Version 4 (TCP/Ipv4), e atribua uum endereço de IP fixo

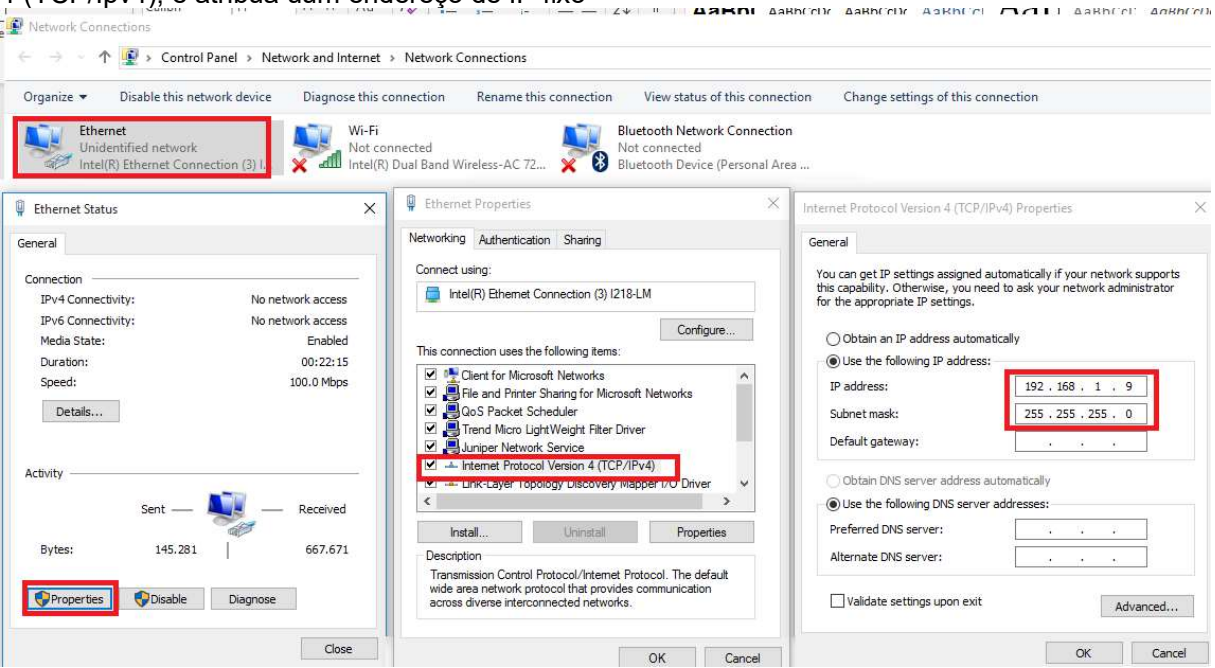

Estando com o cabo conectado entre o computador e o Easy, IP´s equalizados, é possivel fazer um teste via prompt do DOS pelo comando PING, testando assim a conexão, endereços e cabo.

Para isso no computador, va em iniciar, digite prompt, e selecione o commmad

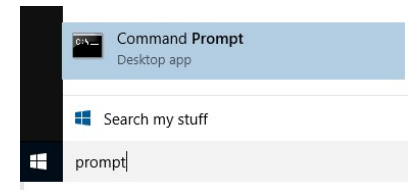

Digite o comando ping 192.168.1.5 (que é o IP ajustado no no Easy) e pressione enter. Se houver a resposta como indicado abaixo, a comunicação está ok

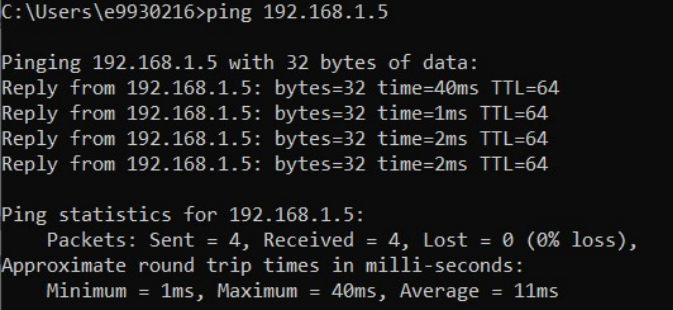

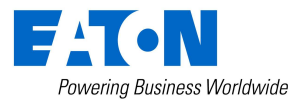

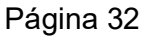

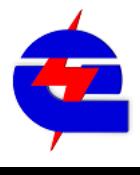

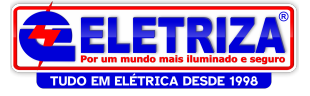

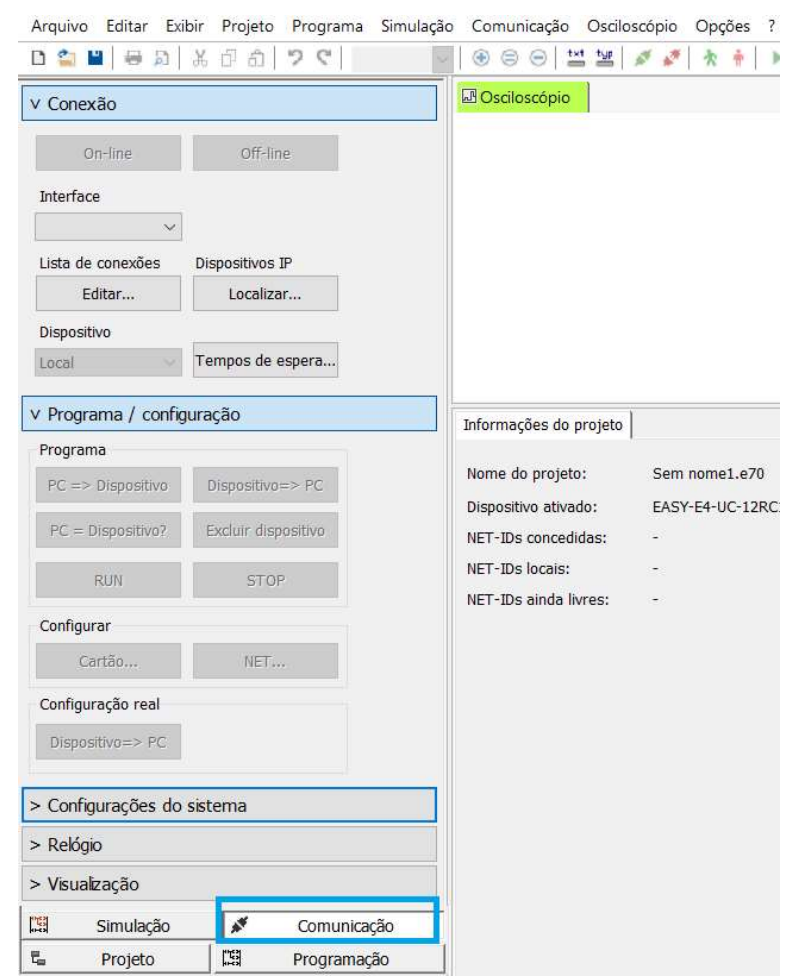

# Voltando a programação no Easysoft, em comunicação:

Para ficar online com o dispositivo, na aba conexão, é necessário configurar uma interface de conexão. Isto pode ser feito de 2 formas:

1) Manualmente: vá Listas de Conexões-> Editar clique em  $\pm$  para adicionar uma nova conexão, configure ela para o IP do Easy (exemplo 192.168.1.5, porta 10001)

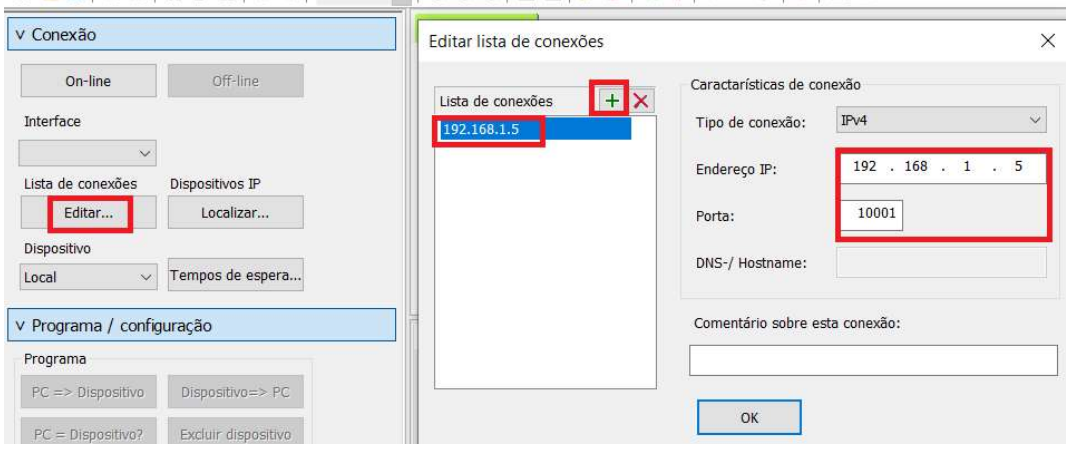

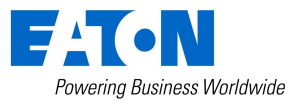

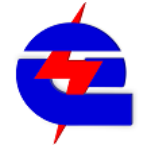

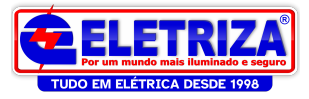

2) Via Localizar: vá em Dispositivos IP-> Localizar

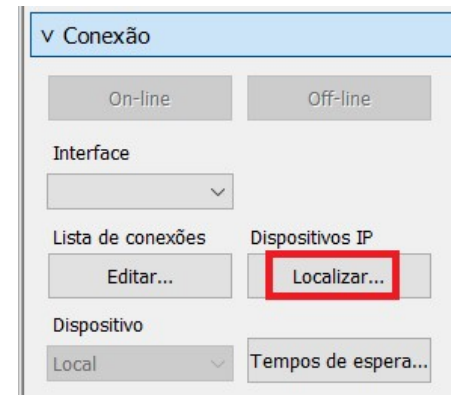

Selecione Nova Pesquisa. O programa vai scanear os equipamentos conectados, neste caso, encontrou um EASY-E4-UC-12RC1 com o IP 192.168.1.5. Clique em Salvar como perfil IP, depois fechar

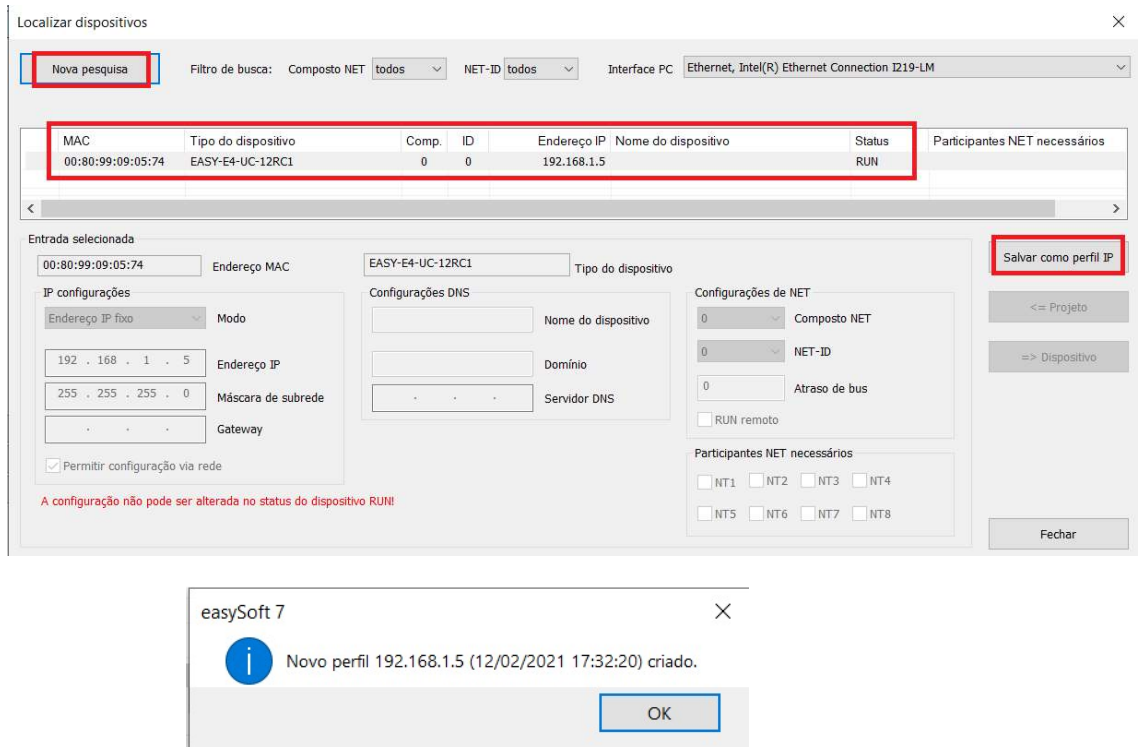

Para se conectar, selecione a interface criada ou localizada e clque em On-line. A conexão vai ler o dispositivo e mostrar o equipamento detectado, que podendo ser a CPU+ as expansões a ela conectadas

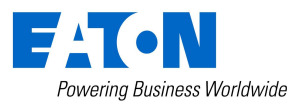

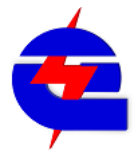

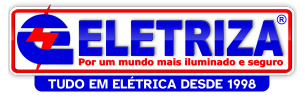

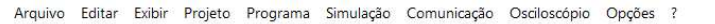

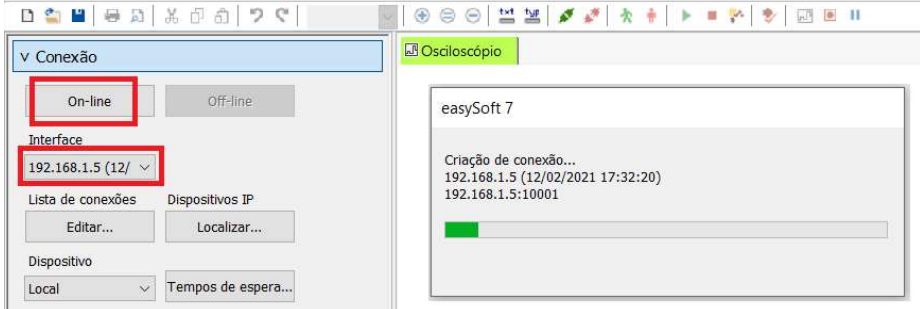

### Mostrando o hardware detectado

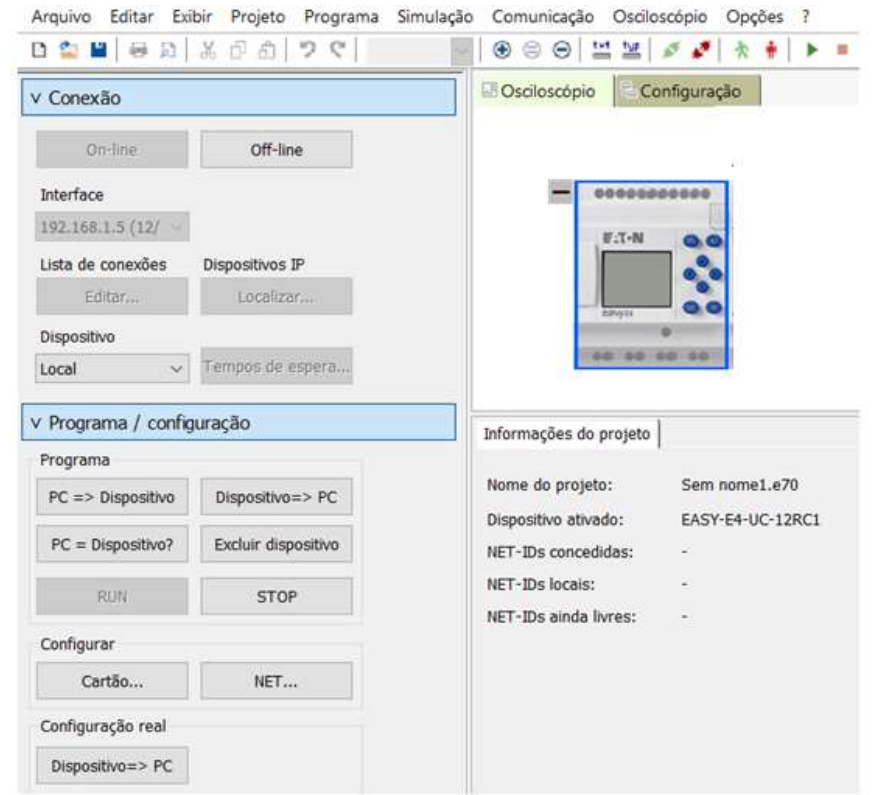

Estando conectado ao dispositivo, atravpes da aba Programa/configuração, é possivel fazer diferentes ações, como :

#### a) Mudar de RUN para STOP, ou vice versa

OBS: CPU só vai para Run se tiver previamente um programa, e seu hardware estiver de acordo com o software descarregado nela (com a mesma CPU e todas as expansões conectadas). Para realizar um download ou upload, é necessário passar a CPU para STOP, e depois da ação finalizada, voltar a comutar para RUN

- b) PC=>Dispositivo: faz o download de programa do computador para a CPU.
- c) Dispositivo=>PC: faz o upload do do programa da CPU para o computador.
- d) PC= Dispositivo: compara o programa do computador com o que está no Easy.
- e) Excluir Dispositivo: apaga o programa presente na CPU.

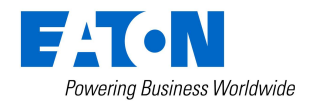

15 de abril de 2021 **Página 35** 

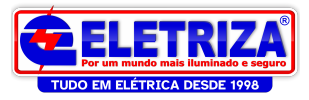

# Fazendo o Download de programa:

Estando Online, clicar em PC=> Dispositivo

Um rápido teste de plausabilidade é realizado, para verificar se o programa não possui erros e pode ser baixado

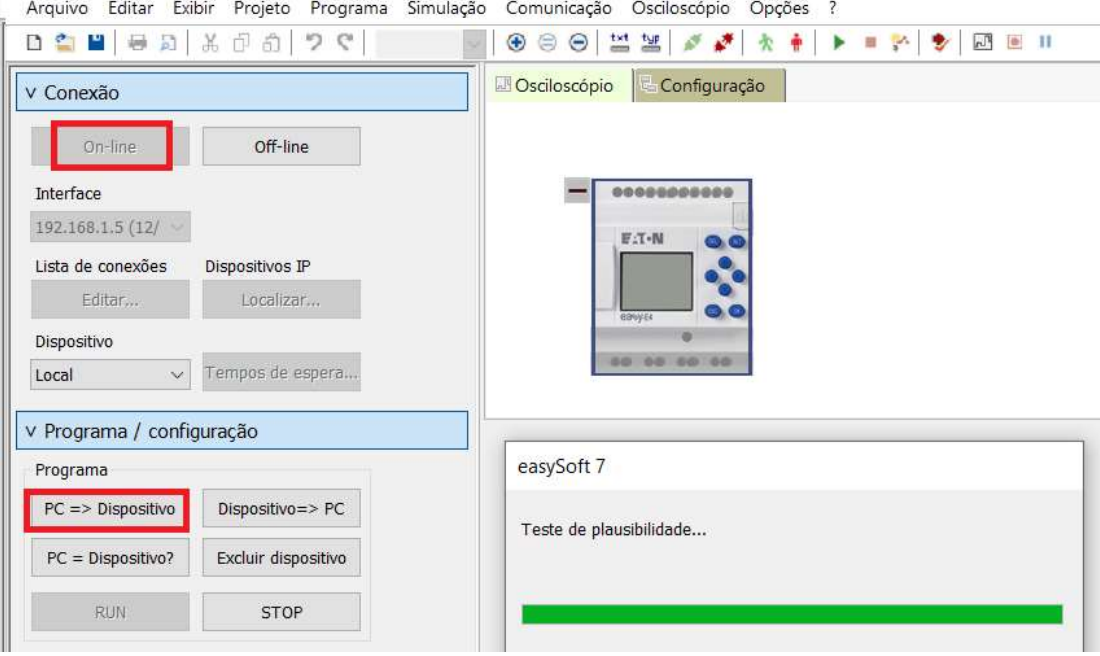

É indicado bém o aviso de que o programa está sem proteção (sem senha configurada). Clique em OK para prosseguir

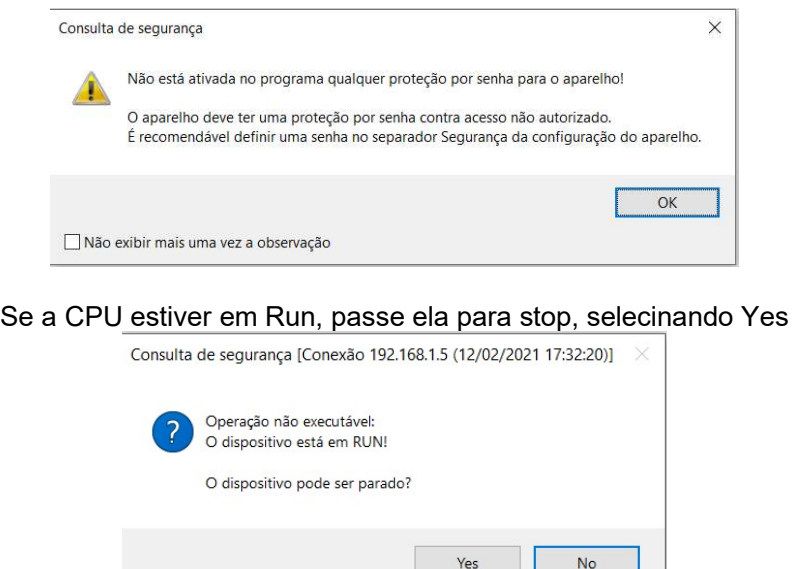

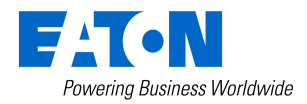

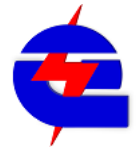
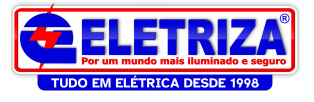

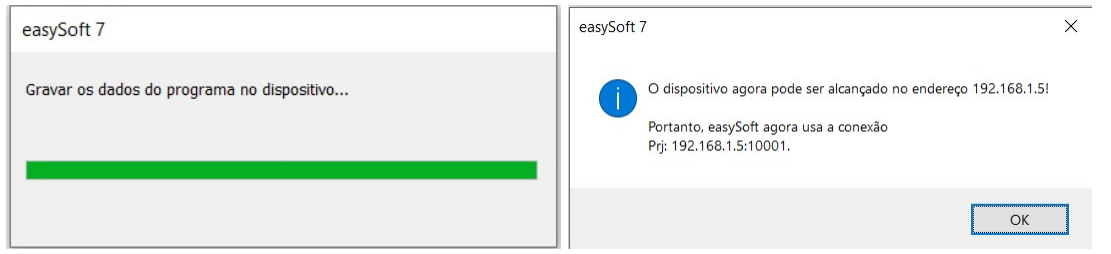

Depois do download realizado, volte a cpu para Run, clicando em Yes

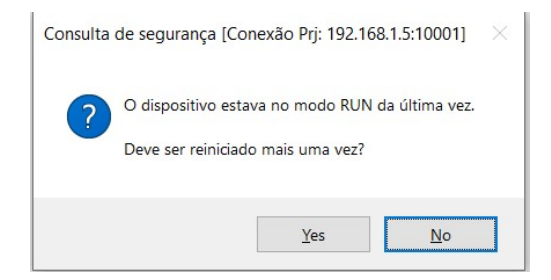

#### Monitoramento Online

Estando conectado e online, é possivel fazer o monitoramento do programa e do status

da CPU, selecionando a opção  $\overline{\phantom{a}}$ .

É semelhante a simulação, mas neste caso, apenas se faz a leitura dos status de funcionamento, não é possivel forçar ou alterar as variaveis de entrada e saída.

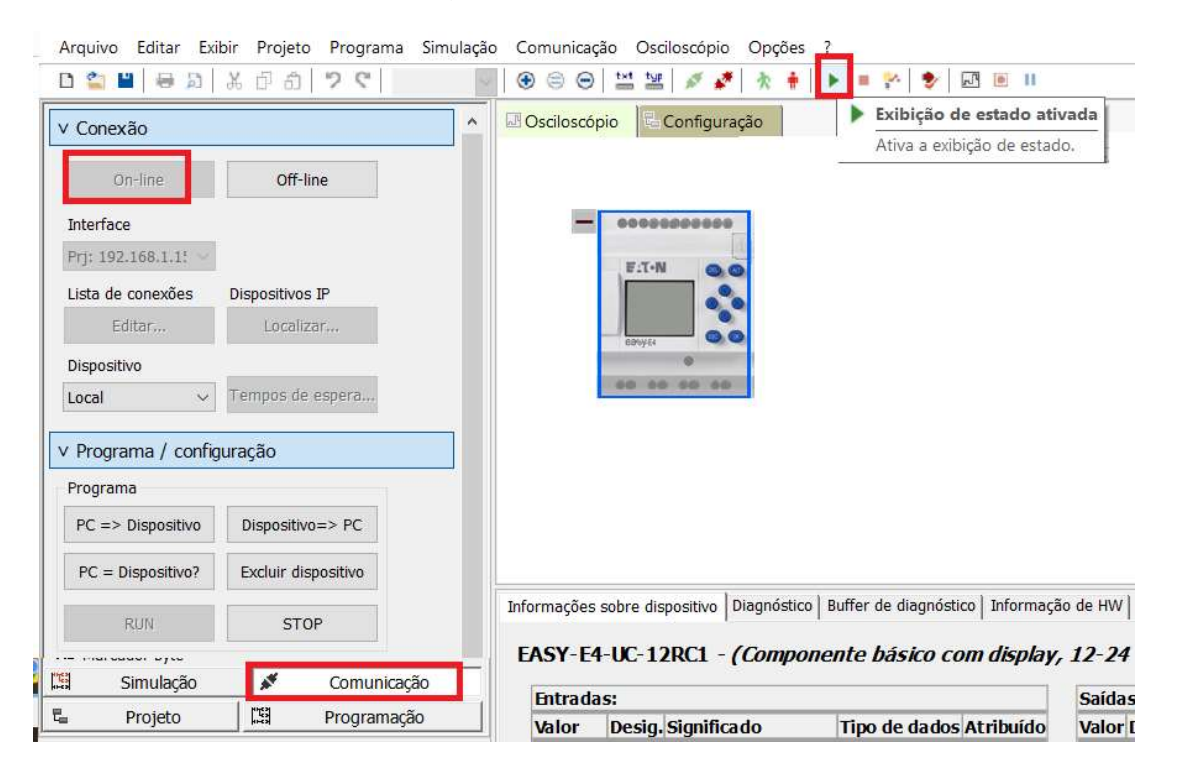

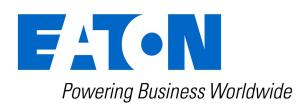

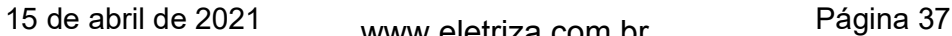

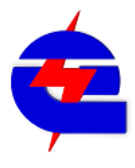

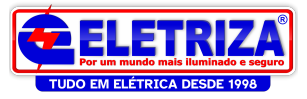

## Visualização do status da CPU:

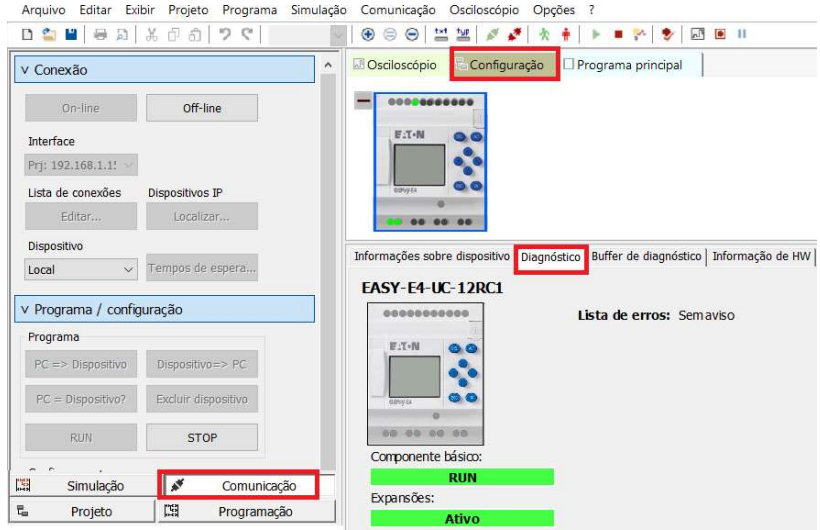

#### Monitoramento do programa, das entradas e saídas ativas da CPU

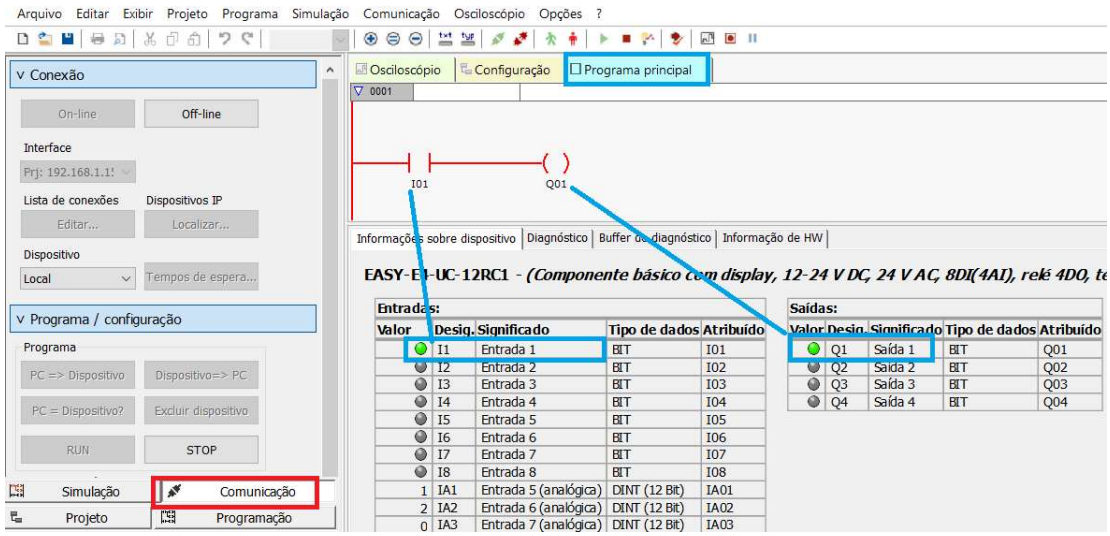

## É possivel monitorar também a o display

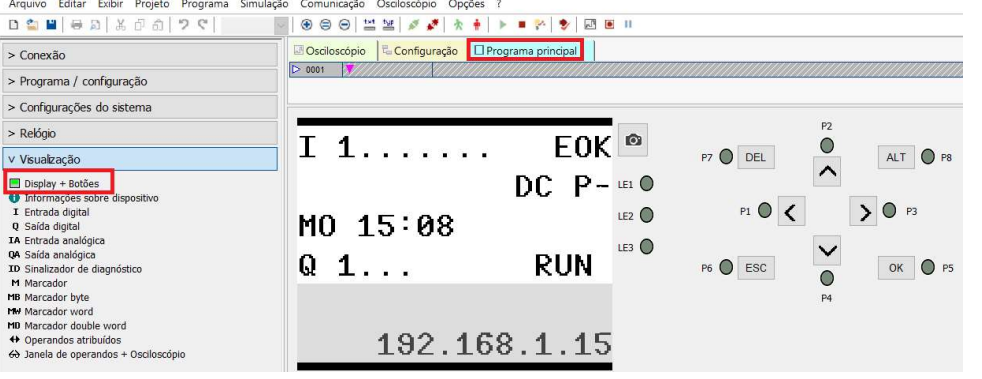

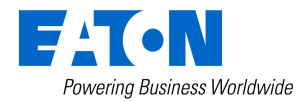

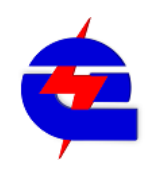

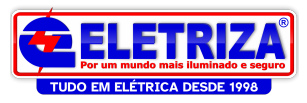

#### Principais blocos de função para os módulos Easy:

Da mesma forma, seleciona o bloco, clica, arrasta e configura as opções:

## Temporizador: T - Relé de tempo

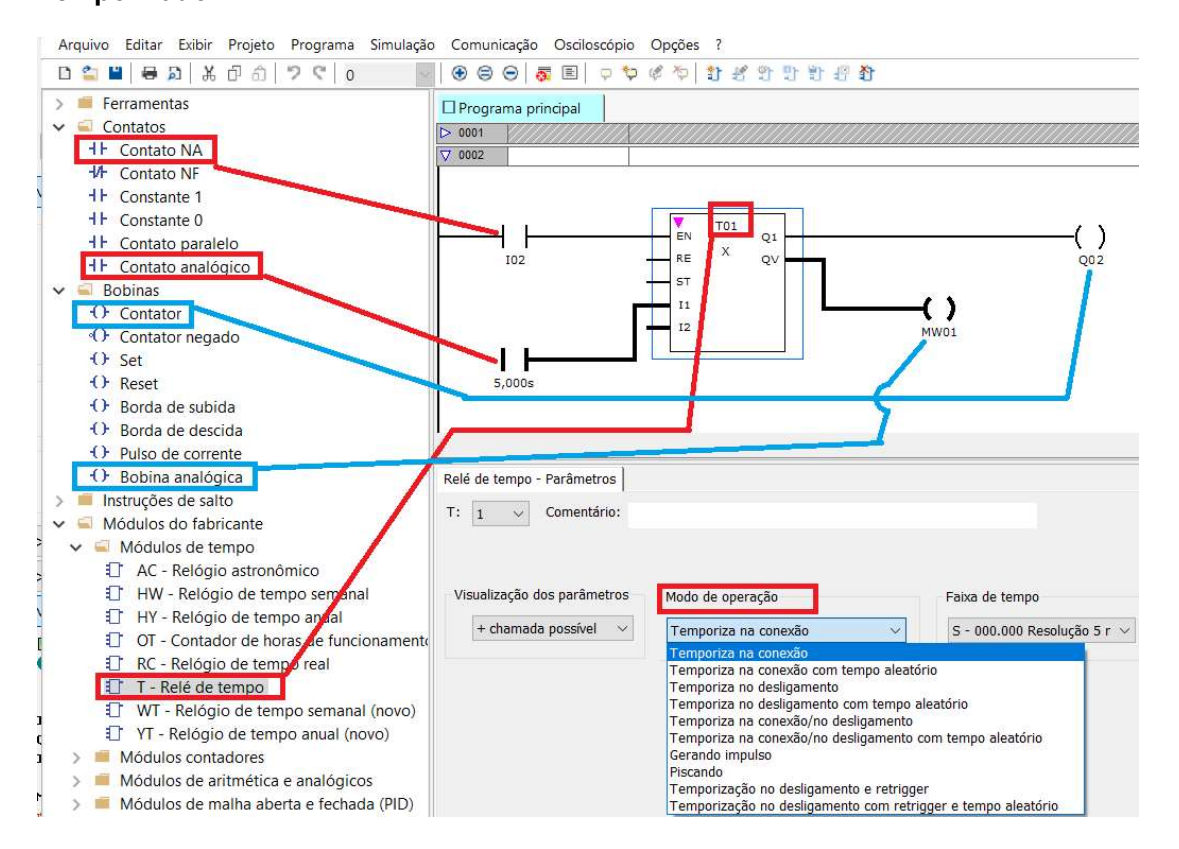

Neste exemplo, I02 habilita o temporizador T01 (EN), ajustado para modo retardo na energização, para constante de 5 segundos (I1). Após o termino do tempo, o temporizador atua a saída Q2 (Q1). O tempo decorrido deste a habilitação no EN é indicado no MW1 (QV), em milisegundos.

Configurando a constante de tempo, para um valor de 5 segundos:

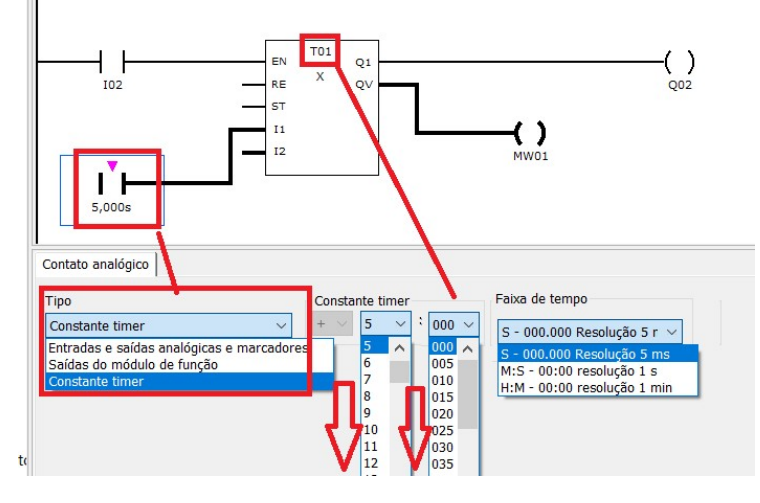

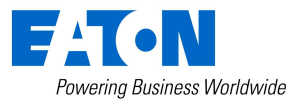

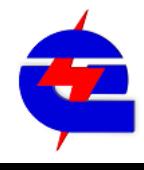

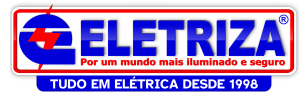

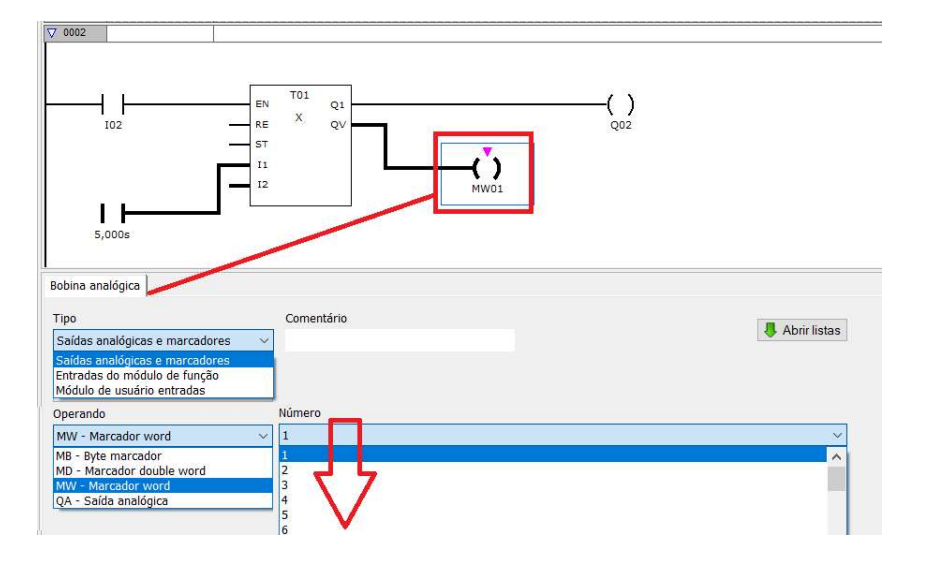

Configurando a memoria MW1 para fazer a leitura do tempo decorrido (opcional)

Simulando, temos: ativando a entrada I02, após 5 segundos, atua a saída Q02

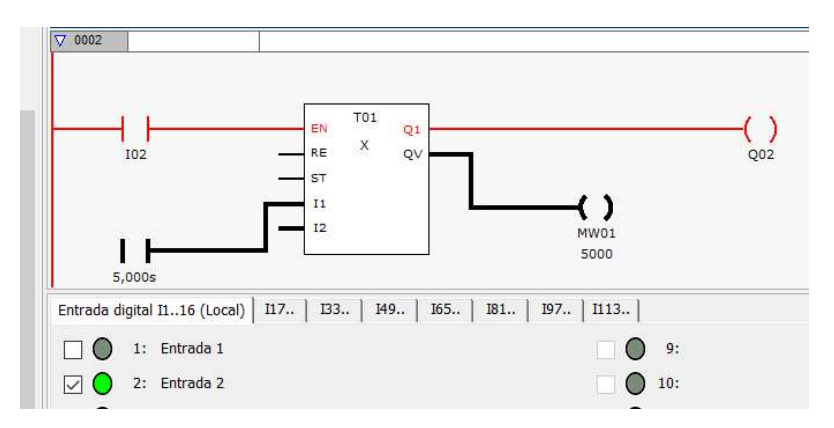

Se precisar configurar para outro modo de temporizador com 2 tempos, por exemplo para ser modo piscando, configure o tempo de ligado em I1 e desligado em I2

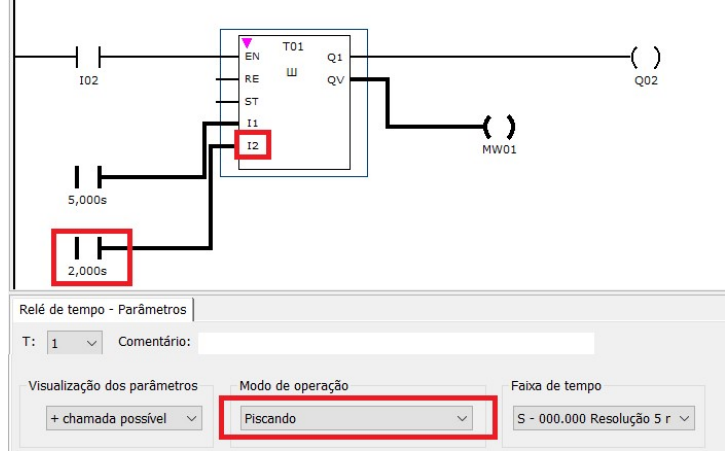

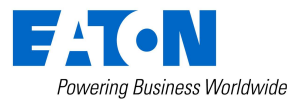

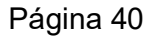

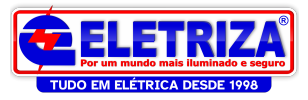

## Escalonamento de valor  $\Box$  LS - Escalonamento de valor

Este bloco é utilizado para se ajustar a escala de um valor, como por exemplo, ajustar a leitura de uma entrada analógica porporcionalmente a uma grandeza de um processo. As entradas analógicas (tensão 0-10V, ou corrente 4-20mA-na expansão) são na resolução de 12 bits, portanto, o valor indicado no Easy não é 0 a 10, mas sim 0 a 4095. Para este caso, deseja-se que o valor de saída indique porporcionamente de 0 a 100%. Como indicado abaixo, temos a Habilitação EN, ligada por um contato sempre 1, na entrada I1 ligamos a entrada analógica 01 (IA01), X1 e X2 a escala da entrada (0 a 4095), Y1 e Y2 a escala da saída (0 a 100), e na saída QV ligamos uma memoria tipo Word (MW) 5

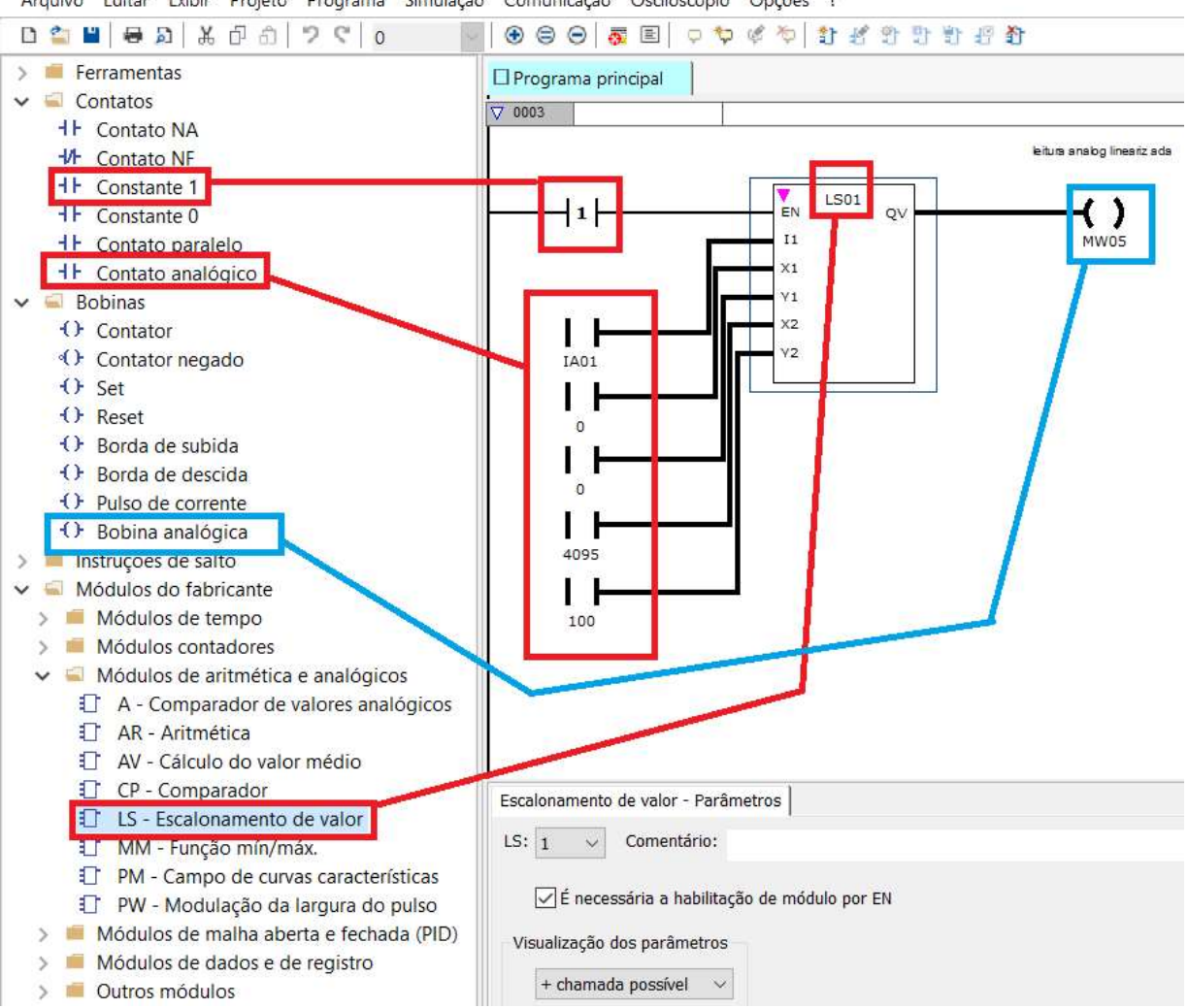

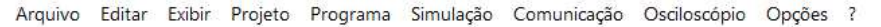

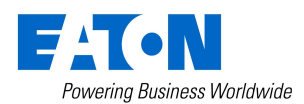

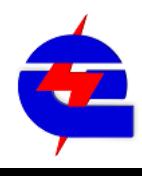

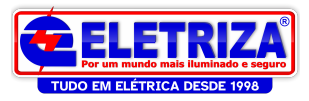

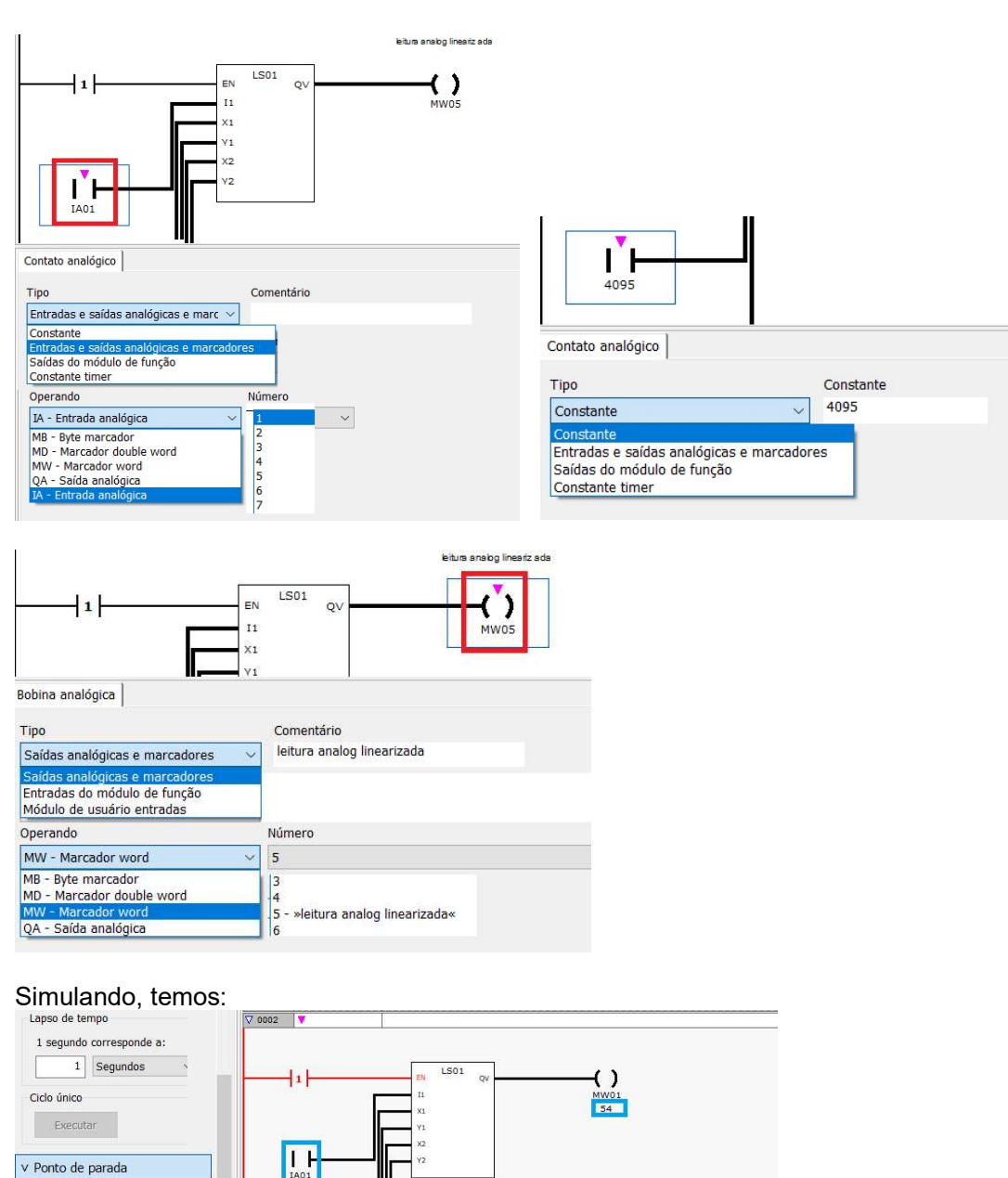

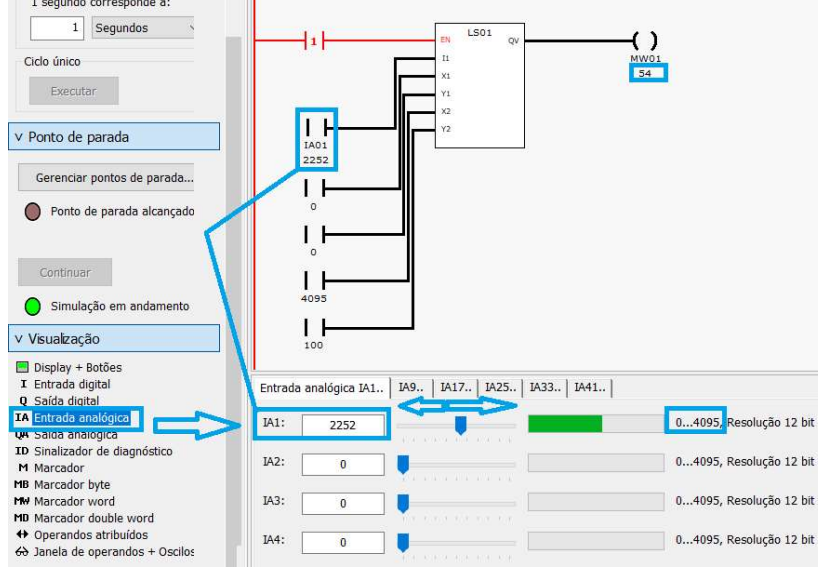

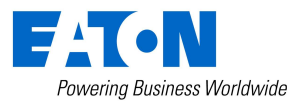

15 de abril de 2021 Página 42 www.eletriza.com.br

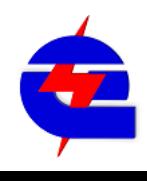

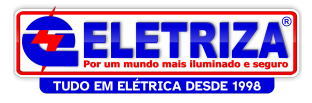

# **Comparador**  $\Box$  CP - Comparador

Este bloco compara 2 grandezas (valores analógicos) I1 e I2 , e possui 3 saídas digitais: LT (I1 menor que I2), EQ (I1 igual a I2), GT (I1 maior que I2)

Neste exemplo, estamos comparando a saída do bloco linealrizado da entrada analógica do exemplo anterior, que varia de 0 a 100, e comparamos ele com uma constante = 50.

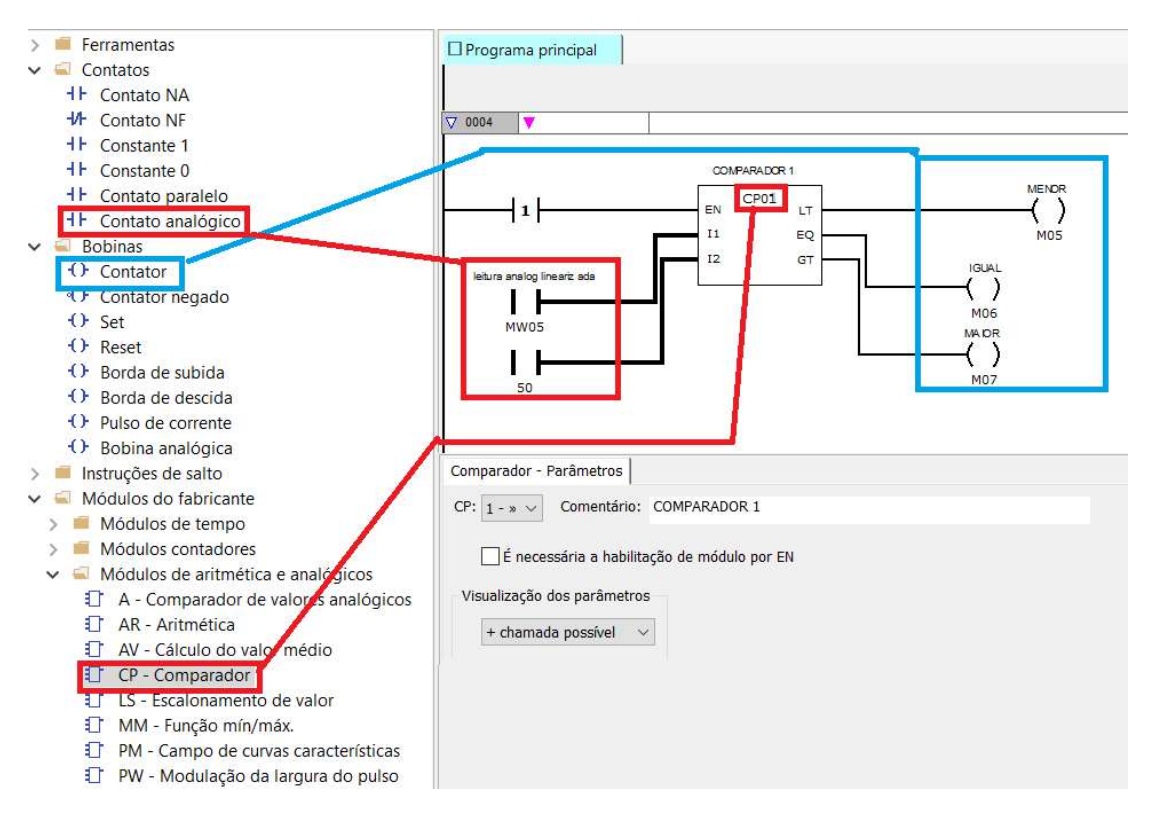

#### Simulando, temos:

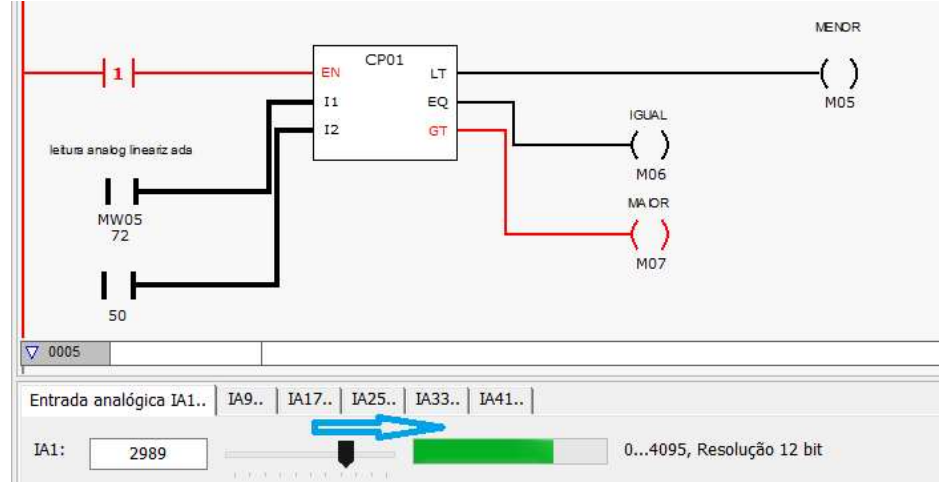

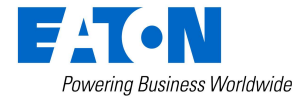

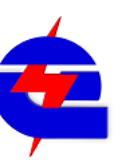

15 de abril de 2021 Página 43 www.eletriza.com.br

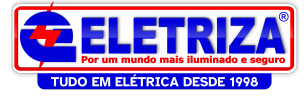

## Visualização de texto (Display)  $\|\cdot\|$  D - Visualização do texto

Após a chamada do bloco, clique em Editor visualizaçao do texto, para configurarar

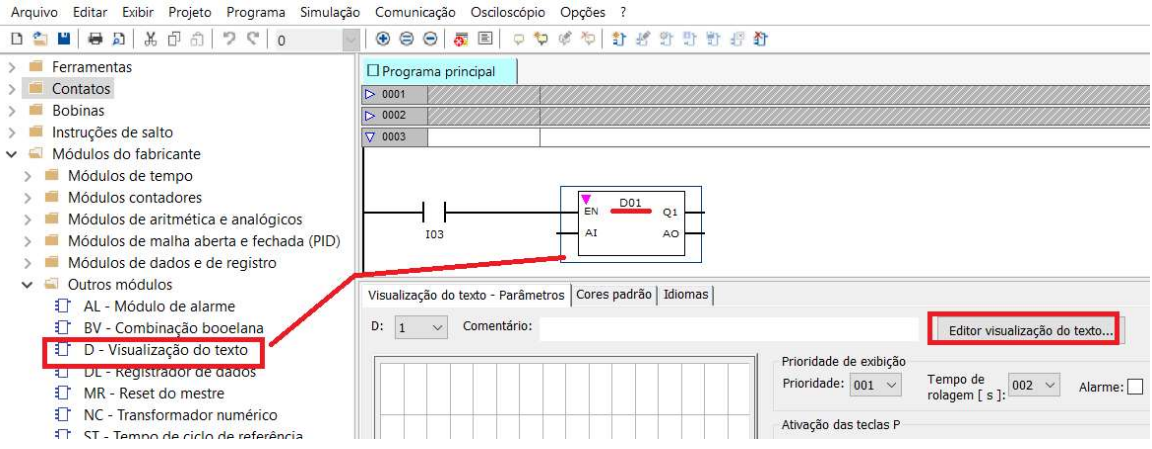

A tela dispõe de 16 caracteres na horizontal (colunas) e 6 na vertical (linhas) . É possivel criar diferentes campos, como textos estáticos, textos de rolagem automatica (quando a mensagem excede os 16 caracteres horizontais), campos de entrada e leitura de variáveis, gráficos de barras, marcadores de bits, entre outros. Basta selecionar o elemento, clicar e arrastar, ajustar o tamanho e a posição do campo no display e configurar as propriedades.

No exempo abaixo, segue a criação de um texto estático chamado Temporizador

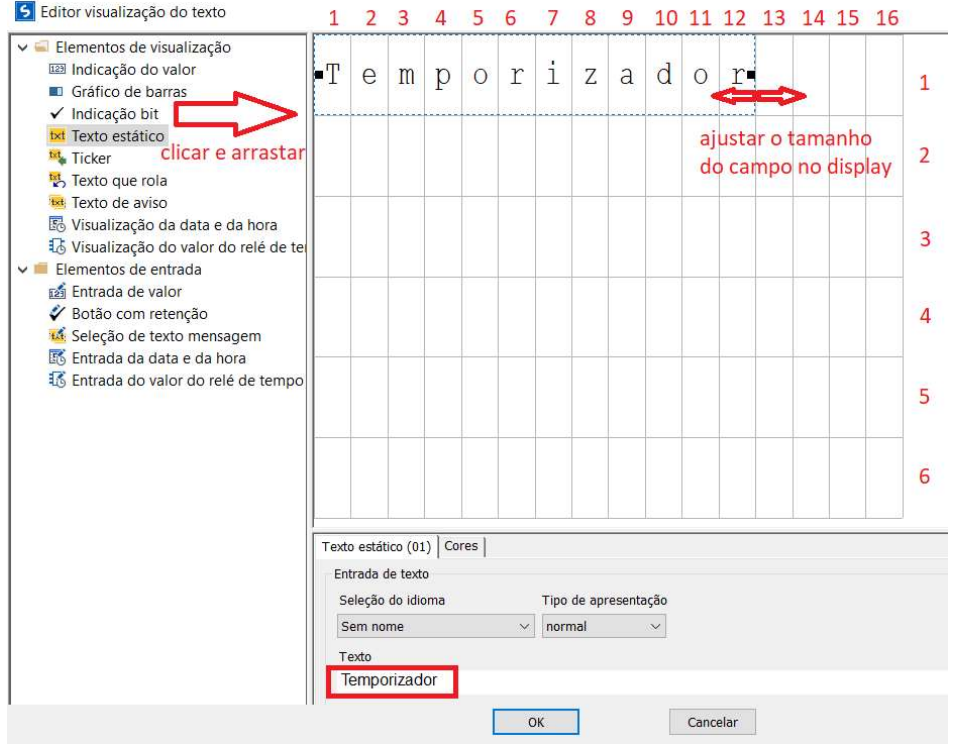

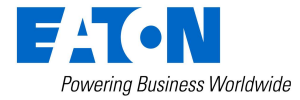

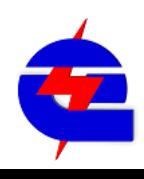

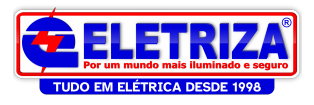

Nesta mesma tela, vamos continuar a preencher os campos de controle e monitoramento do temporizador apresentado no exemplo anterior. Vamos criar os campos de texto estatico, ilustrando que a entrada I2 é o comando de liga, a saída Q2 é atuada pelo temporizador, vamos também deixar os textos para escrever o Setpoitnt (entrada do valor) e tempo decorrido do temporizador.

Após a criação dos textos estaticos, vamos criar um campo que permita alterar o valor do temporizador (setpoint), disponível na aba Elementos de entrada => Entrada do valor do relé de tempo. Neste caso, estaremos entrando com o valor de I1<br>**5** Editor visualização do texto

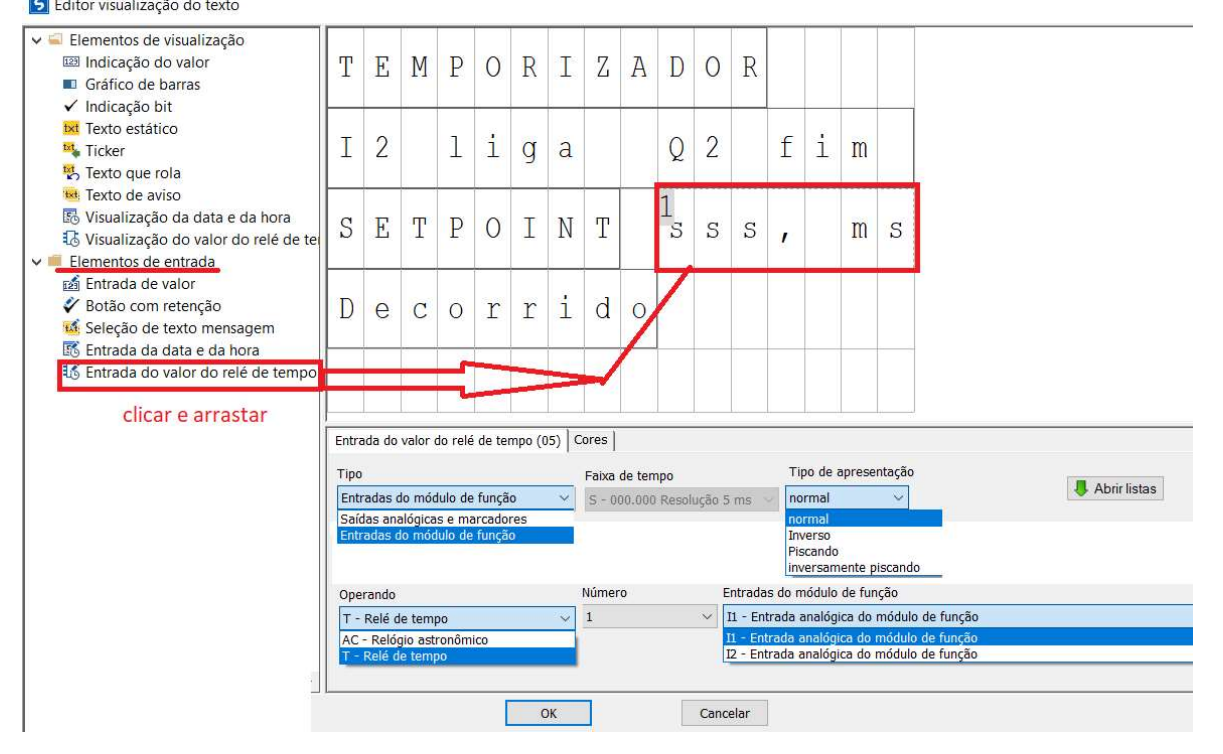

Para criar o campo de leitura do tempo decorrido do temporizador, vamos em Elementos de visualização -> Visualização do valor do relé de tempo. Estaremos visualizando a saida do temporizador 1, que é a QV

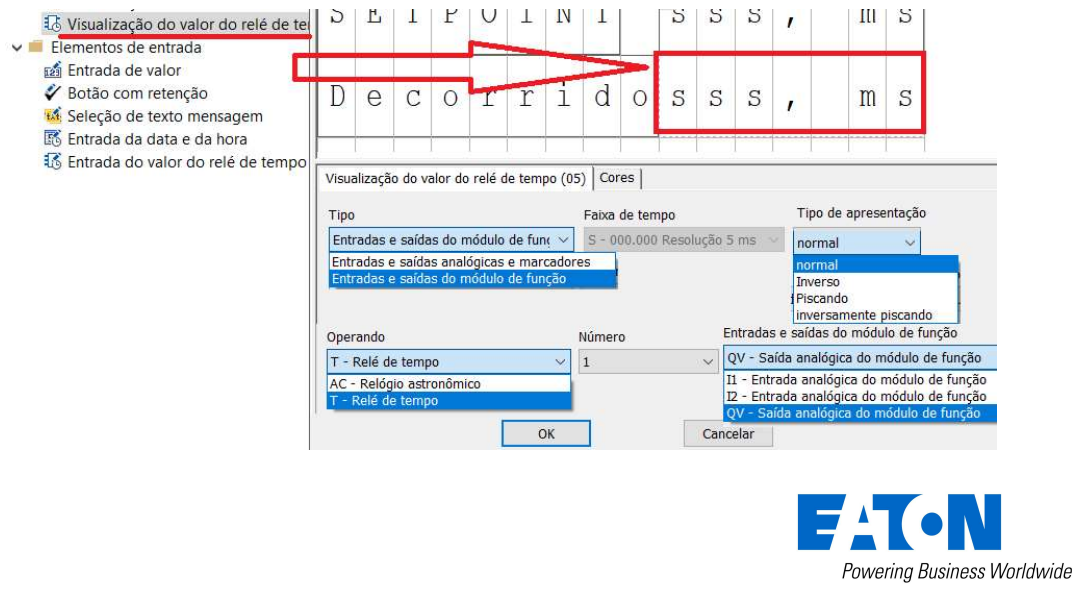

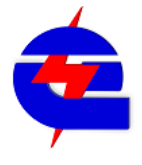

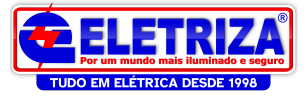

Para fazer um Bragraph, indicando a leitura do tempo decorrido.

Na aba Grafico de barras, é ajustado a escala. 0 a 10000 significa que a indicação será proporcional de 0 a 10 segundos (0 seg = minimo, 10 seg = indicação maxima). Na aba variavel de vinculação, em operando, faça os ajustes como indicado abaixo, para assim visualizarmos a saída QV do temporizador 1

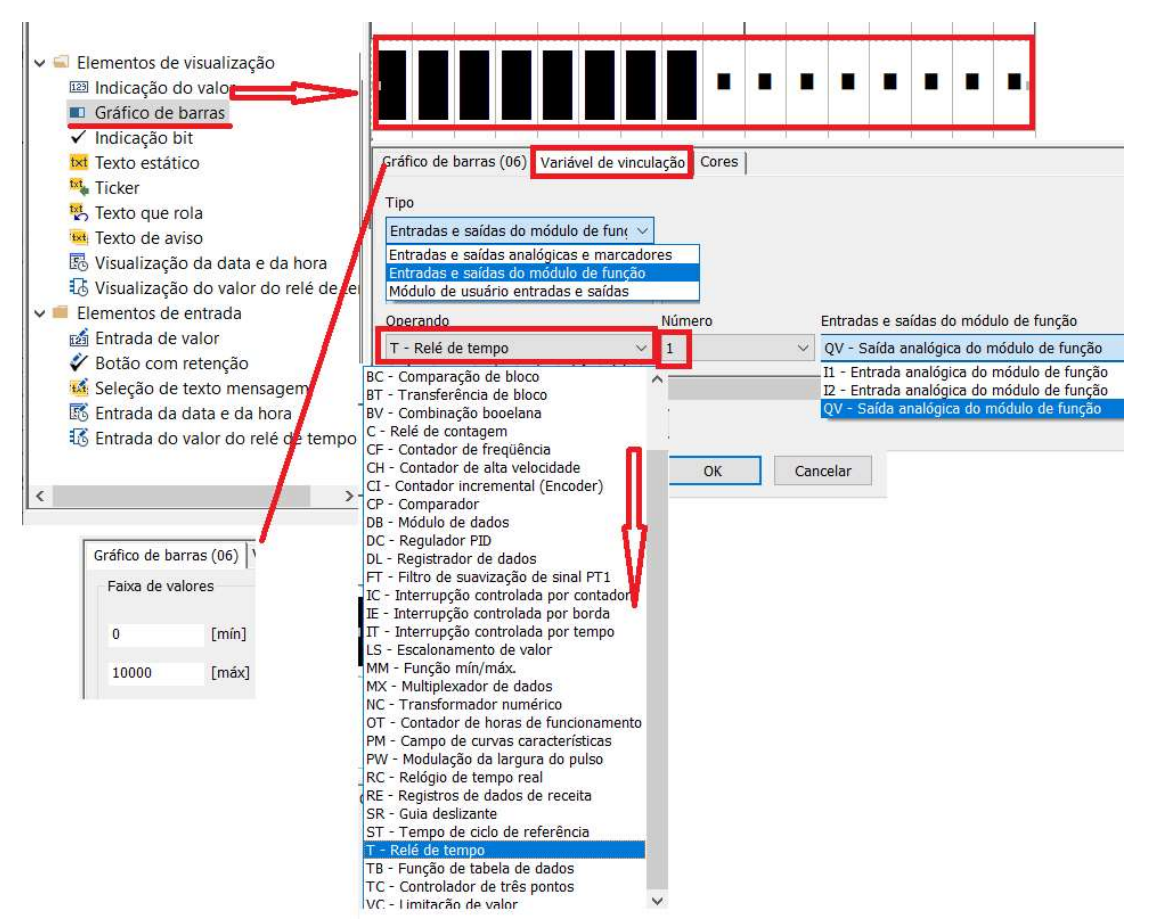

Selecione a opção Indicação bit para uma simples indicação sobre o status (atuado ou

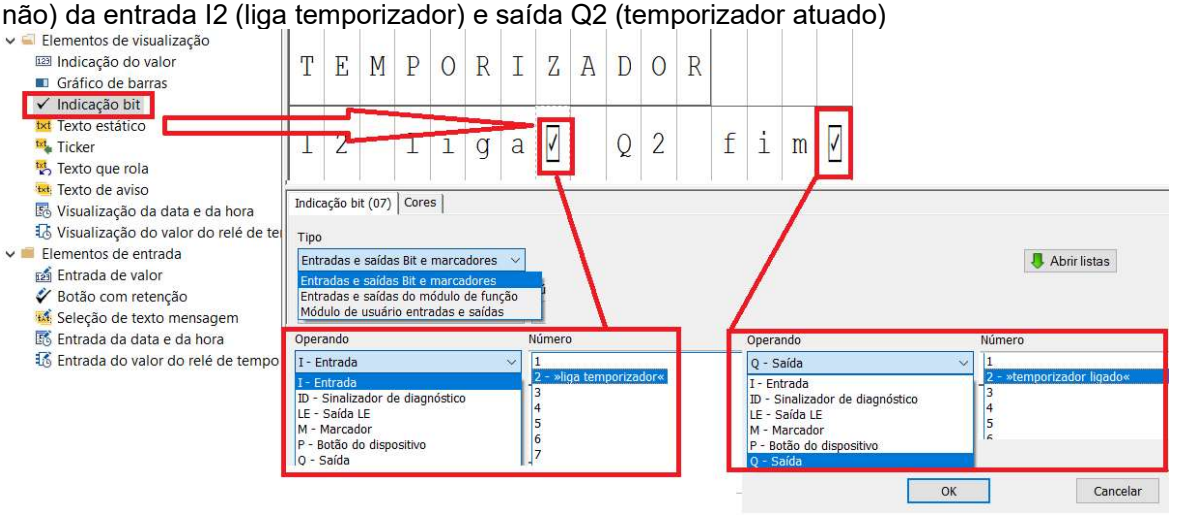

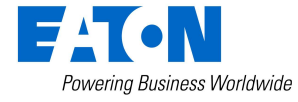

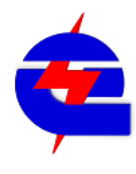

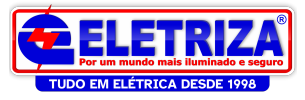

#### Colocando a visualização de data e hora:

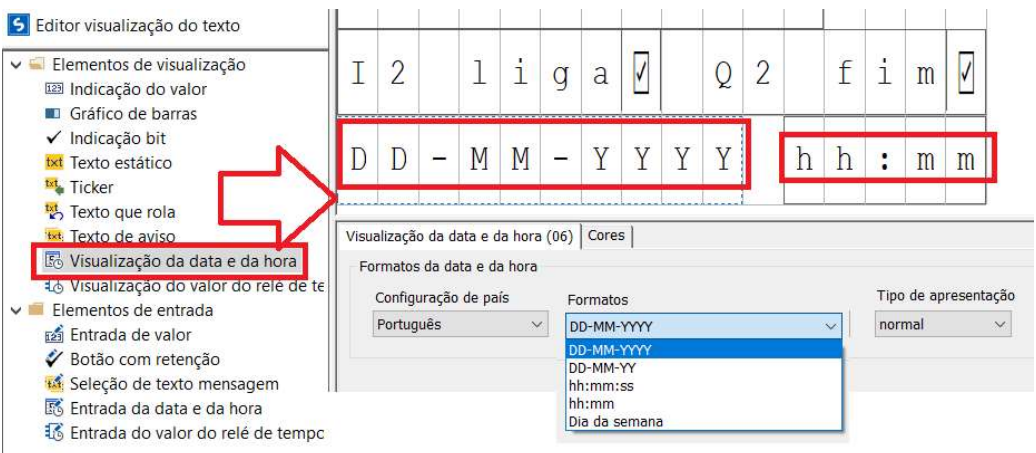

No caso de se utilizar diferentes displays, é possivel configurar a prioridade de exibição. É indicado também fazer o intertravamento com contatos NA ou NF de outras memorias auxiliares, facilitando o controle sobre qual tela será exibida para a determinada condição

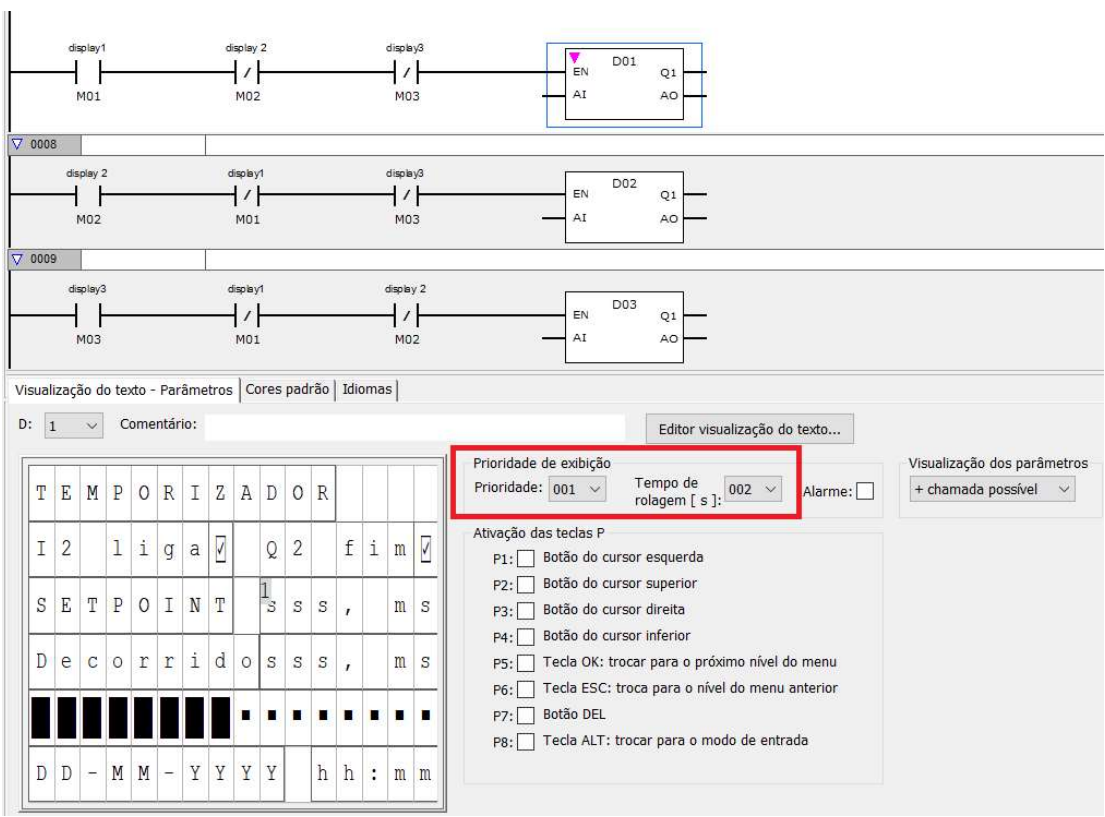

Na aba Cores padrão, é possivel mudar a cor do fundo do display, selecionando entre branco, verde e Vermelho.

OBS: esta mudança de cor de fundo não é observável em modo simulação, somente na CPU física com o display

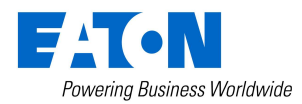

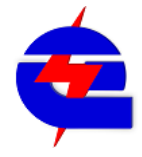

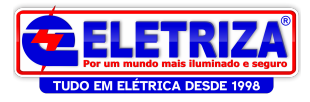

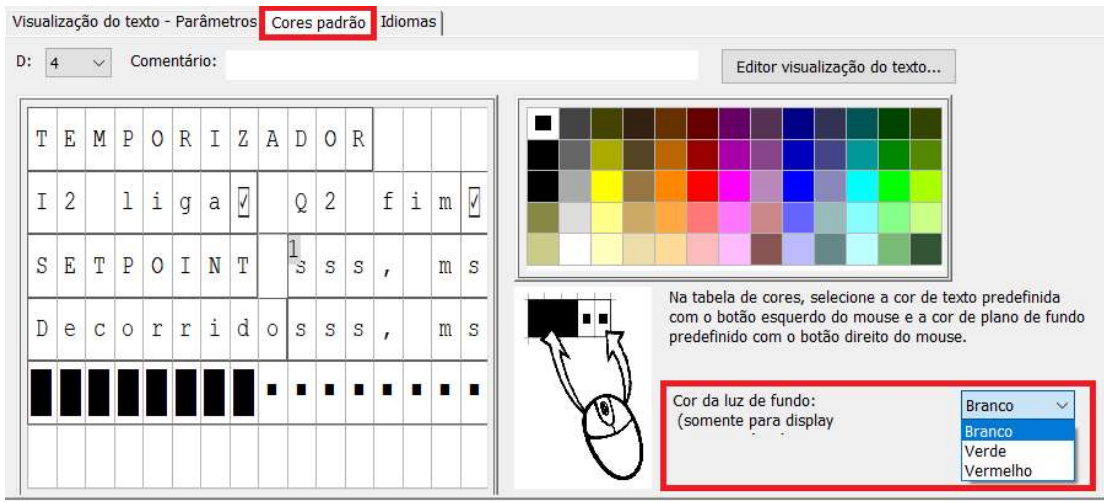

Simulando, temos:

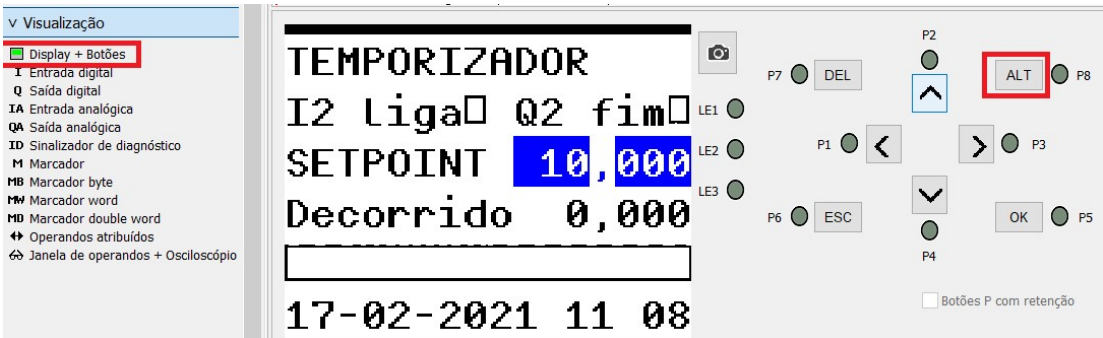

Para se alterar o valor editável, fazer na sequencia:

- 1) Pressionar ALT (na tela começa a piscar um campo editavel)
- 2) através das setas  $\langle \rangle$  selecione qual casa decimal se deseja editar (fica indicando piscando), e com as setas  $\overline{|\cdot|}$  incremente ou decremente o valor (0 a 9)
- 
- 3) Pressione OK para confirmar, ou ESC para sair do modo de edição

Ligando a entRada digital 2, observa-se o funcionamento do temporizador:

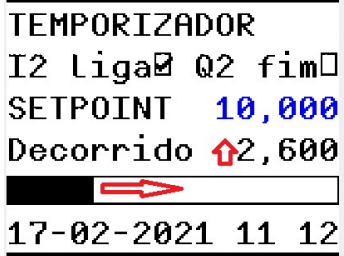

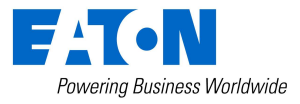

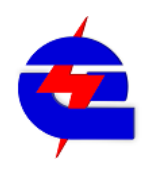

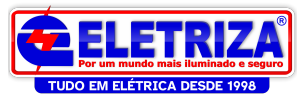

## Contador | C - Relé de contagem

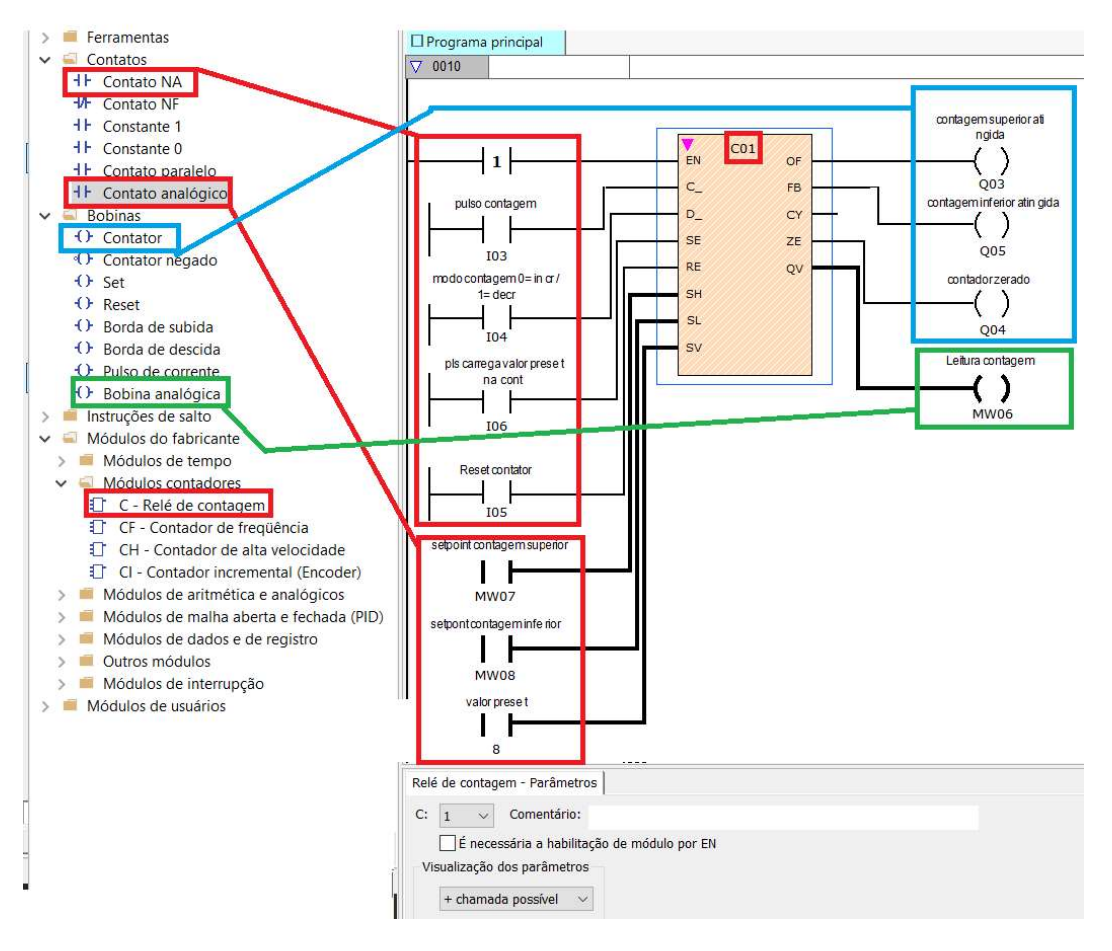

O relé de contagem C01 permite diferentes ajustes, como configuradas no exemplo :

#### Entradas digitais:

EN- Habilita contador

C- pulso de contagem (exemplo, I03), cada pulso conta 1 unidade de contagem

D -Seleção de modo contagem crescente (=0) ou decrescente (=1) (exemplo, I04) SE- ajusta o valor da leitura de contagem para um valor inicial determinado- Preset (exemplo, I06)

RE- faz o reset (zera) o valor de contagem (exemplo, I05) Entradas analogicas:

SH- Setpoint contagem superior (exemplo, MW07, que pode ser ajustado para 10)

SL - Setpoint contagem inferior (exemplo, MW08, que pode ser ajustado para 2)

SV - valor inicial determinado que pode ser movido para o valor da leitura de contagem (exemplo, constante como 8)

Saidas digitais

OF –ativada quando o valor de contagem é maior ou igual ao setpoint superior (SH)

FB –ativada quando o valor de contagem é menor ou igual ao setpont inferior (SL)

ZE- ativada quando o valor de contagem é igual a zero

CY- ativada quando ocorre um estouro no valor da contagem, indicando erro Saída analógica: QV: indica o valor de contagem

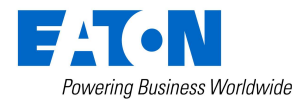

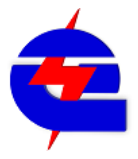

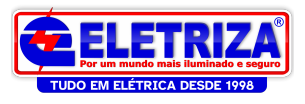

Em modo simulação, desejamos fazer uma contagem crescente até 10: Carregamos um valor de setpoint para a MW7. Como a contagem está em zero, são atuadas as saida Q4 (saida zero), e Q5 (contagem inferior atingida).

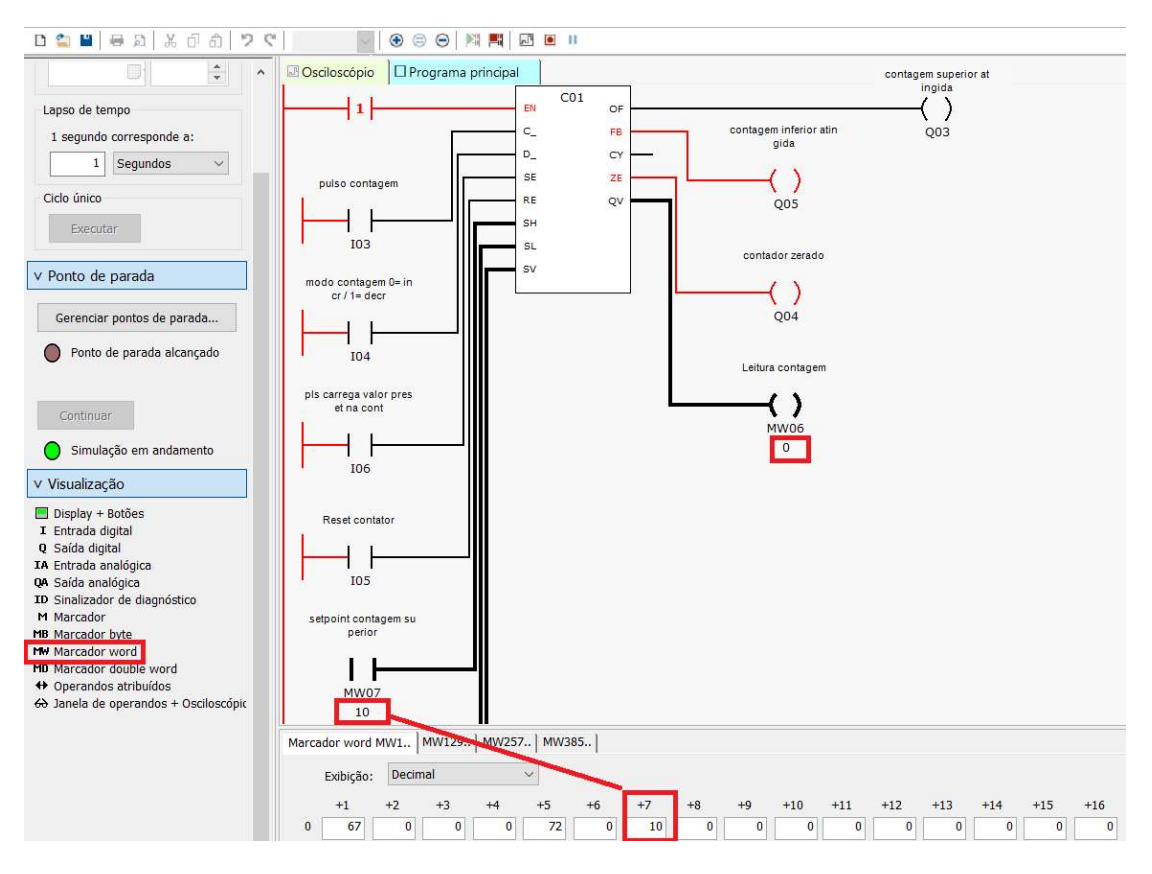

Na sequencia, vamos atuando as entradas digitais. Após atuar a entrada digital I03 (pulso de contagem por 10 vezes, a contagem ficou em 10, atuando assim a saída Q03 (contagem superior atingida)

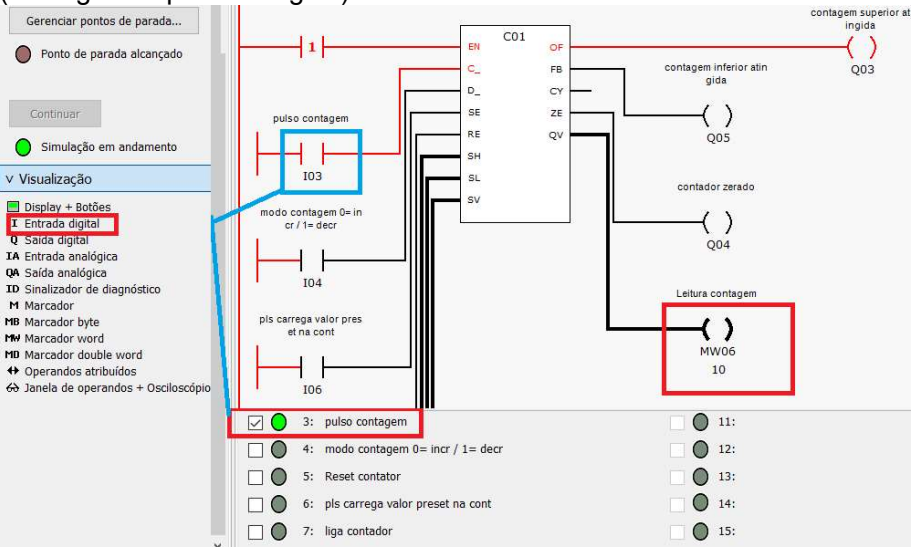

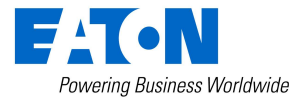

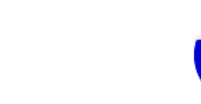

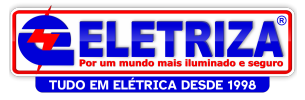

## Relogio Semanal  $\Box$  HW - Relógio de tempo semanal

Em parametros pode-se configurar até 4 sequencias diferentes de dias de semana com diferentes horarios para liga/desliga.

Neste exemplo, utilizado para controle de iluminação, está definido : Canal 1: de segunda (DY1) a sexta (DY2), liga as 18:00 e desliga as 23:00

Canal 2: sabado (DY1) liga as 18:00 e desliga as 20:00

Canal 3: comingo (DY1) liga as 18:00 e desliga as 19:00

Para todos os dias será sempre acionana a saida Q06

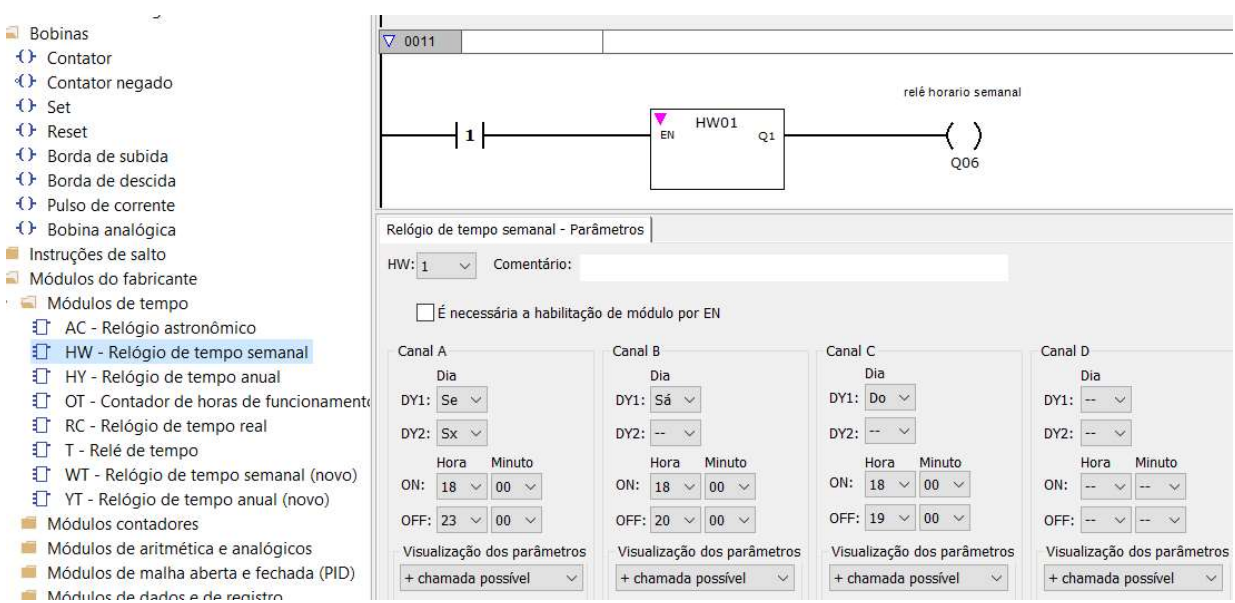

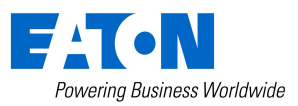

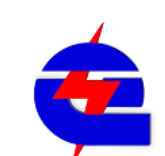

15 de abril de 2021 Página 51 www.eletriza.com.br

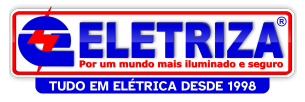

Conversão de programas da linha Easy 500-700-800 (.e60) para a linha Easy E4 (.e70)

Tendo o backup do programa da versão anterior, abrir o arquivo utilizado o software Easysoft 7, e selecionar para abrir o arquivo do Easy 800 (\*e60):

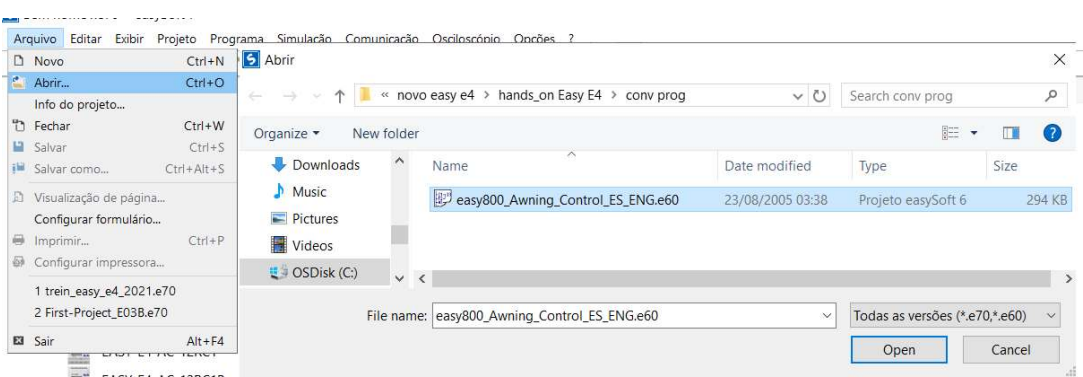

Defina o metodo de programação (EDP ou Ladder)

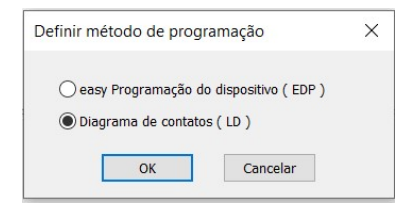

Salve o arquivo convertido para o EasyE4, com a extensão .e70

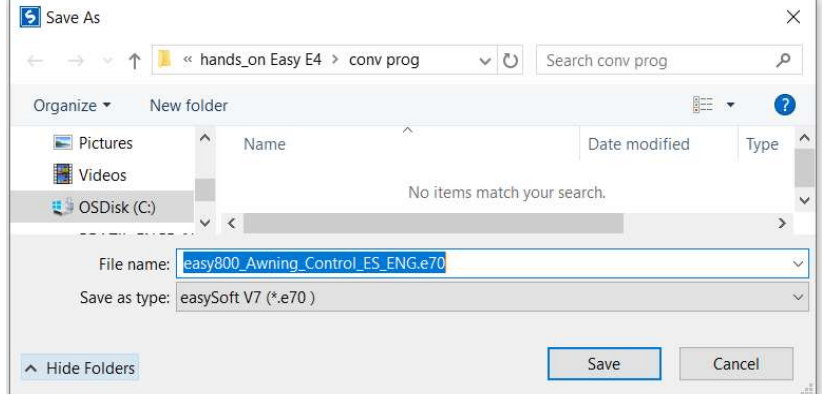

Será indicada uma mensagem que a conversão foi concluida

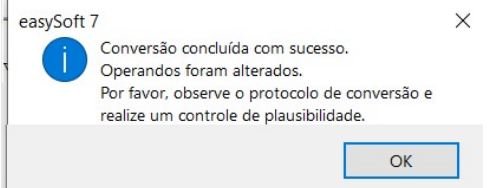

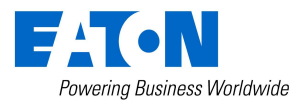

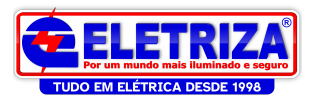

#### É indicado um relatório detalhando os detalhes de conversão

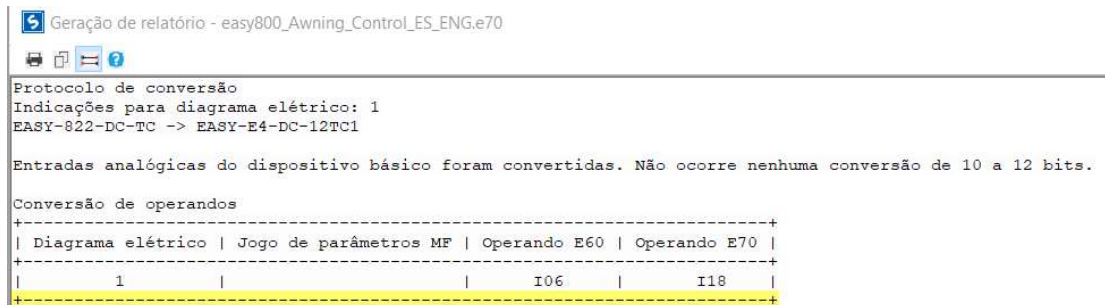

Comparando os programas do Easy 800 com o Easy E4, temos:

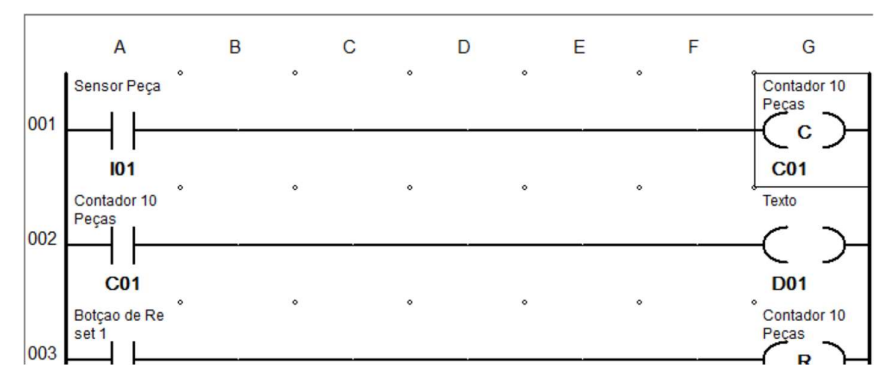

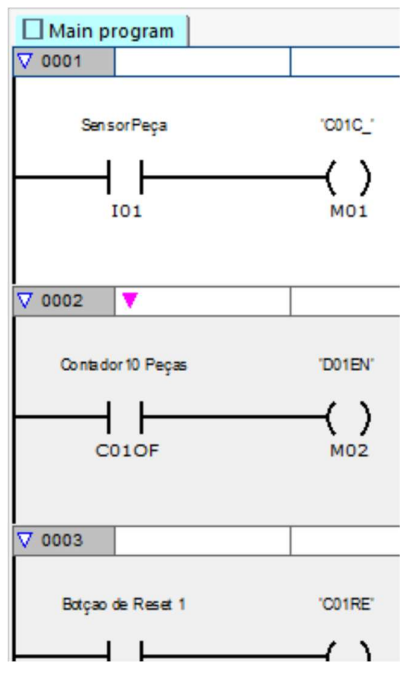

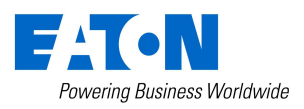

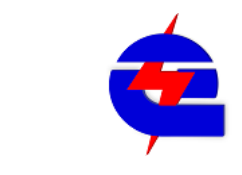

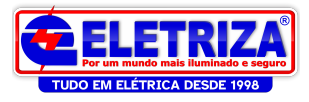

Note que ao invés de uma bobina de bloco de função logo após o contato de entrada, o easySoft inseriu uma bobina Marker (M), sendo que cada uma destas bobinas possui um comentário.

Estas bobinas Marker são utilizadas mais abaixo no código.Elas servem como entradas de blocos de função, e o comentário da bobina indica qual é o bloco e a entrada do bloco que a bobina deve servir como entrada.

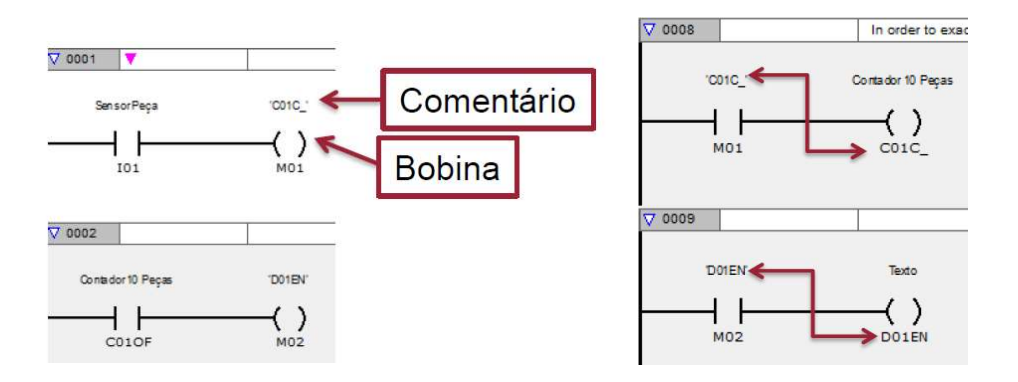

Fora estas diferenças, o funcionamento do programa convertido deve ser o mesmo que o do programa original

Daqui em diante, Instruções Nivel Intermediario:

-rede net entre 2 cpus Easy -configuração webserver -Modbus TCP com IHM XV-102 -modbus TCP como remota de CLP em codesys 3

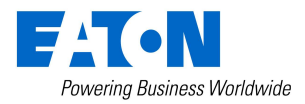

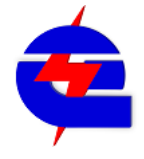

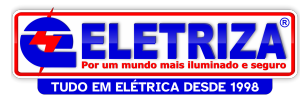

#### Rede Net entre 2 cpus Easy

Crie um novo programa , na aba projeto, selecione o modelo de 1 CPU. Esta CPU deve ser configurada com IP fixo (exemplo, 192.168.1.15)

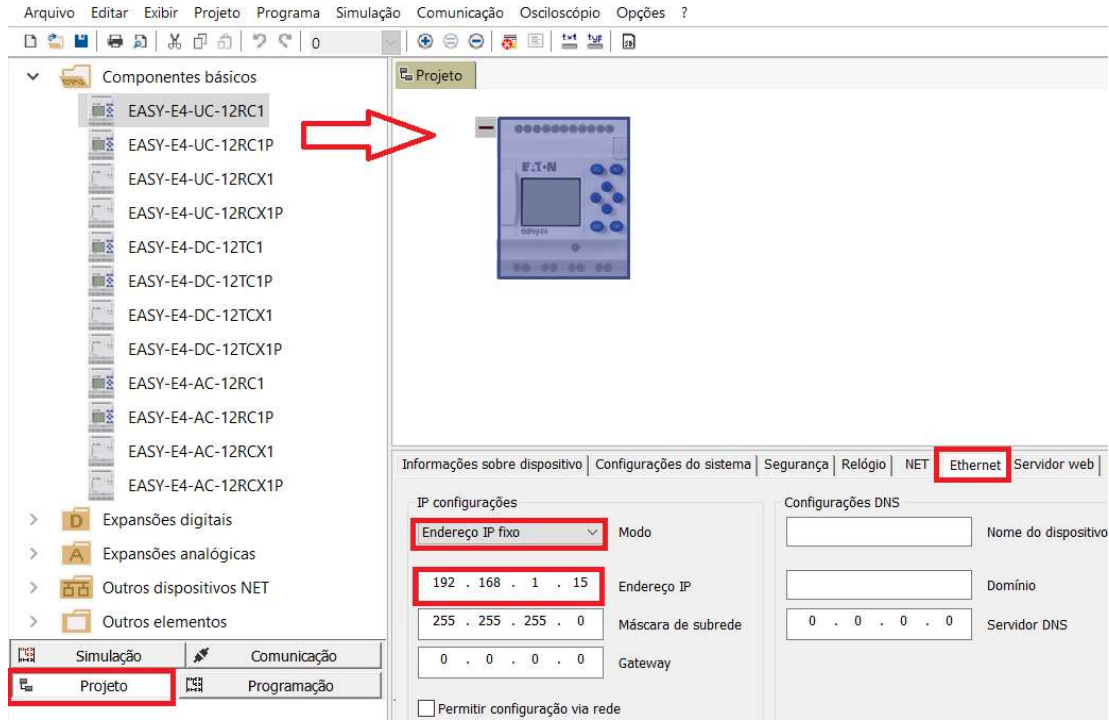

Para selecionar a segunda CPU, clique e arraste embaixo da primeira CPU, haverá uma indicação com uma barra azul. Ao inserir esta outra CPU, configura-se uma rede net. É necessário então atribuir um endereço a ela, por isto ela indica que será no endereo 2

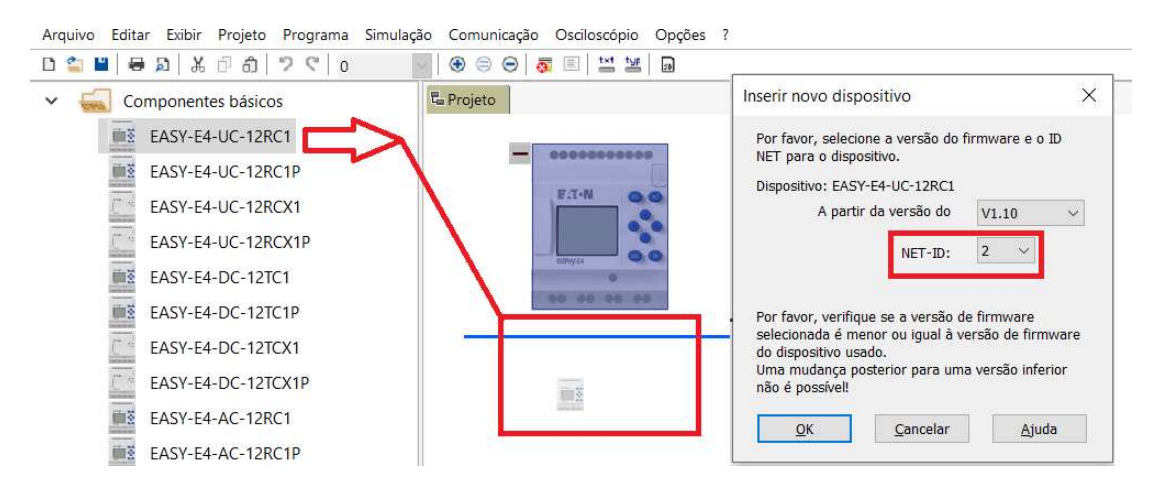

Note que agora há 2 CPUs, e há um campo indicando se vc está ajustando a cpu de endereço net 1 ou 2. É necessário estar atento a qual esta selecionada para fazer os ajustes corretos. Para ajustar uma ou outra, basta trocar esta seleção

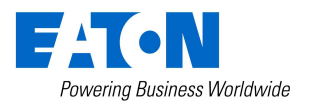

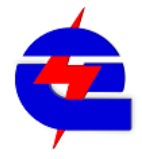

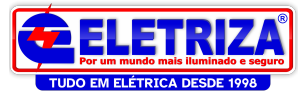

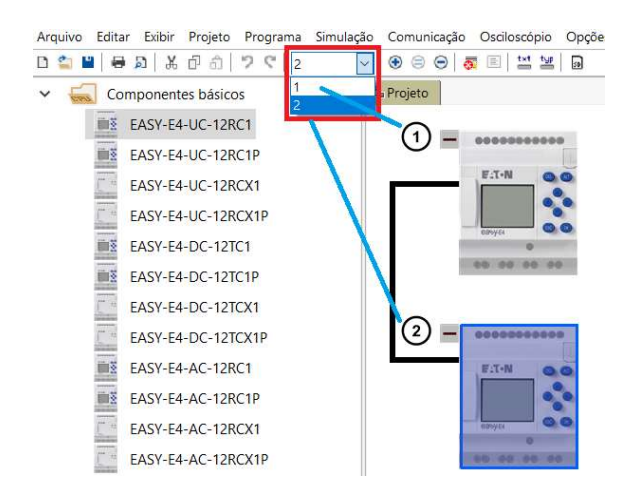

Na segunda CPU, com endereço Net 2, configure a ethernet dela também para IP fixo, com um endereço diferente, porém, na mesma camada. Exemplo: 192.168.1.14

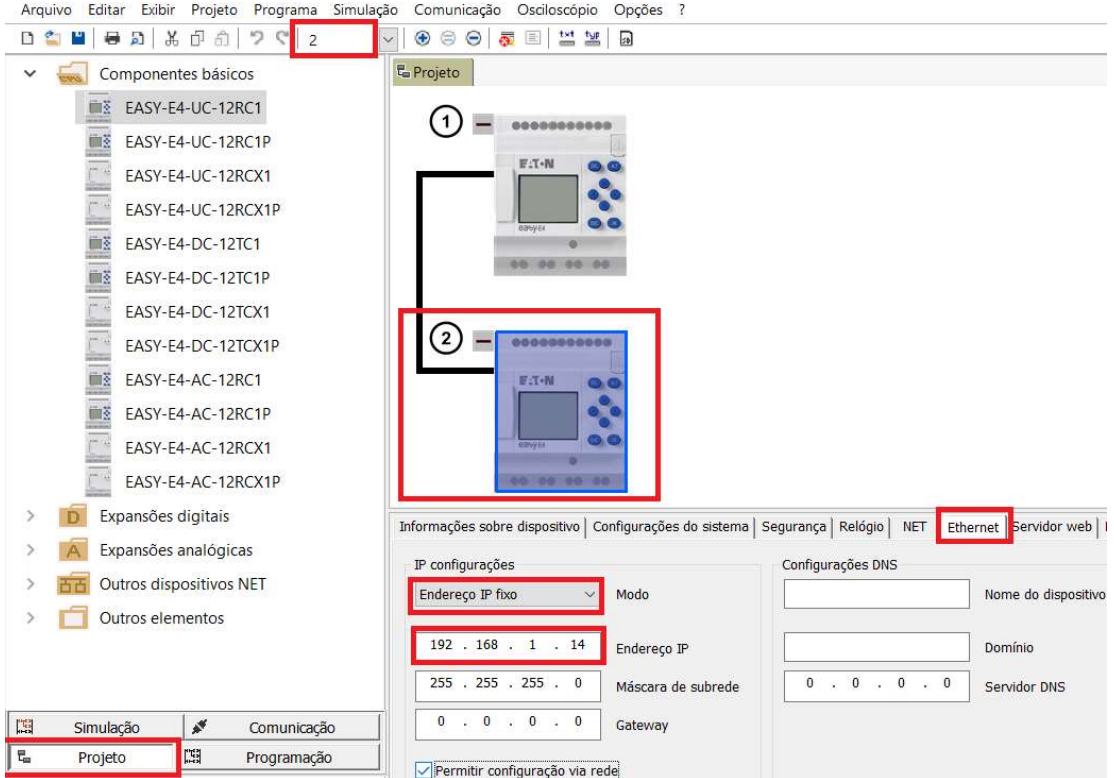

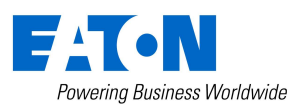

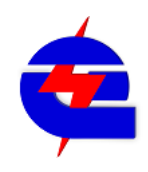

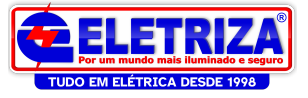

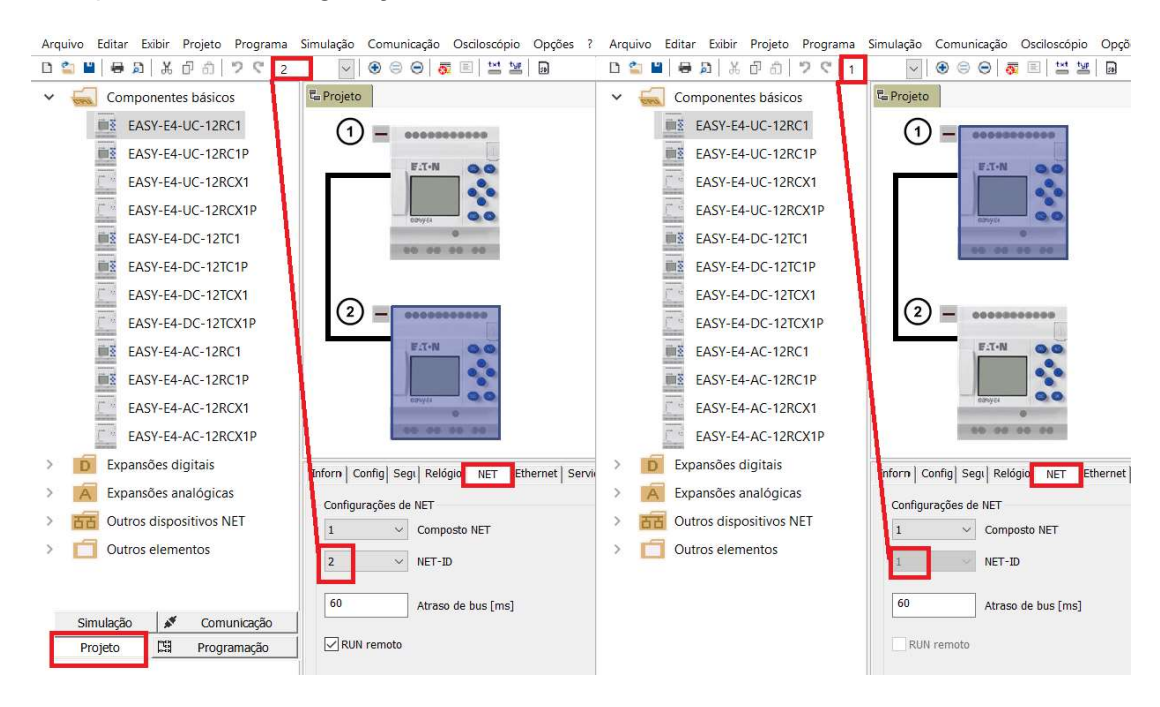

Comparando as configurações de Net-ID entre as 2 CPU´s

Como mostrado anteriormente, ao clicar em programação, se faz a opção por qual linguagem será feito o programa. Neste caso, optou-se pela Ladder (LD).

Atenção: como há 2 CPU´s no projeto, cada CPU terá seu programa individual. **Neste caso, estamos começando pela CPU 1**<br>**Ø** easy E4 net.2 cpus.e70 [NET ID: 1, Composto NET: 1] EASY-E4-UC-12RC1 - easySoft 7

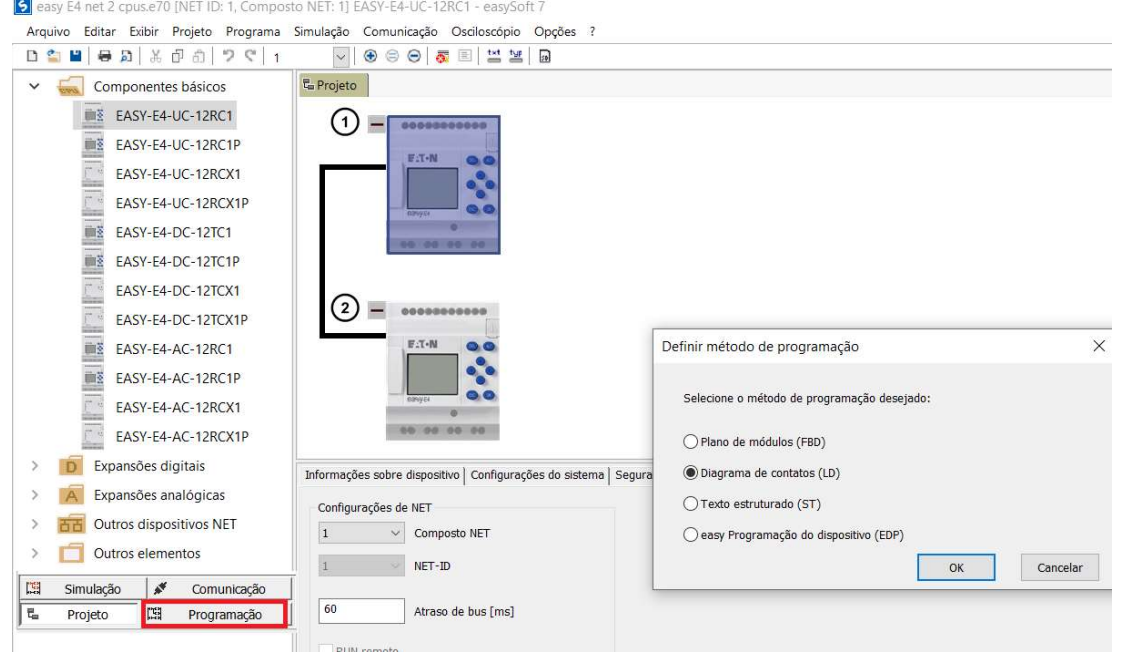

Fazendo uma simples lógica de uma entrada ligar uma saída.

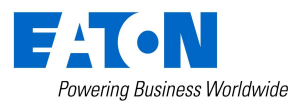

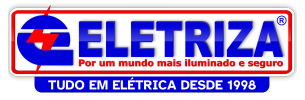

Note que agora, para o contato tipo entrada há as opções de operandos RN (entrada bit via net) e SN (saida bit via net).

Para a bobina de saída há a opção de SN (saida bit via net).

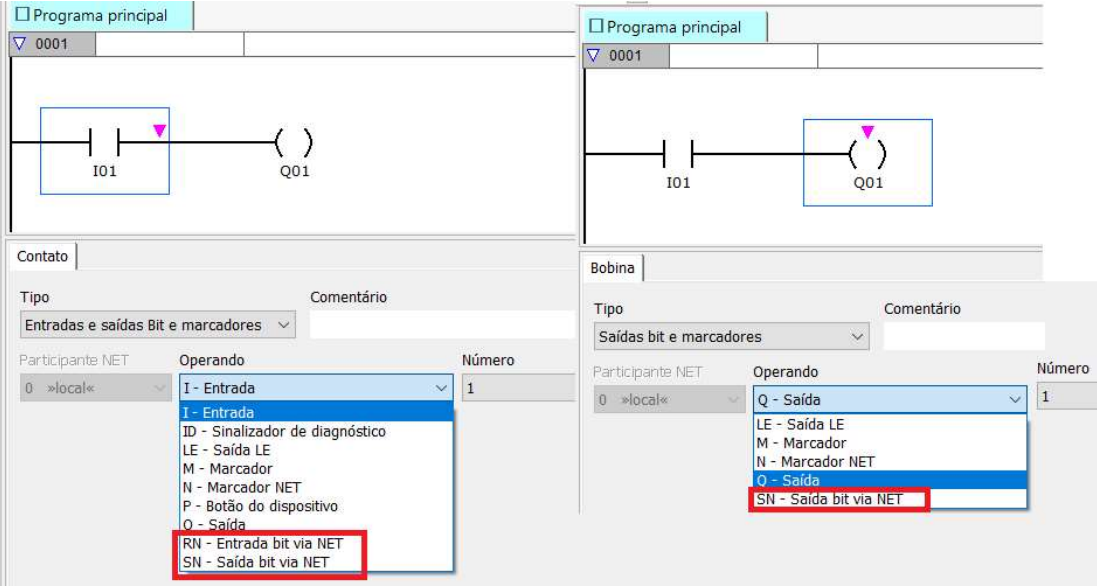

Neste exemplo, para a CPU1, vamos programar que a entrada 1 da CPU 2 vai ligar a saida 1 da CPU 1:

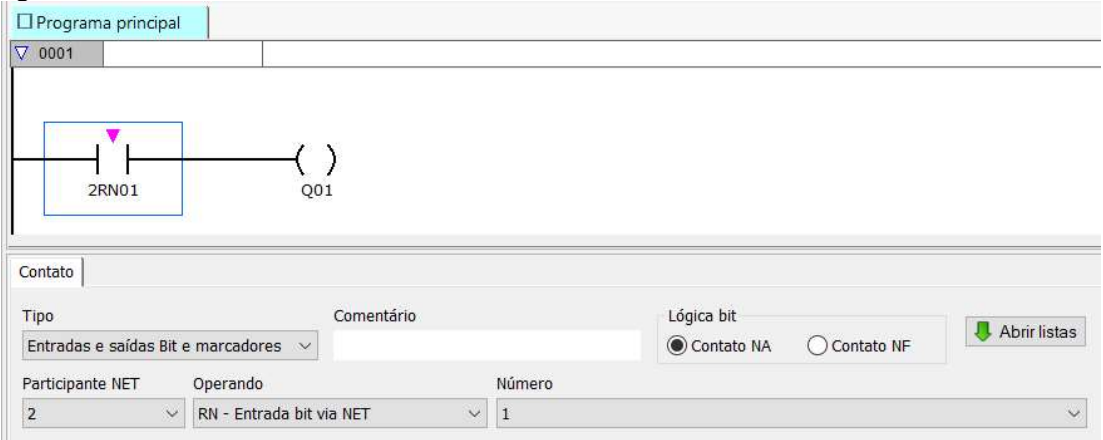

Daqui em diante, fazer de forma análoga aos outros exemplos anteriores: fazer o programa da CPU 2, para os downloads nas CPUs, lembrar dos diferentes Ips configurados.

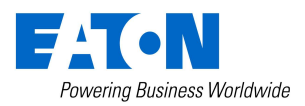

15 de abril de 2021 Página 58 www.eletriza.com.br

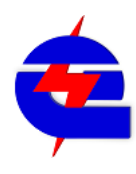

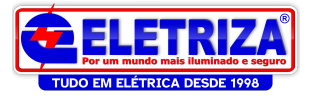

#### Webserver no Easy

Após criar um programa novo, na aba projeto clique em servidor web

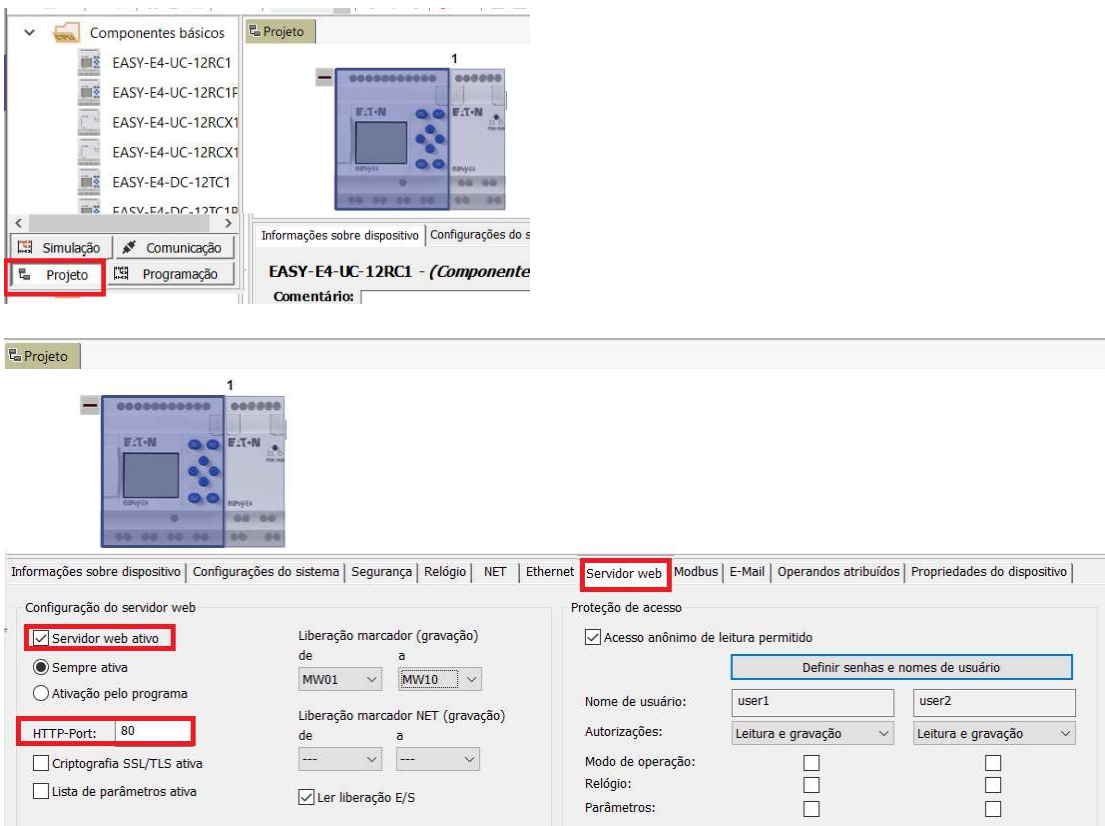

Em servidor Web, inicialmente deve-se definir os ajuste de usuario e senha, para: -administador

- -usuario 1
- -usuario 2,

-nome de login para o webserver.

A senha deve conter um mínimo de 8 caracteres. Ela deve conter pelo menos uma letra maiúscula, uma letra minúscula, um número, e um caractere especial. Após inseri-la, você deve confirmá-la. Se a confirmação estiver correta, o campo de texto Repetition será substituído pelo símbolo  $\sqrt{\ }$ .

Dica: na mesma pasta do programa do CLP, crie um arquivo de texto anotando estes dados.

#### Ajuste também:

Configuração do servidor werb: Servidor de web ativo – Sempre ativa HTTP-PORT: 80 .Isto é a porta de acesso HTTP ao webserver, ao mudar este valor, certifique-se de mudá-lo também no Easy E4.

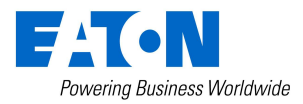

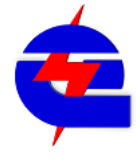

15 de abril de 2021 www.eletriza.com.br Página 59 www.eletriza.com.br

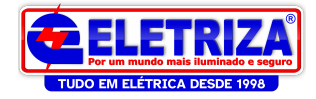

Easy E4 Webvisu senha @Easy4web.txt - N...

File Edit Format View Help Easy 4 webvisu

Adminstrador: nome: admin senha: senha @Easy4web

Usuario1 nome: user1 senha:@Easy4user1

Usuario<sub>2</sub> nome: user2 senha:@Easy4user2

webserver login text: webserver

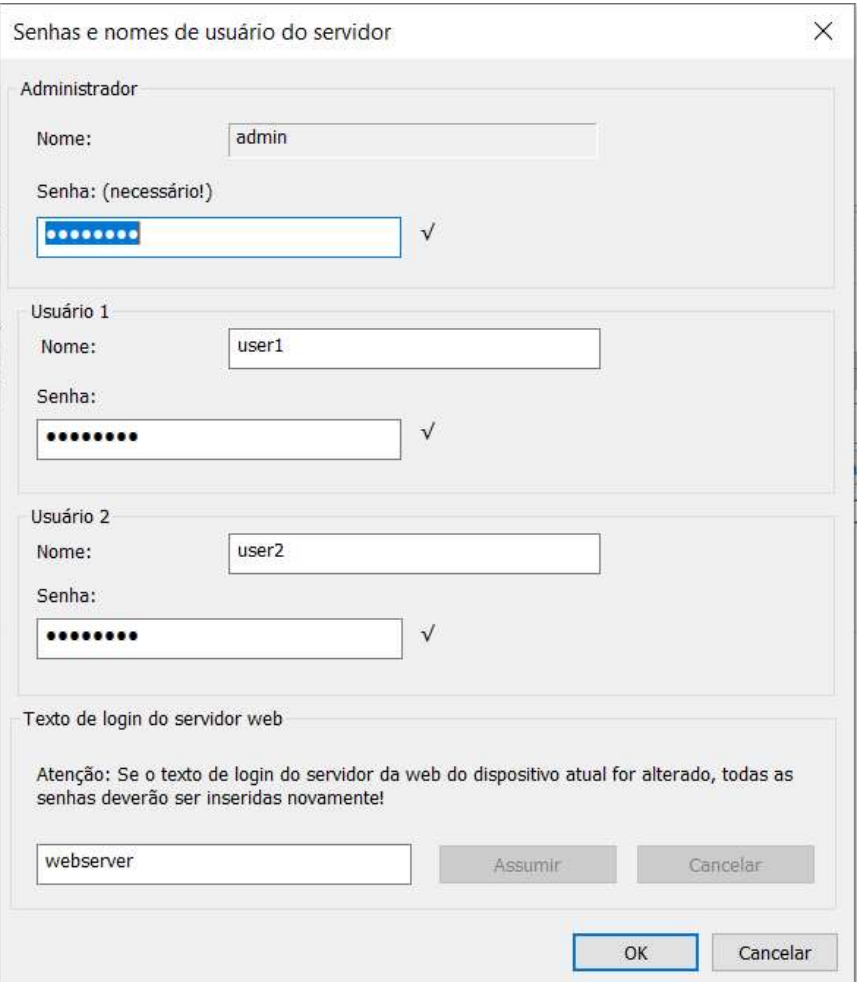

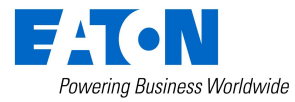

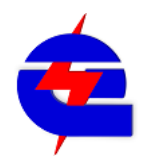

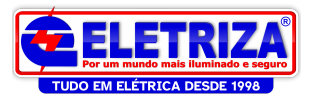

Outros ajustes:

Pode-se definir um intervalo de memoria intena MW para escrita remota, e também ser as entradas e saídas

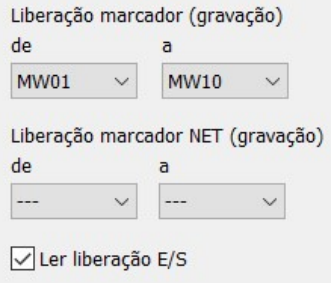

É possivel definir diferentes niveis de acesso entre o usuario 1 e 2, para leitura e gravação ou somente leitura, e definir quais serão seus acessos como modo de operação (permite alterar Run/Stop), relógio e parametros editaveis

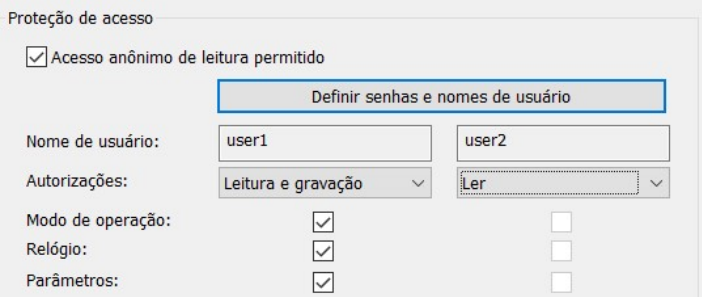

Após estes ajustes, realizar o download na CPU, como mencionado anteriormente, e passe a CPU para Run

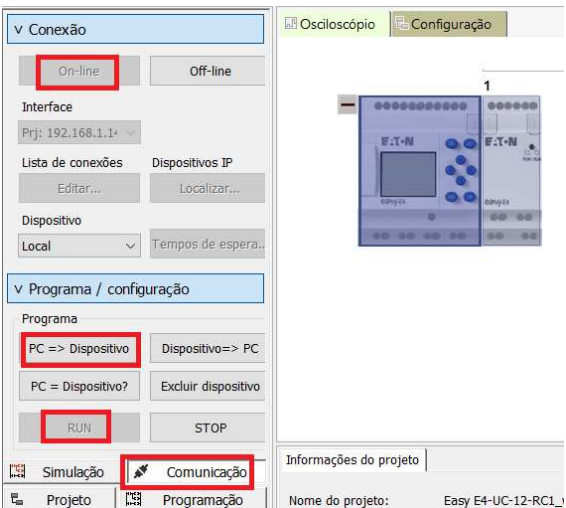

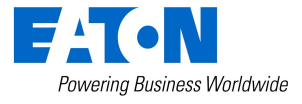

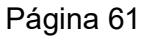

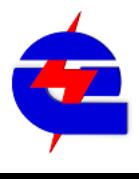

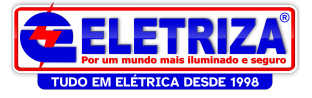

Após o download, para realizar o acesso ao webserver, no computador conectado ao Easy abrir um navegador (por exemplo, Google Chrome), e digitar diretamente o IP configurado do Easy. (neste caso 192.168.1.14

No primeiro acesso, pode ocorrer uma mensagem em alemão (depois poderá ser alterado para outro idioma:

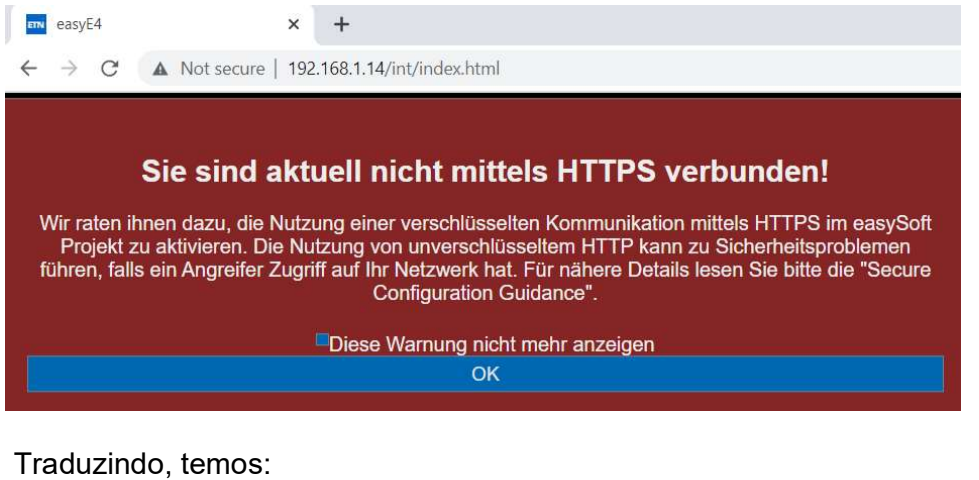

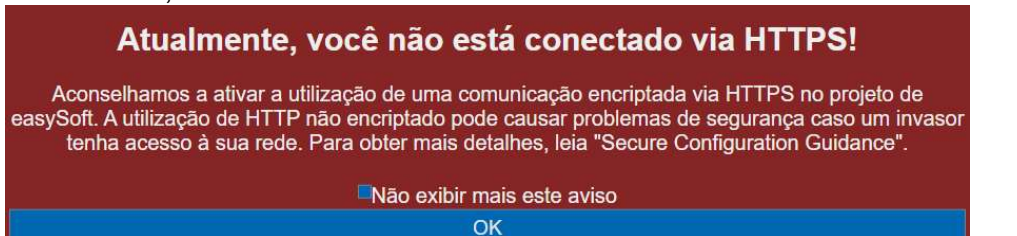

Clique em OK

Entre com o Usuario e senha. Neste caso, acessando como Adminstrador: nome: admin senha: senha @Easy4web

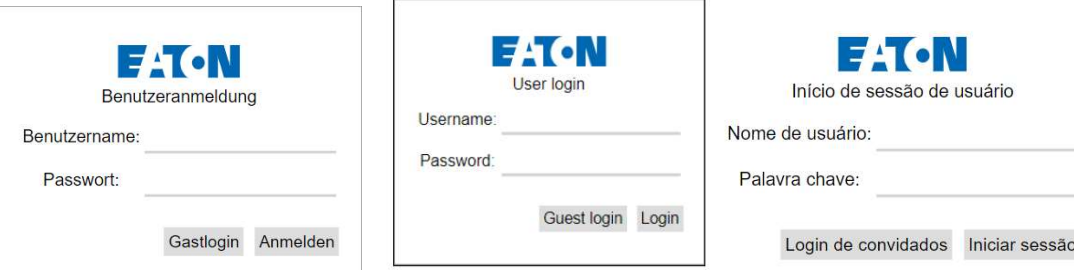

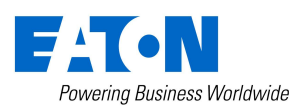

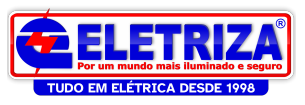

Acessando a tela inicial. Para mudar em idioma, mude de DE (alemão) para Portugues POR

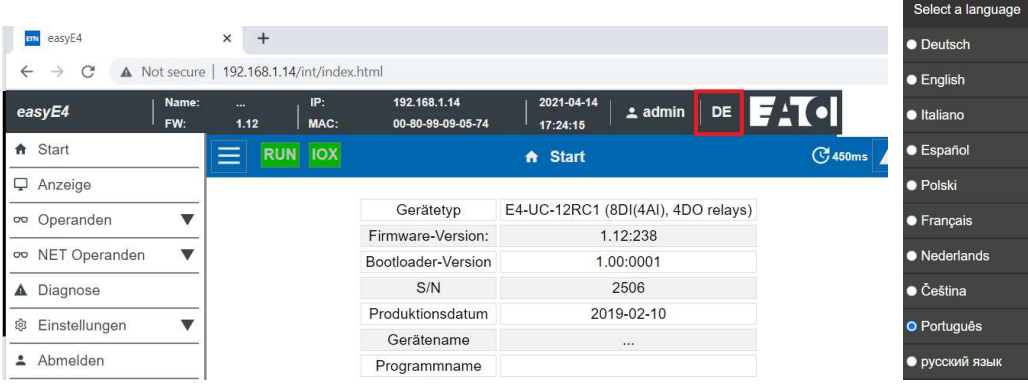

Estando conectado como Administrador, é possivel mudar remotamente a CPU de Run pra Stop ou vice-versa

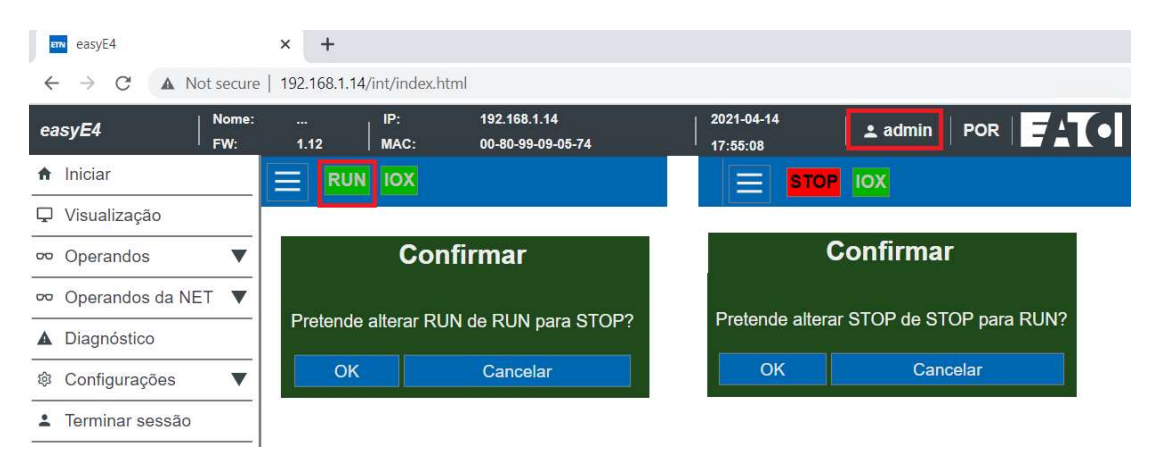

Em visualização, há um espelhamento do display do Easy.

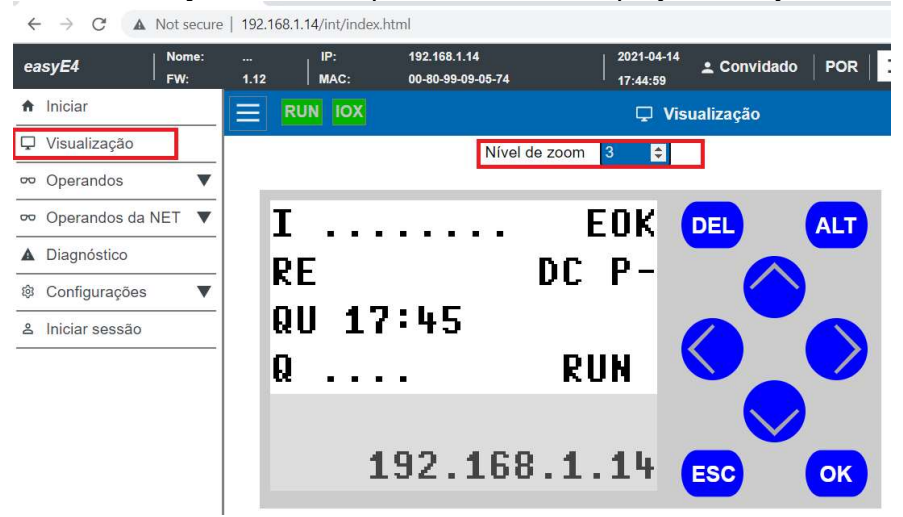

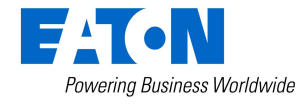

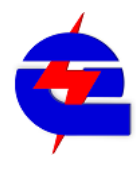

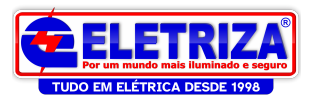

Em Operandos, pode-se visualiar os status das variáveis relacionadas a CPU, como entradas, saídas, digitais, ou analógicas, assim com as diferentes áreas de memória M, MB, MW,MD

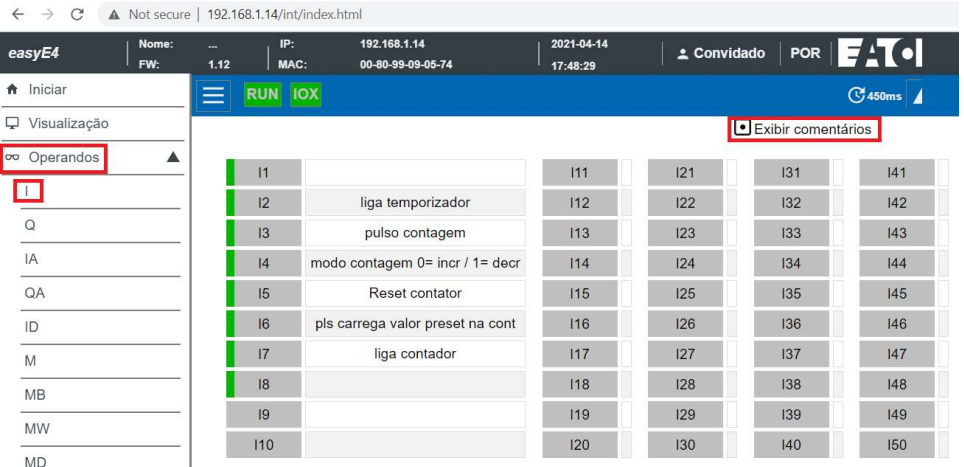

Operandos da Net funciona de forma análoga, visualizando as variaveis de outros Easys caso eles estivessem comunicando via entre eles via Net

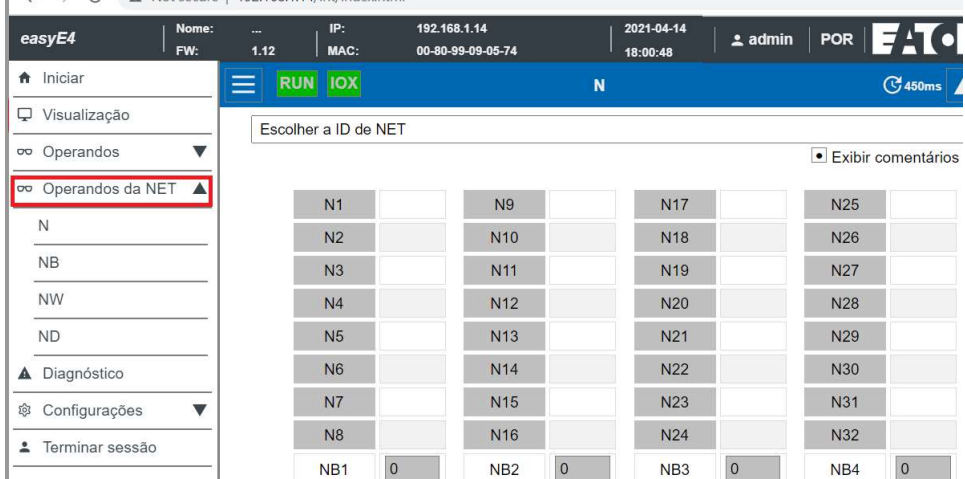

Visualizando Diagnósticos:

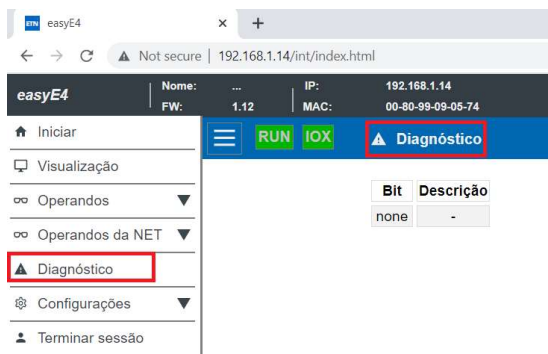

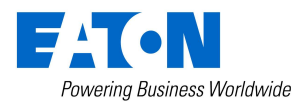

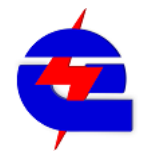

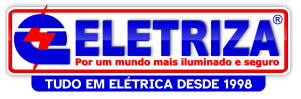

## Opções do menu configurações:

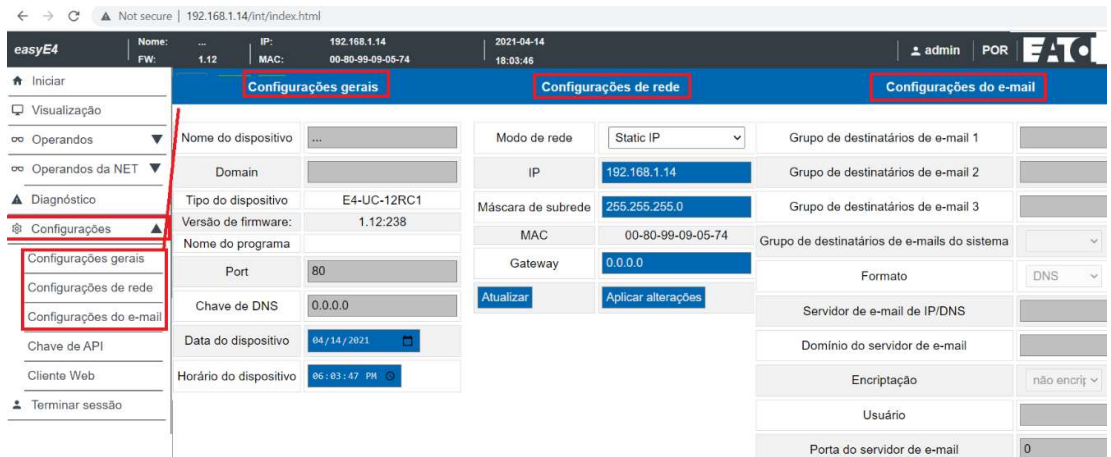

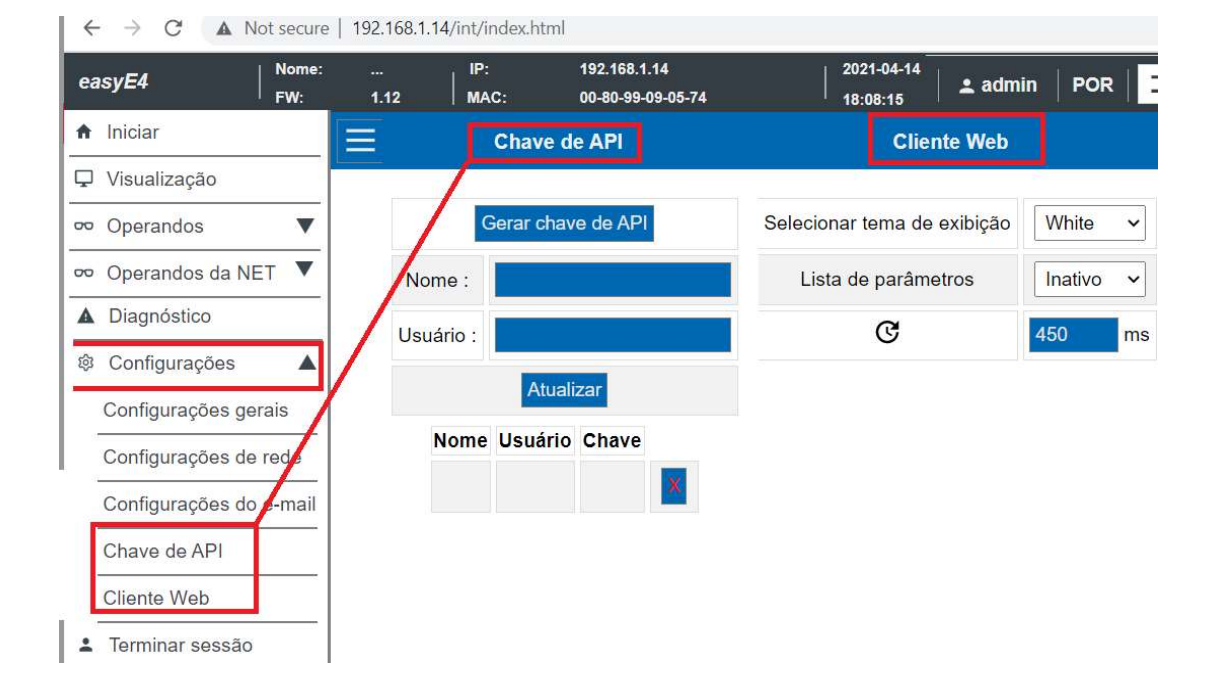

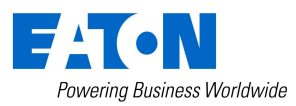

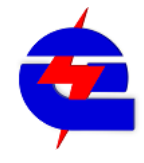

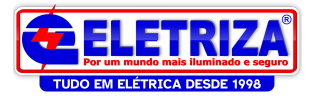

#### Comunicação Ethernet Modbus TCP entre CPU Easy e IHM XV100

#### No Easy:

Em Project, na aba Ethernet, configure a CPU para um IP fixo, com endereço na mesma camada de IP que se vai comunicar com a IHM (Exemplo: CLP 192.168.1.14, IHM 192.168.1.10)

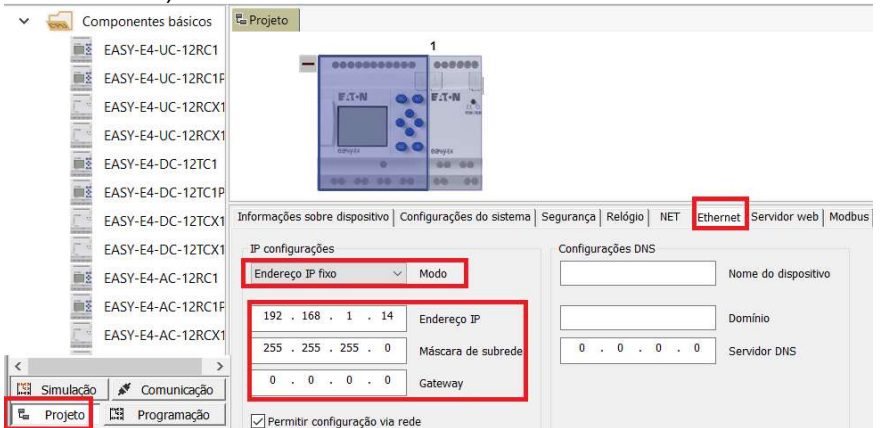

Em modbus, habilite o servidor modbus TCP, selecione para a IHM fazer a leitura das entradas e saídas (I/O) e relogio do Easy. Pode-se optar também em selecionar áreas internas de memoria (exemplo: MW01 a 10)

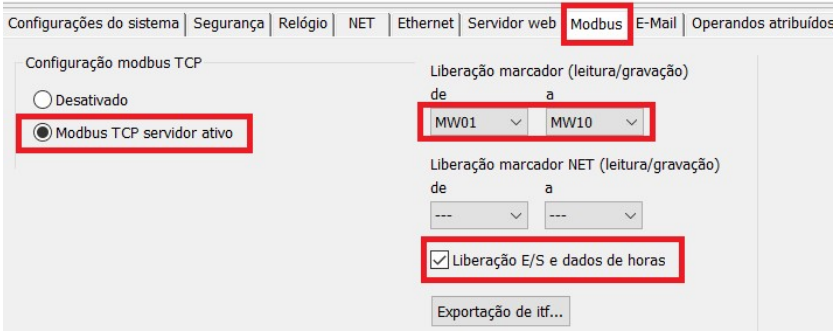

Clique em programação para desenvolver a logica, selecionado uma das linguagens .(neste exemplo, em Ladder-LD). As variáveis a serem exportadas para a IHM também dependem de quais serão chamadas na lógica.

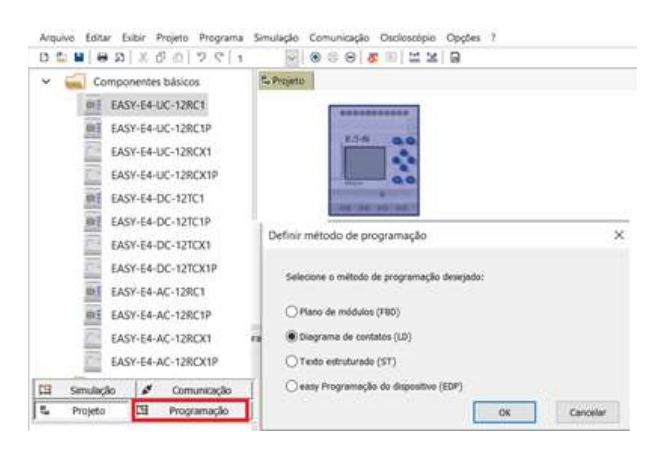

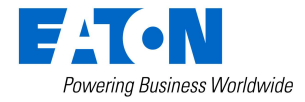

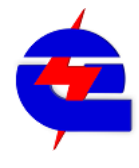

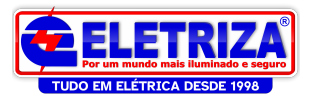

Na IHM, as entradas (I) e saídas (Q) físicas do CLP ou expansão podem ser lidas, porém as saídas Q não podem ser escritas diretamente. Para que a IHM envie uma memória auxilar para ligar uma saída do CLP, ela vai ativar uma memória M, que então ela vai ativar esta saída. A escolha da definição destas variáveis das memórias M não podem ser ser no mesmo endereçamento das saídas digitais Exemplo:

CPU: saida digitais Q1,Q2,Q3 (área do MB1- M1 a M8) Expansão: Q17, Q18, Q19 (área do MB2 – M9 a 16) Memórias M : precisam ser a partir do MB3 (M17 ao M24). Por uma questão de reserva de intervalo de memória, no exemplo comecamos a partir do MB4 (M25 ao 32)

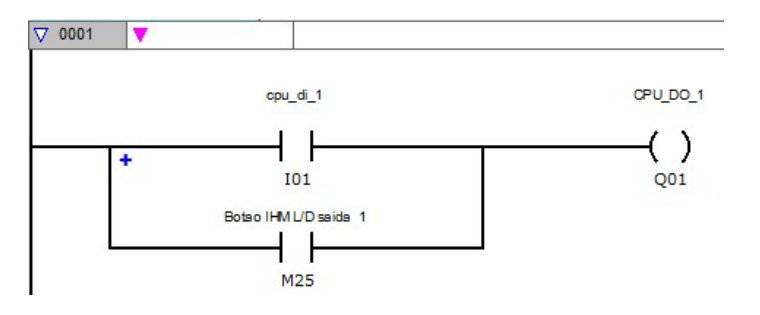

ATENÇÂO: no manual MN050009\_EN do easy E4, pag 167 e 168 há a tabela 61 que indica as áreas de memorias M, sendo dividias em bits, bytes, words e Double Words. È necessário estar atendo para não haver sobreposição de memórias , principalmente se utilizar memorias tipo Bit da IHM com outros valores, como escalas de entradas analógicas.

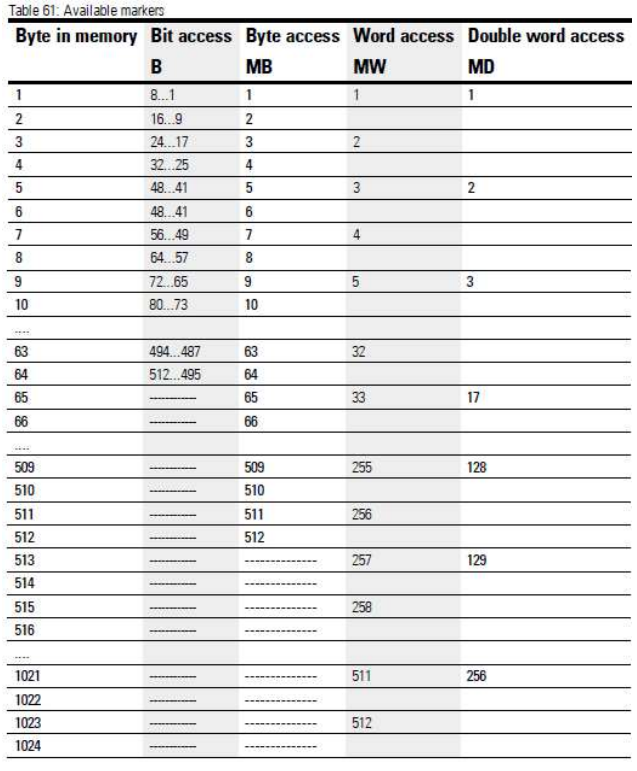

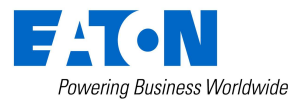

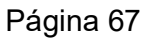

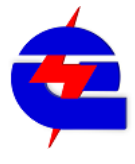

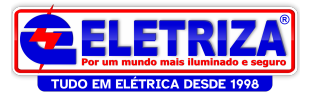

O mesmo principio se aplica para as entradas analógicas, tendo seus valores movidos a partir da MW3, pois as memorias anteriores foram destinadas para as saidas digitais e comandos da IHM para o CLP. Desta forma, partindo da MW3, não haverá conflito de memoria com os intervalos anteriores

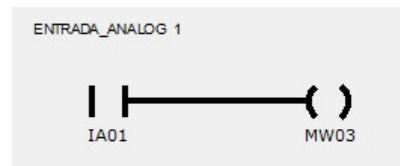

Para criar o arquivo de exportação de variaveis do Easy para a IHM, clique em ITF Export..., será criado um arquivo . TXT que posteriormente deverá ser importado pelo programa da IHM (Galileo)

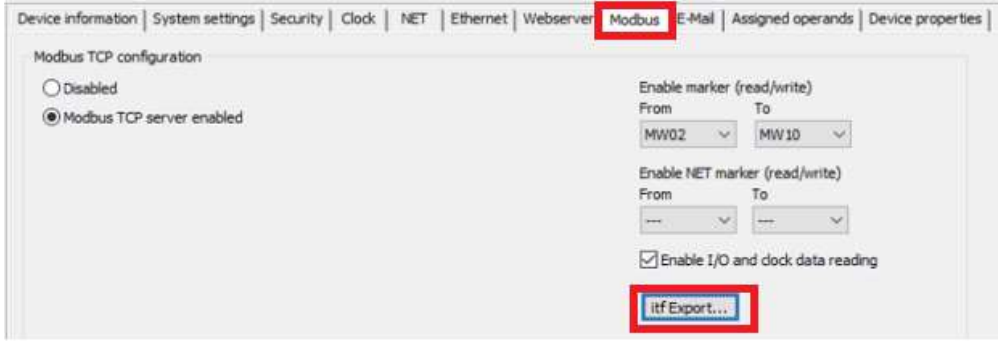

O Arquivo .ITF será salvo na mesma pasta onde esta o programa do CLP

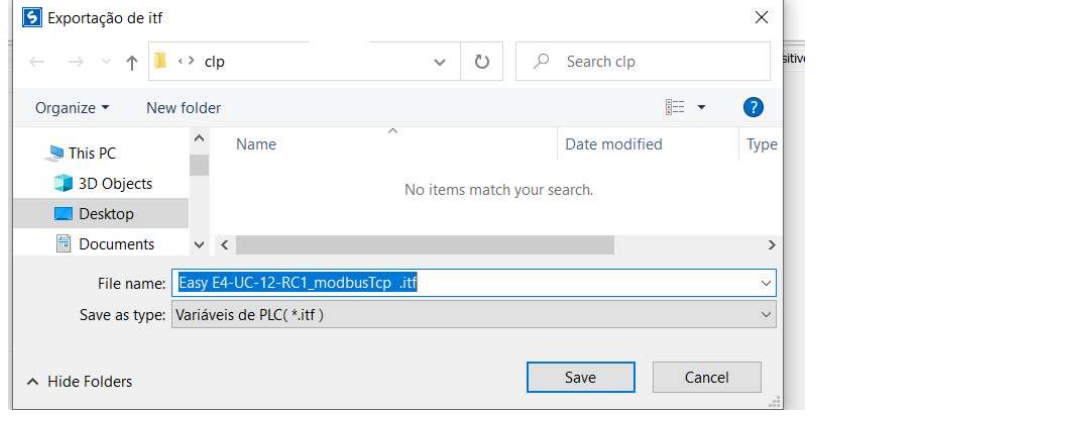

## > E4\_modbus\_Tcp\_XV100\_galileo10 > clp

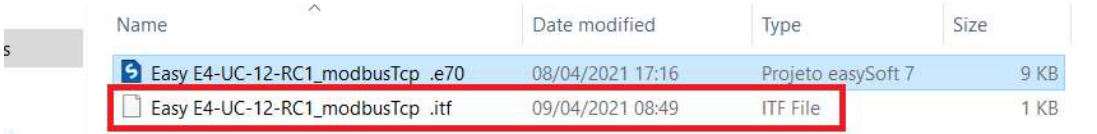

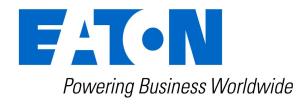

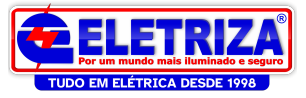

#### Criando projeto da IHM no Galileo 10

Abra o Galileo 10, clique em New Project, nomeie o projeto e selecione a pasta onde ele será criado

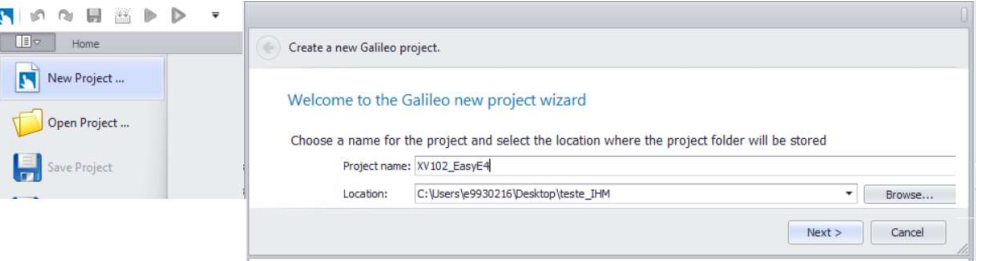

Selecione o modelo da IHM, através dos filtros de opções (referencia: 198513 XV-102-A0-35TQRB-1E4 (exclusiva Easy)<br>Select the panel you want to use in your Galileo project

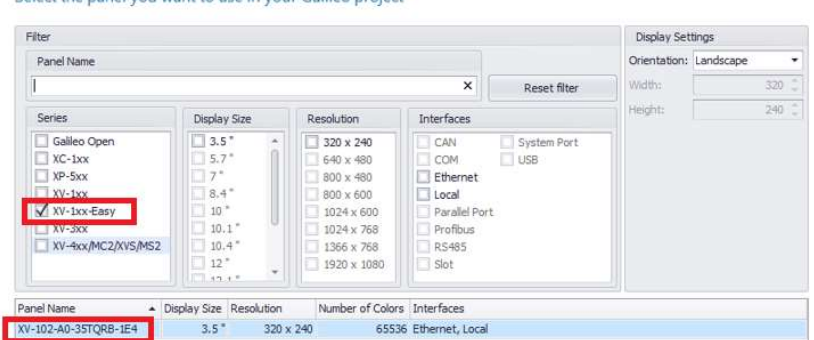

Selecionar comunicação Modbus TCP Easy4. Em IP Address, coloque o IP do Easy (Exemplo, como mencionado anteriormente: 192.168.1.14)

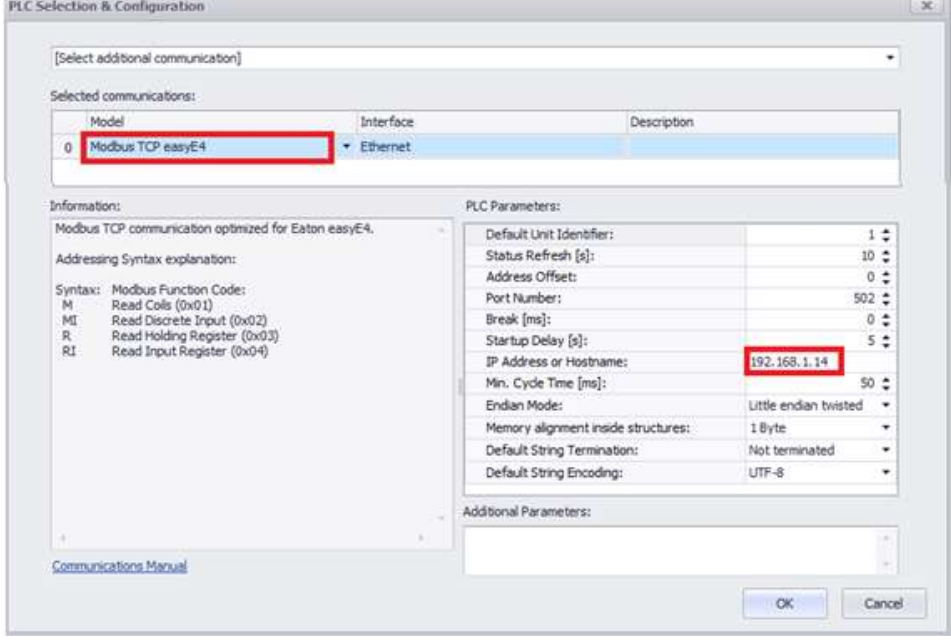

Configuração básica finalizada:

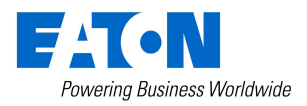

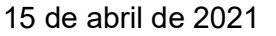

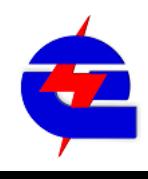

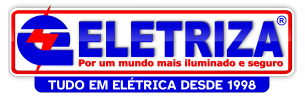

Congratulation! You set up a new Galileo project.

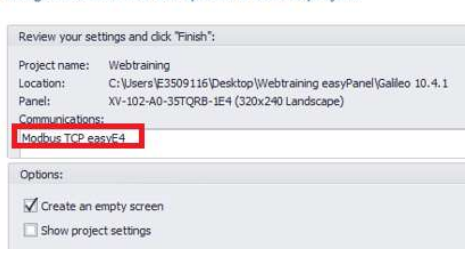

Temos então um programa base criado. A tela inicial é a Start. Lateralmente (esquerda) temos basicamente o Menu onte: Screens são as telas; As Tags são as variáveis, que podem ser locais ou as importadas do CLP

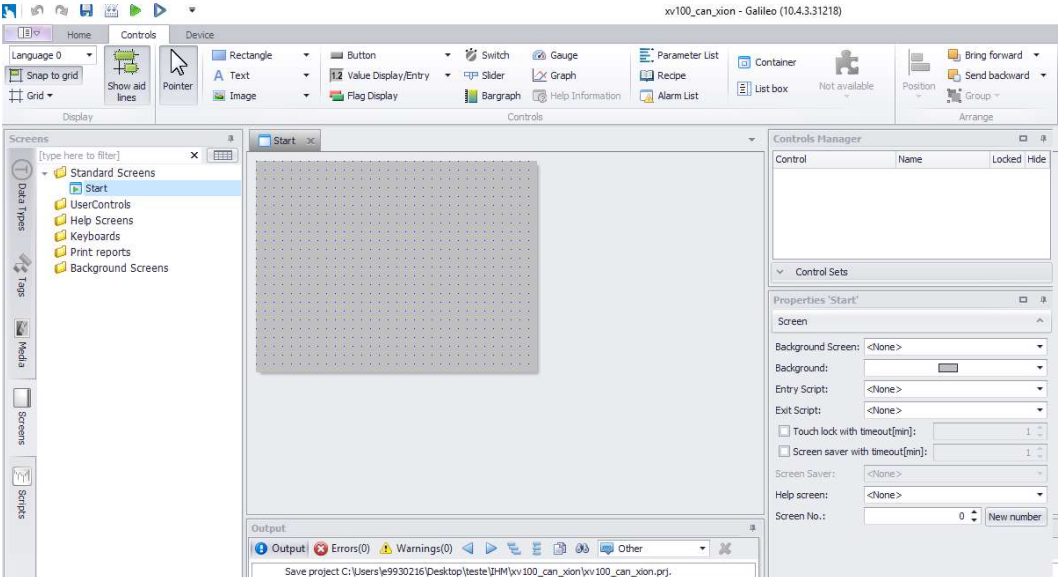

Detalhando um pouco mais o cabeçalho do Galileo, temos: Home, Controls, **Device** 

Home: dispõe das ferramentas macro, como opções de conexão, simulaçao, editores de alarmes, usuarios, receitas, graficos, idiomas,

Controls -recursos das edições de telas, como botões, textos, imagens, flags, entre outros

Device – Opções relacionadas ao hardware, coomo o tipo da IHM, os recursos de visualização remota (Webserver), as comunicações com outros dispositivos, e o CE configuration traz quais os aplicativos estão habilitados para a IHM

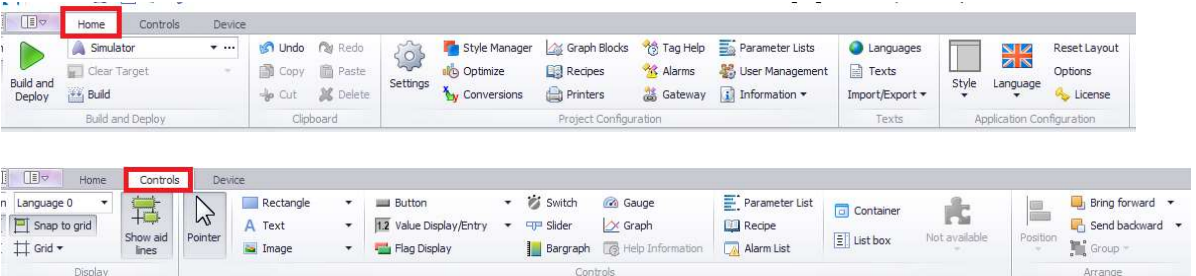

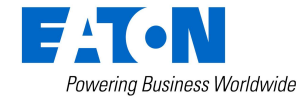

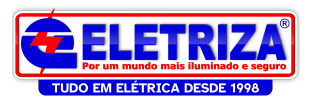

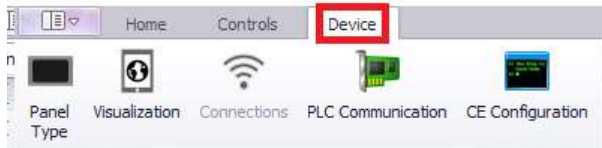

Para Importar as variáveis (tags) do Easy para a IHM: (arquivo ITF - import), vá e, tags, clique com o botão direito do mouse em Modbus TCP Easy E4, selecionae import PLC tags

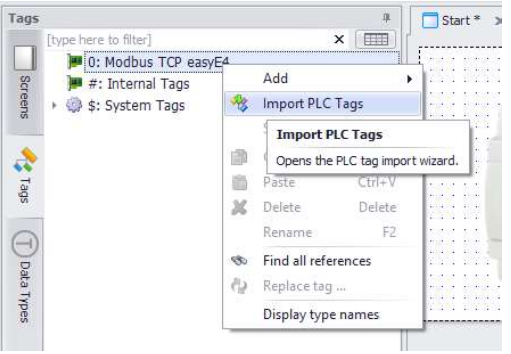

Em browse, localize o arquivo ITF, que está na mesma pasta onde o programa do Easy foi salvo, depois selecione Quick import

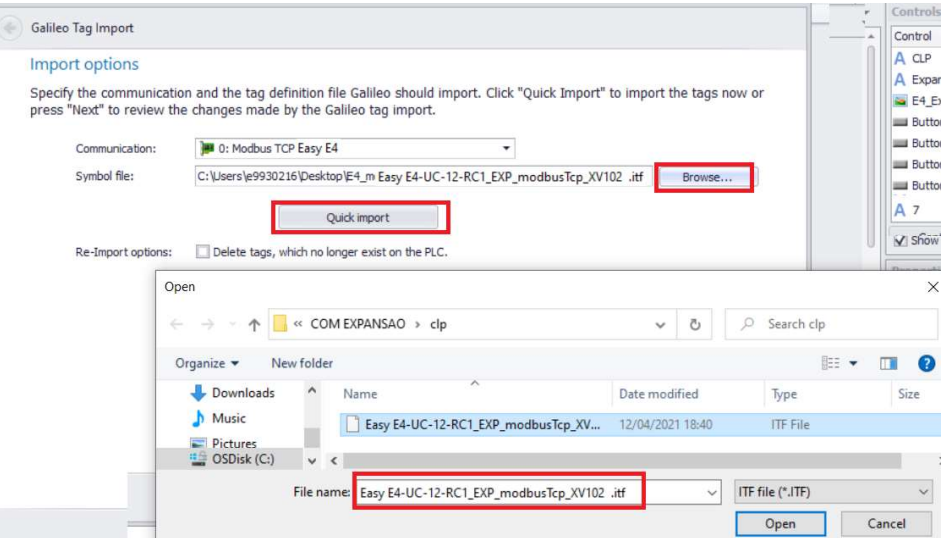

As variáveis do PLC ficam disponiveis na IHM

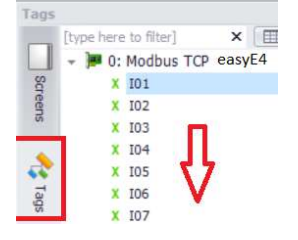

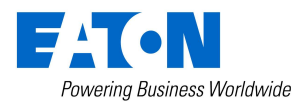

15 de abril de 2021 Página 71 www.eletriza.com.br

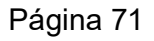

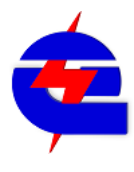

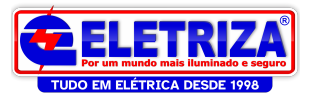

Com as variáveis importadas, agora vamos criar os indicadores e botões .

Na aba Screens-> standard screens->start, criar um campo de texto. Selecione a ferramenta Text, clique e arraste para gerar uma área editável, e então digite o texto -neste exemplo, DI\_01, que é relacionado a indicação da entrada digital 1

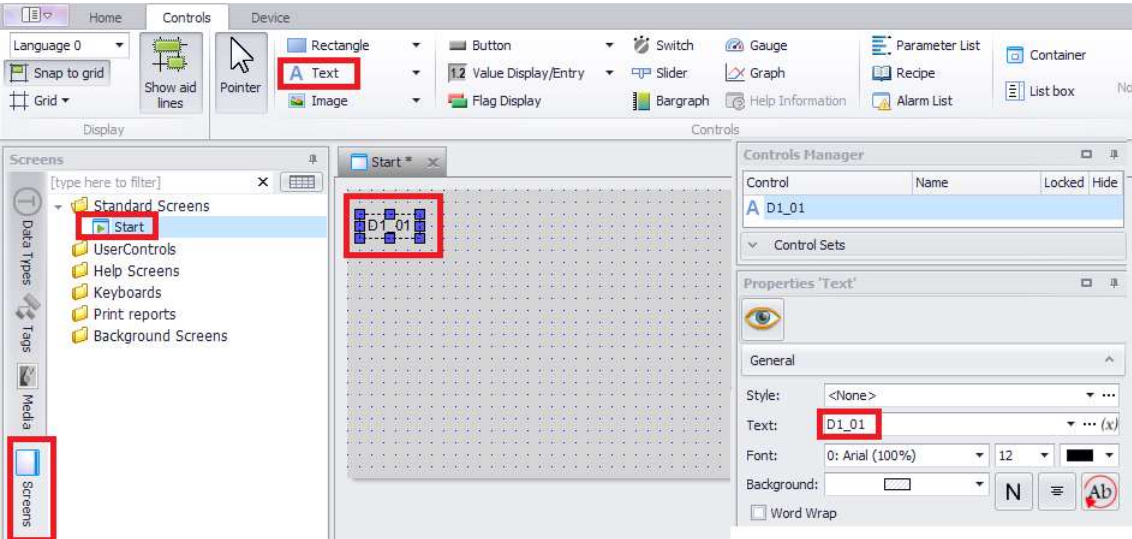

Para configurar o indicador da entrada digital 1, selecione o FlagDisplay, clique e arraste, em Properties => Tag => atribua a variável do Modbus "I01".

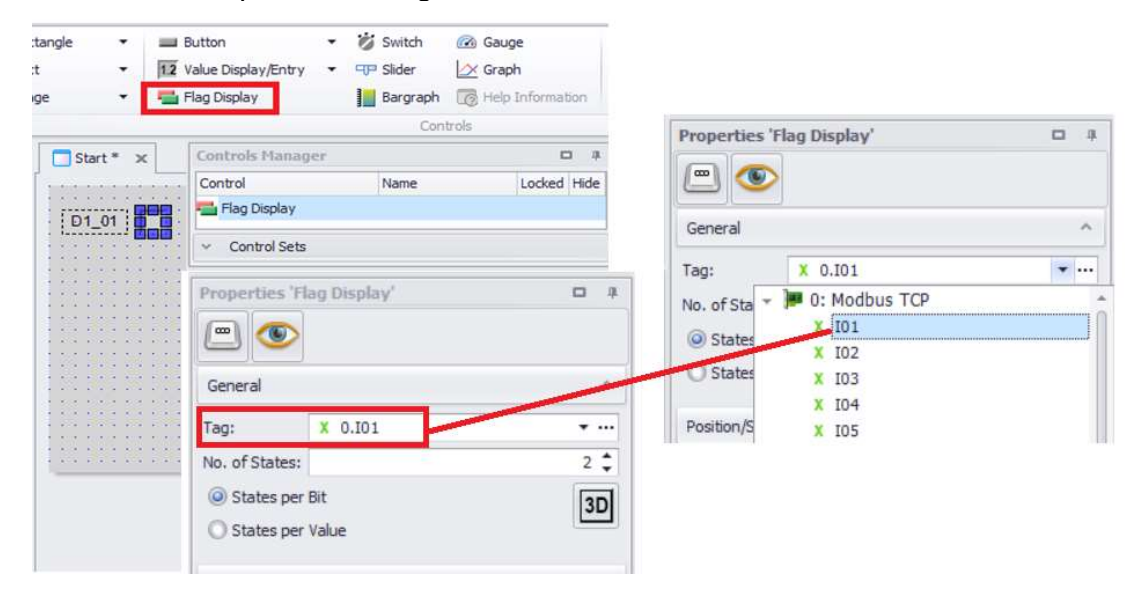

Em Extended Properties, atribua as cores aos 2 estados do flag , vermelho para Off, verde para ON

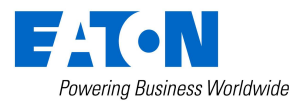

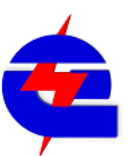
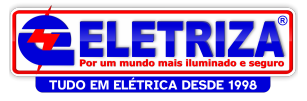

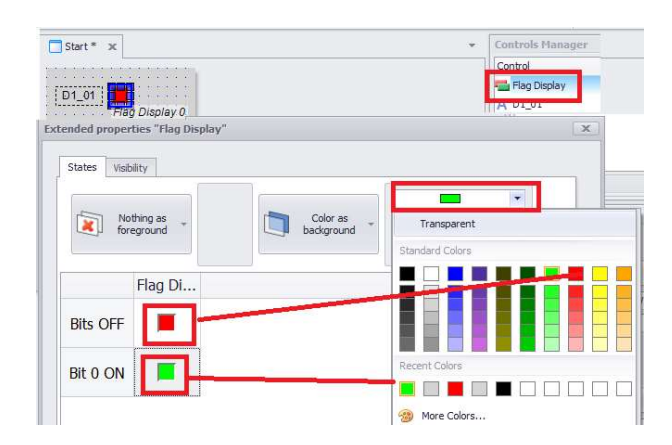

Configurando um botão na IHM, para ligar uma saída:

Relembrando no a logica no CLP para a memoria M25 na IHM ligar a saida Q1:

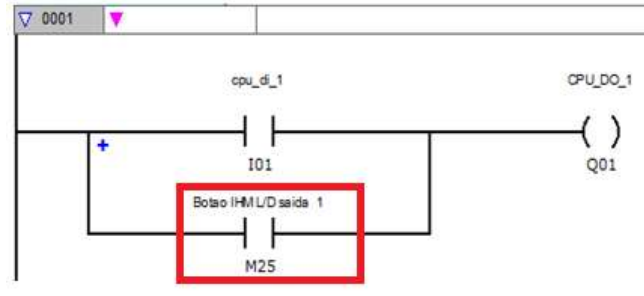

Para fazer um Botão liga/desliga para a saída digital 1, selecione Button, clique e arraste, em Properties => Tag => atribua a variável do modbus "0.M017\_M032[25]", que é a memoria M25 que foi programado no Easy para ligar a saida 1

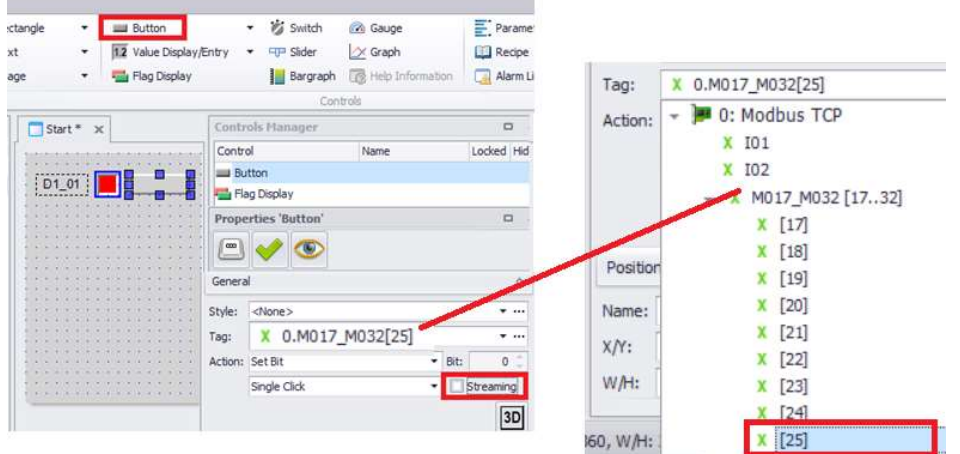

A opção Streaming faz com que o botão seja pulante, como trata-se de um botão com retenção, esta opção não está selecionada.

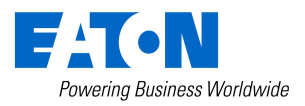

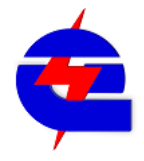

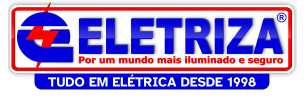

Em Extended Properties, atribua os textos aos 2 estados do botão , desligado para Off, ligado para ON

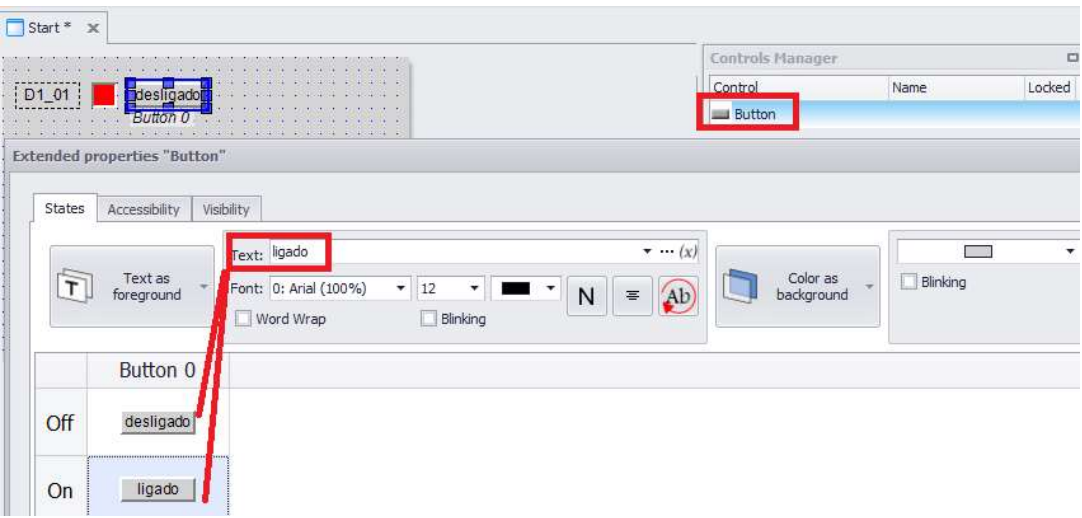

Para criar um grafico de barra vertical que varie conforme uma grandeza como a entrada analógica 1, por exemplo: selecione bargraph, clique e arraste, criando área, em Tag selecione variável IA01. Relembrando, a entrada analógica do Easy varia em uma resolução de 0 a 4095 bits, então não é necessário criar uma conversão, basta ajustar a escala para minimo 0 e máximo 4095

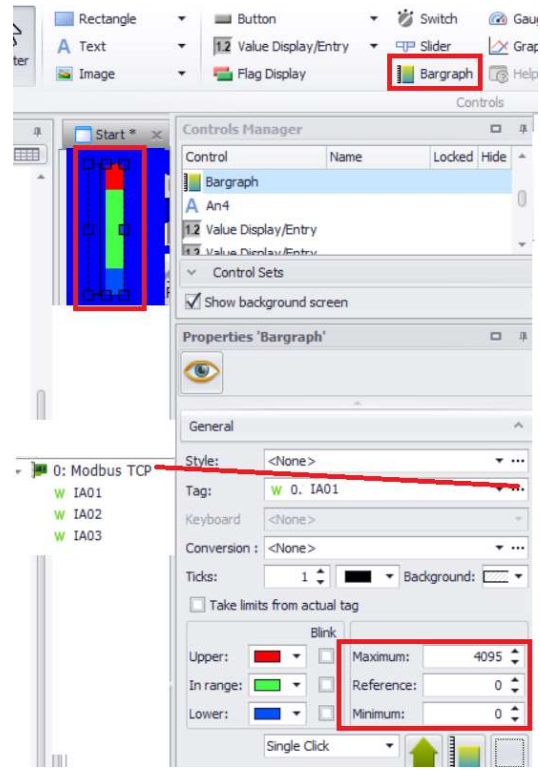

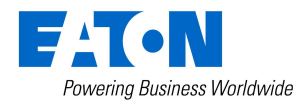

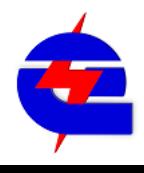

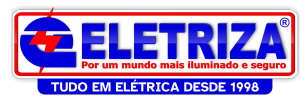

Para configurar um campo de entrada/leitura ou somente leitura de um valor tipo word:

Exemplo de lógica no CLP: MW8 sendo movida para MW7. A origem do valor MW8 é via digitação na IHM

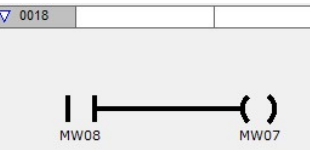

No Galileo, selecione a opção value display/Entry, clique e arraste na tela para gerar o campo. Em propertiers, selecione a variavel

Para o campo de entrada MW8, selecione o teclado (Keyboard numerico). Para o campo de somente leitura MW7, basta não selecionar teclado.

Para os 2 casos não foi utilizado o Conversion, em que se configura um ajuste de escala e numero de casas decimais ou virgula pra esta variavel

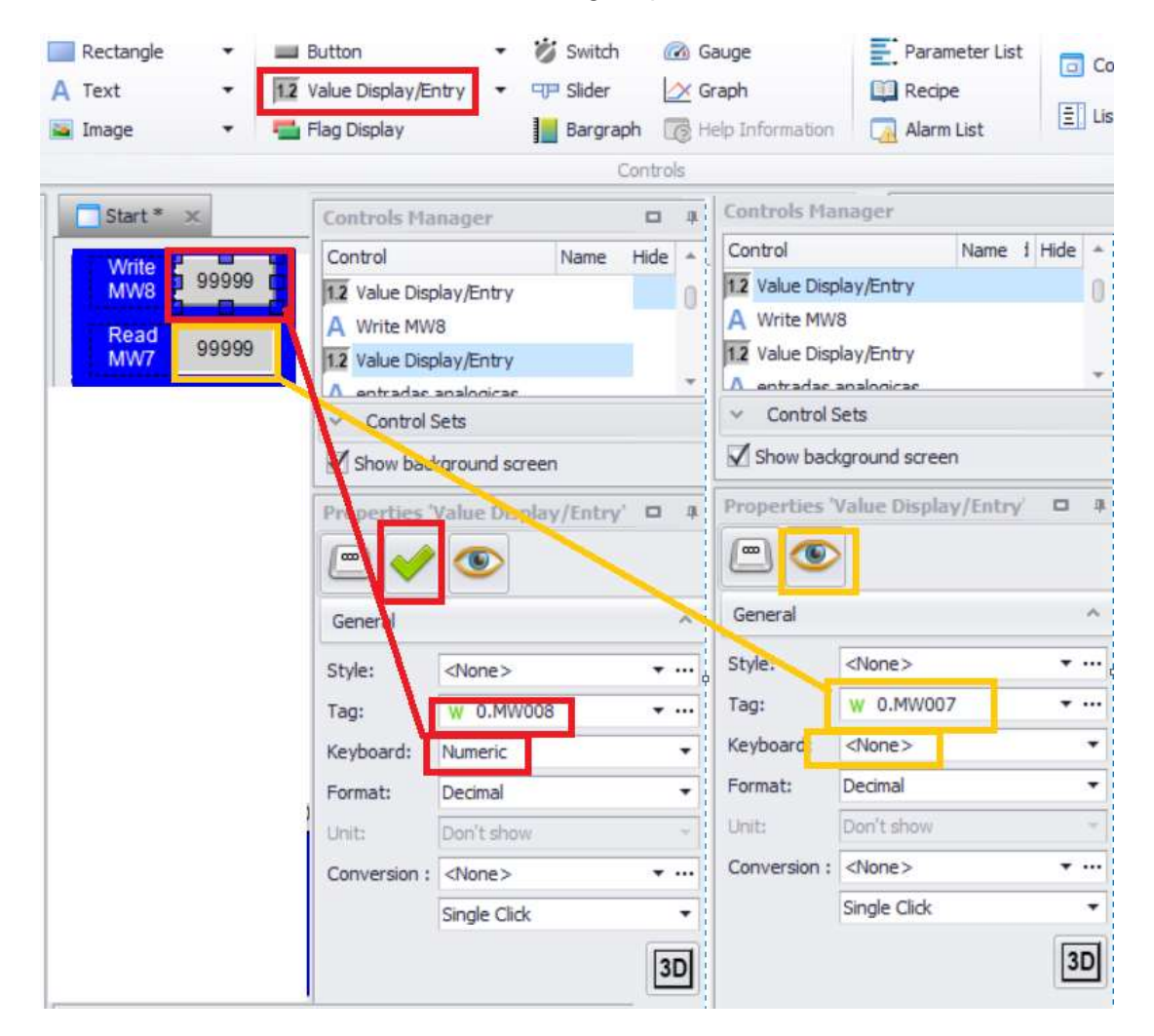

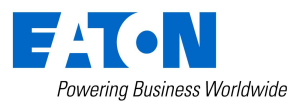

www.eletriza.com.br

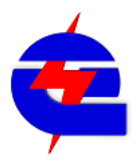

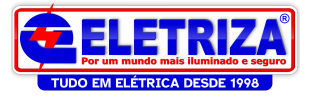

# Compilação, Simulação do programa de ihm no Galileo

Para uma correta simulação e conexão, é importante que o projeto esteja sem erros. Para isto, em Home, selecione Build, para compilar. O correto é indicar 0 errors ao fim da compilação

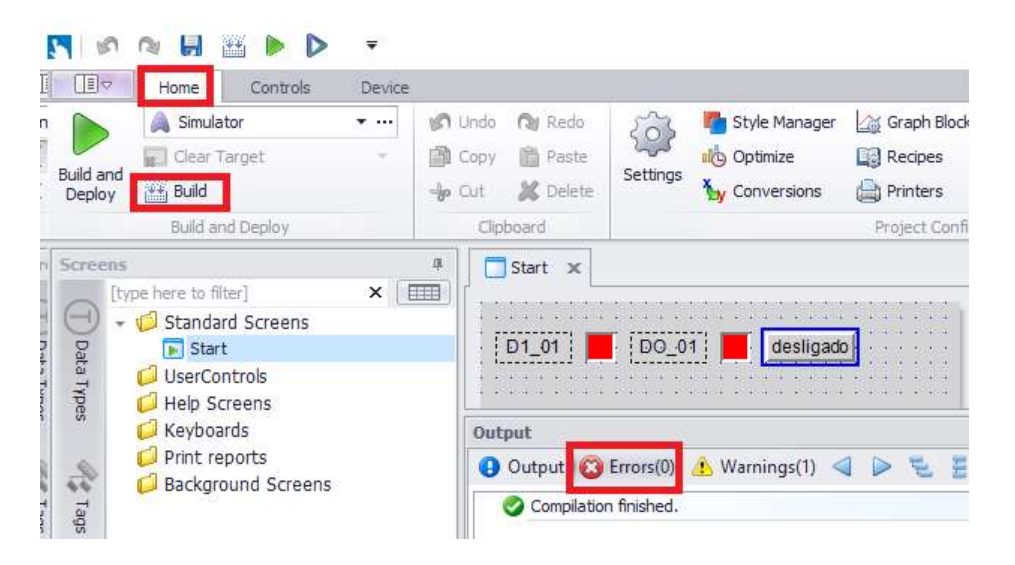

Para simulação, selecione a conexão Simulator, e depois clique em Buid and Deploy. Surgirá então um campo que é a animação da tela, onde se pode simular diferentes situações, como botões, sinaleiros, trocas de telas. As variáveis que trocam dados diretamente com o CLP ou outros dispositivos podem apresentar erros, pois na simulação não se tem a rede.

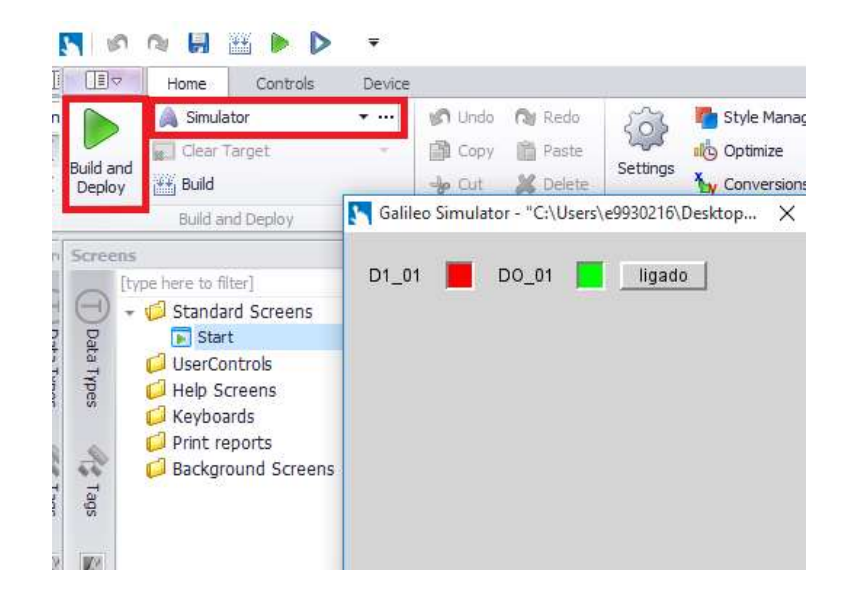

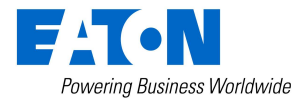

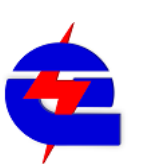

www.eletriza.com.br

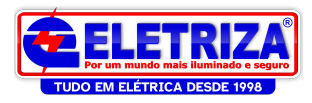

### Conexão com a IHM

A conexão entre o computador e a IHM deve ser feita via Ethernet (cabo RJ45 ponto a ponto). Para isto, o computador deve estar com IP fixo, e ajustado na mesma camada de endereço da IHM . Exemplo: computador em 192.168.1.9, IHM em 192.168.1.10 .

Na IHM: para acessar seu windows interno, pressione o botão marrom (control) em sua lateral (em forma de pulso)

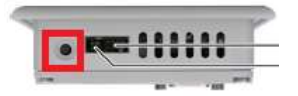

Em seu Windows, para fazer comunicação com computador, seja para codesys, galileo ou acesso remoto, o FTP server deve estar habilitado:

#### Habilitando o FTP server

Start->Programs-> Communications -> FTP Server. Clique em Hide (esconder), se fechar a tela, esta função fica desabilitada. Para verificar se está habilitado,

veja se esá indicado no canto inferior direito

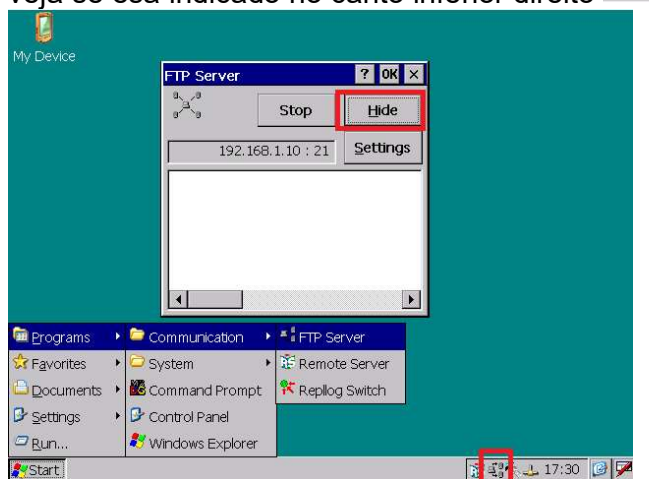

Ajustar o IP da IHM:Start-> Control Panel -> Network -> Onboard1, ajustar o IP

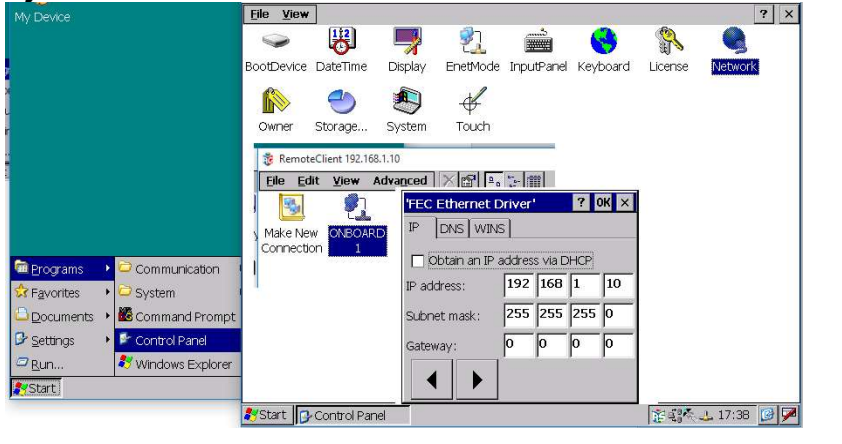

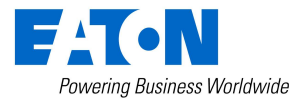

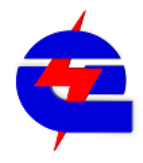

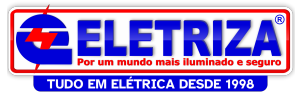

# Download do programa da IHM – Galileo 10

Para criar uma conexão, vá em Home, na aba **A Simulator 1996 - 1997**, crie Uma nova conexão FTP, colocando o nome, o IP da IHM, e o local a ser instalado (em uma XV102, padrão é \InternalStorage.

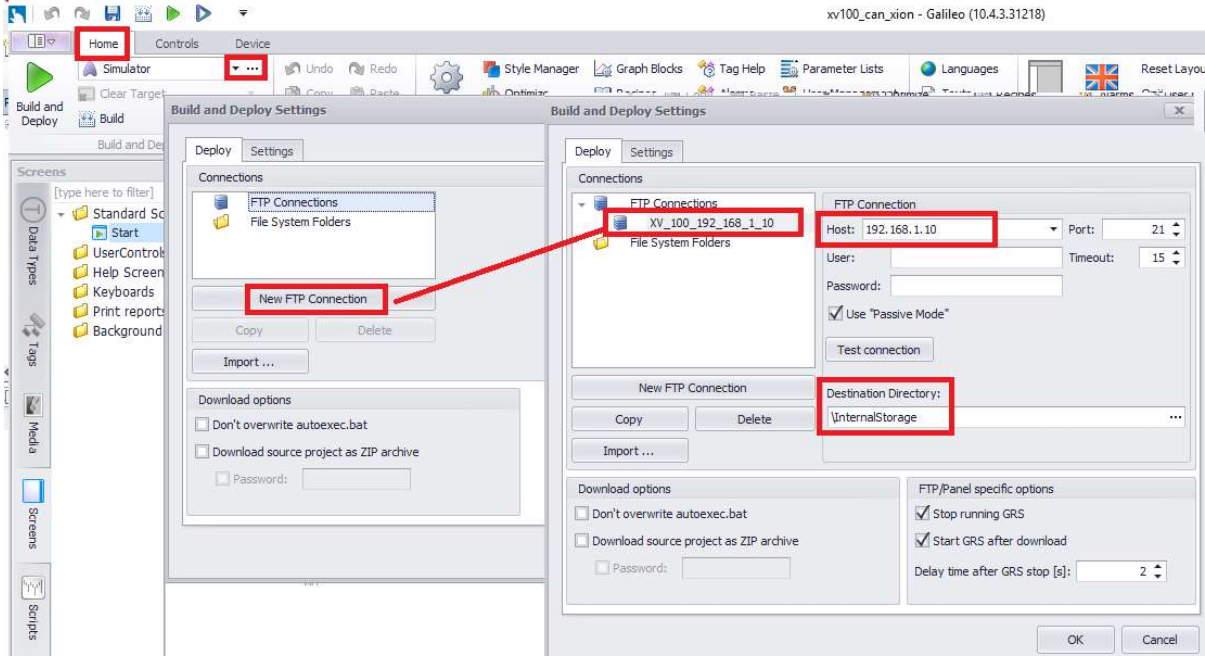

Para confirmar se está tudo ok, clique em test connection.

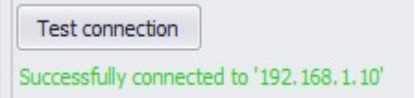

Estando ok, clique em Build and Deploy para iniciar o download

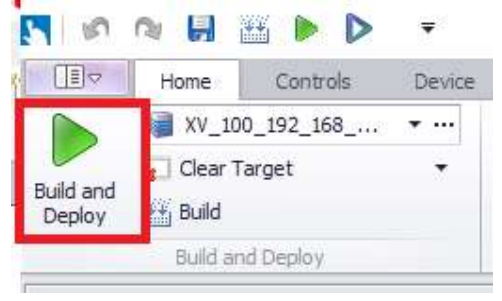

É realizado o download, a IHM re-inicia, e comunica normalmente com o CLP

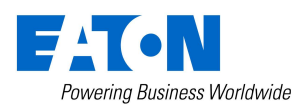

15 de abril de 2021 Página 78 www.eletriza.com.br

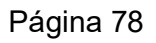

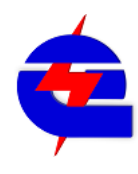

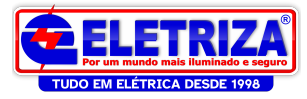

# Monitoramento online com a IHM – Espelhamento de tela

Através do software Remote Client (instalado com Galileo 10), é possivel acessar a tela da IHM, para leitura e comando, como acesso a tela vendo o executavel do programa Galileo, ou mesmo o windows interno da IHM.

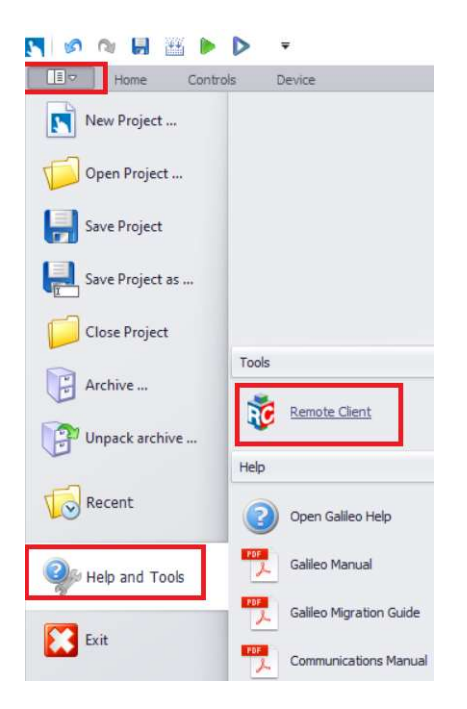

Para isto, basta digitar o IP da IHM, e OK

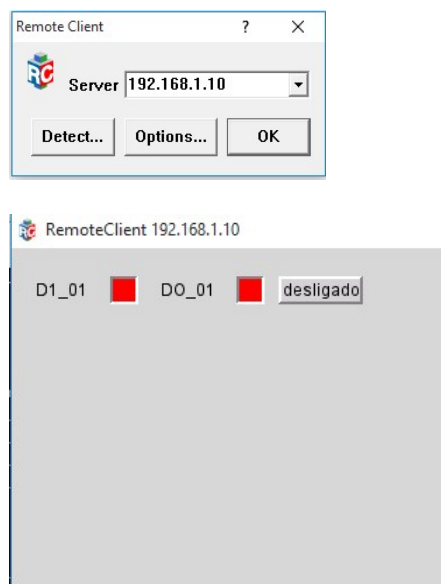

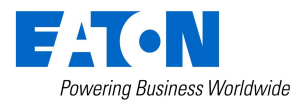

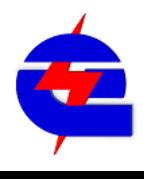

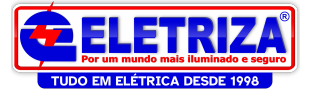

#### Easy E4 como remota de CLP em codesys 3 – Comunicação Ethernet modbus TCP

#### No Easy:

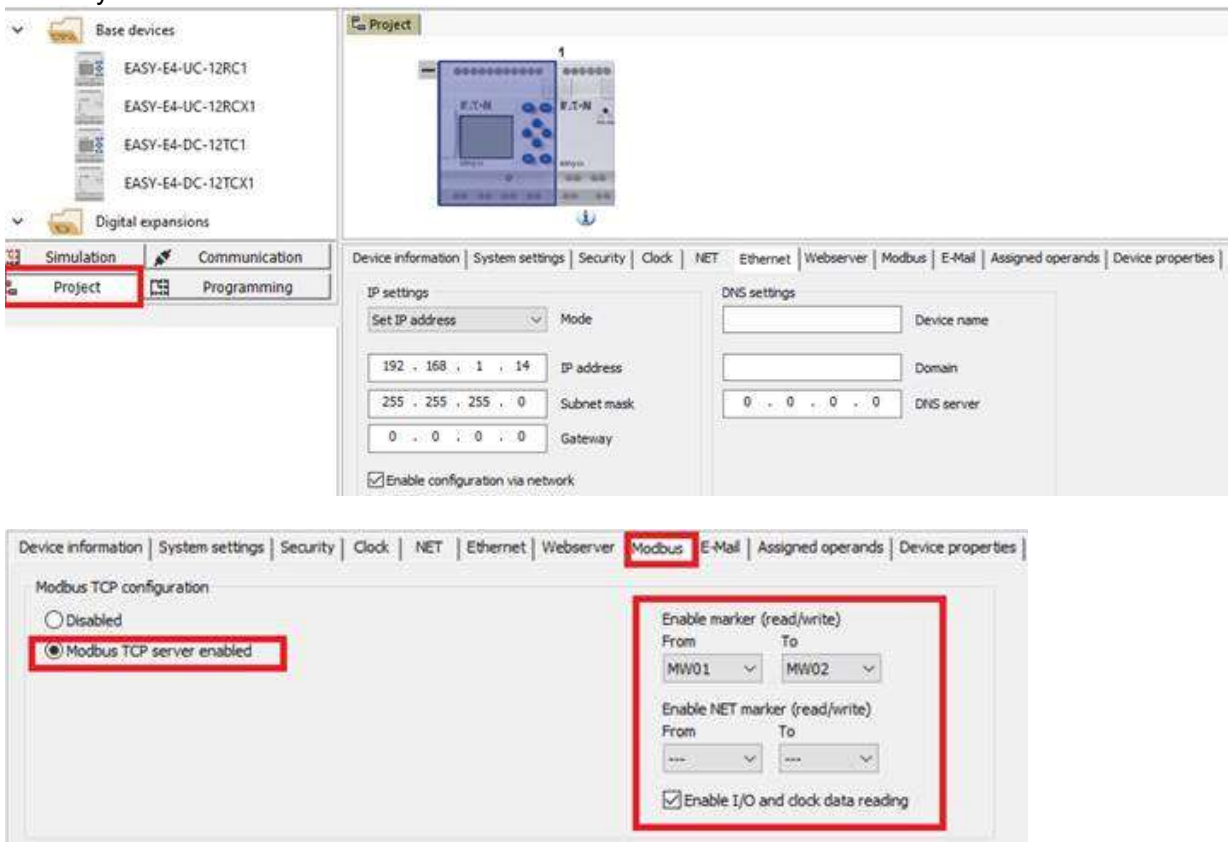

#### No Codesys 3

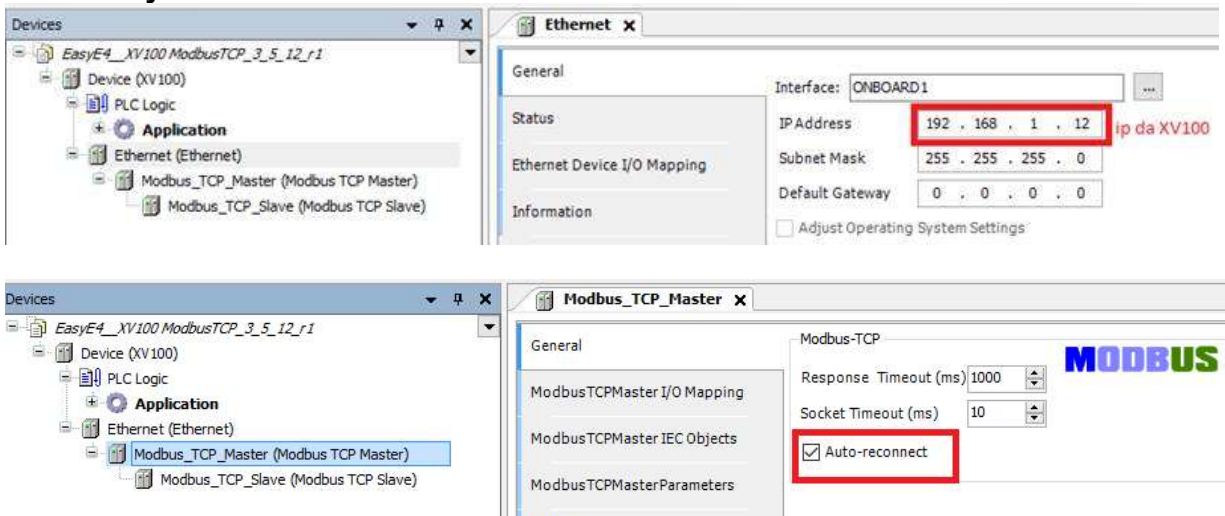

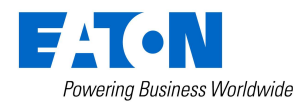

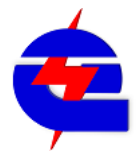

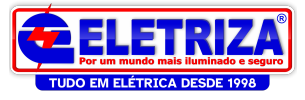

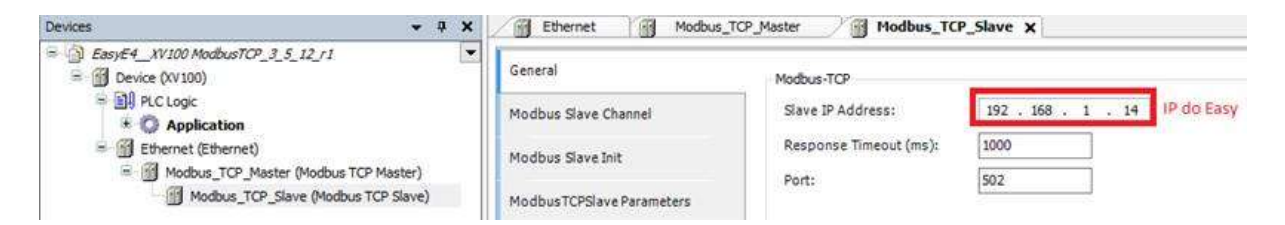

# No manual do Easy E4 consta os códgios de função dos registradores

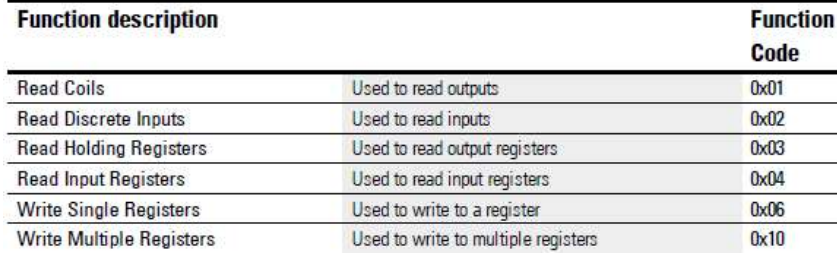

# Canais de escrita e leitura do modbus TCP com o Easy<br>
<del>19 Ethernet 19 Modbus TCP\_Master</del> 29 M**odbus\_TCP\_Slave x**

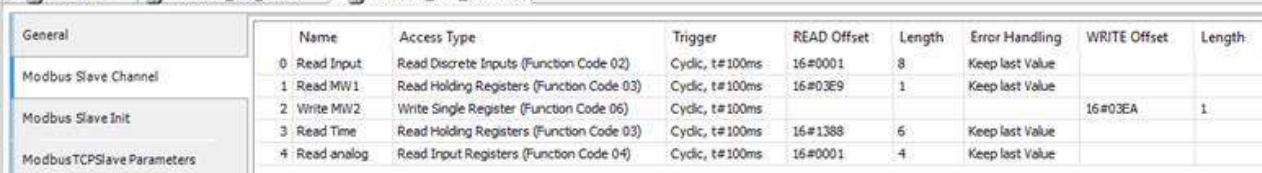

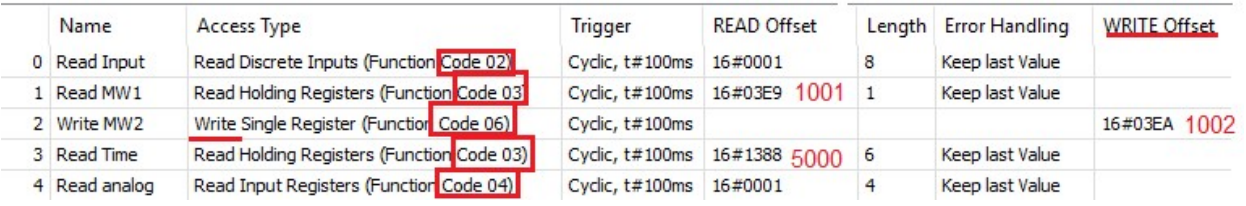

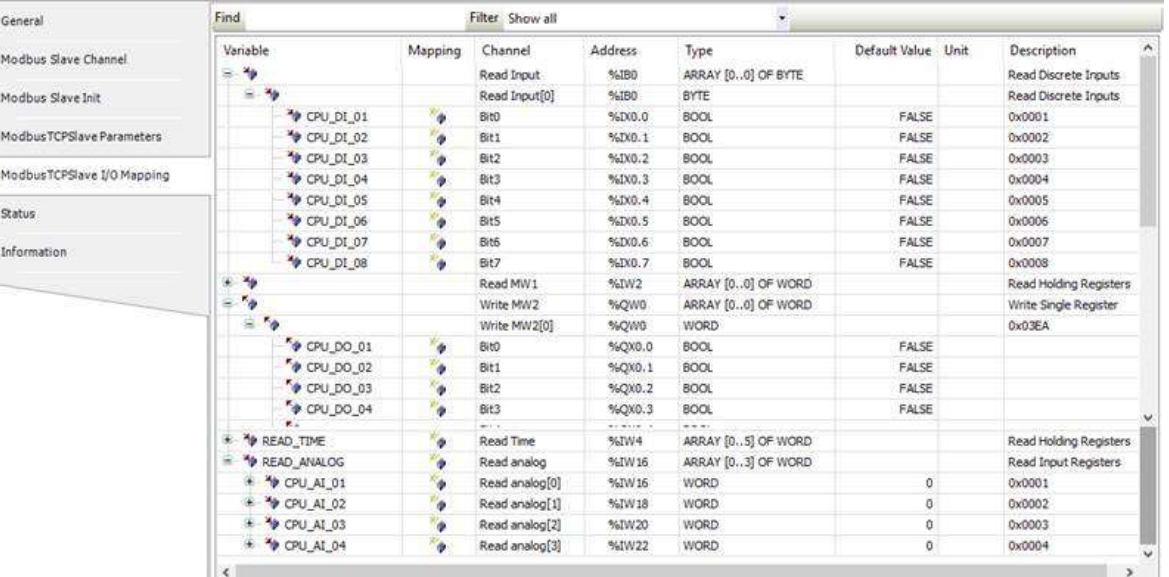

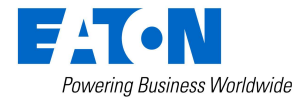

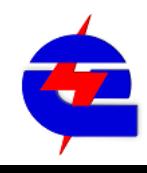

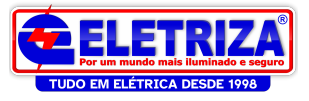

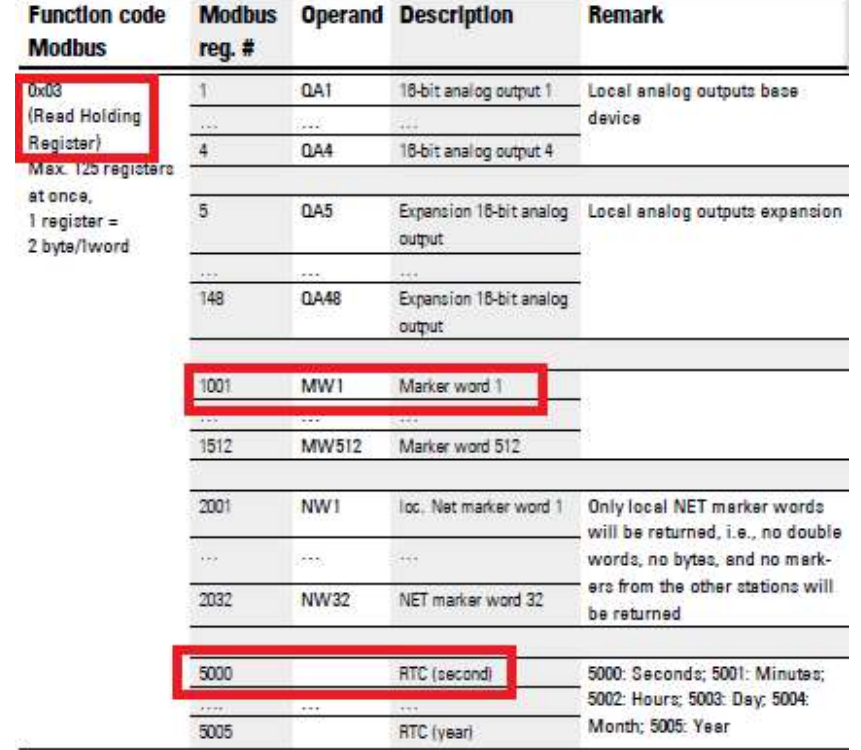

# Detalhamentos dos registadores, de acordo com o manual do Easy E4

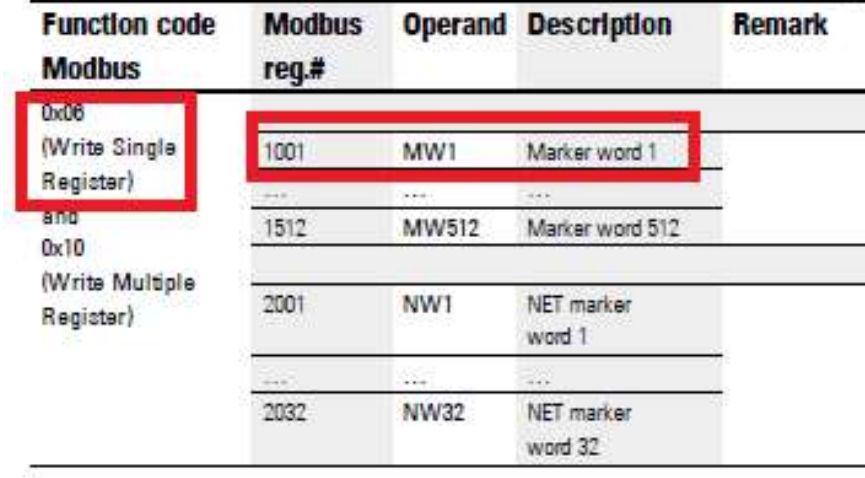

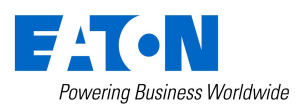

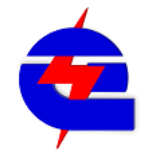

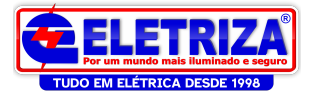

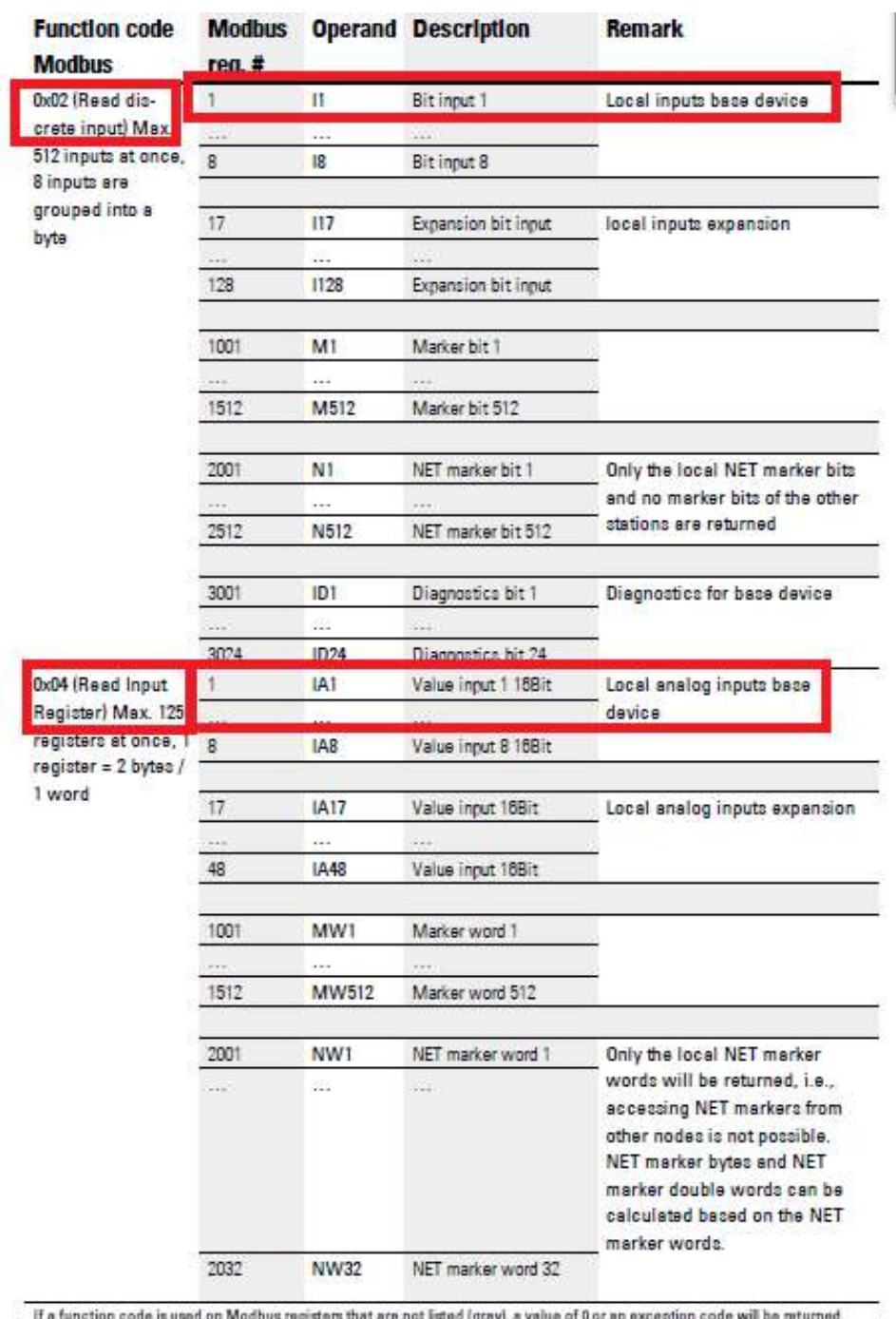

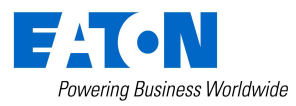

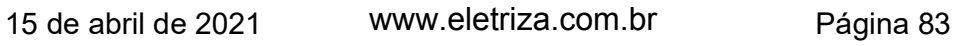

www.eletriza.com.br

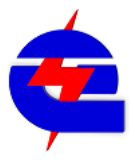

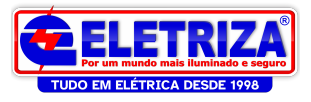

#### Obs: se testar em uma IHM+PLC, utilizar:

OU o programa com comunicação com Galileo 10 OU codesys 3. Se utilizar os 2 ao mesmo tempo, direcionando para o mesmo IP do Easy, dá conflito, pois são 2 dispositivos direcionando escrita ao mesmo equipamento no mesmo endereço.

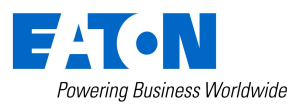

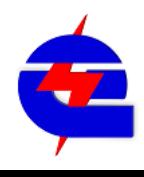